÷ moving precisely, within tight space

ENNY

J

 $\mathbf{s}$ 

 $\mathbf{c}$ 

F

**Instruction Manual XENAX® Xvi 75V8**

Translation of "Anleitung XENAX® Xvi 75V8"

#### Edition January 2016 **Compact Ethernet Servo Controller**

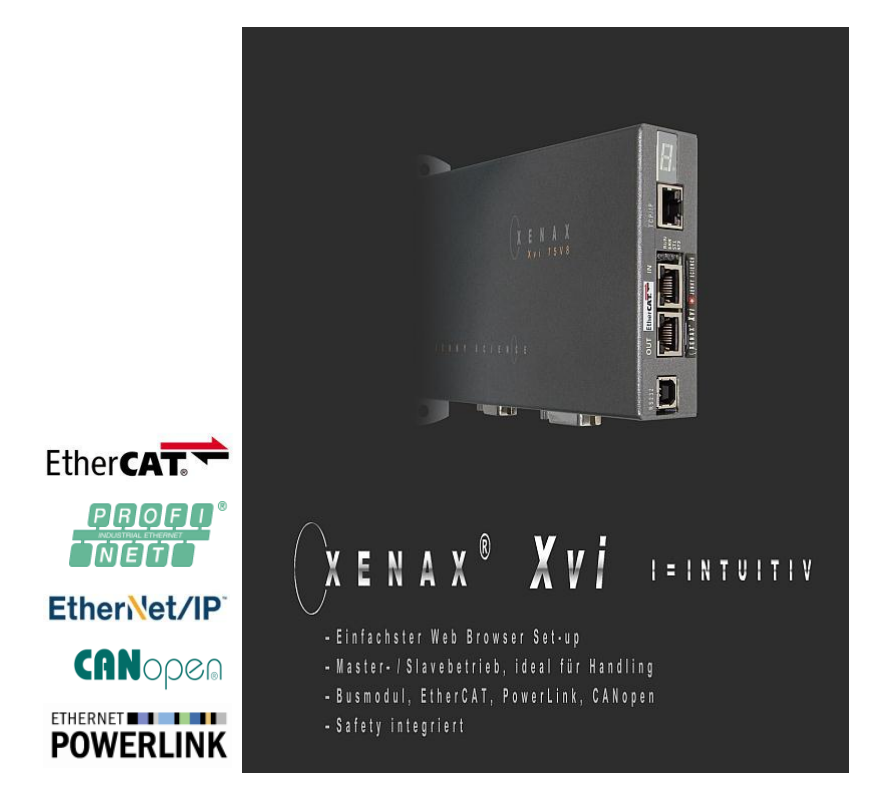

#### **Parameterization over Web browser**

The integrated webserver allows a setup and parameterization over web browser. After an automatic self-check, the conn ected LINAX® linear motor axis or  $ELAX<sup>®</sup>$  electric slide can instantly be set in motion by click on the Quick Start Button.

This XENAX® Xvi 75V8 is setting new standards in terms of intuitive handling.

#### **General**

E

The XENAX® Xvi 75V8 Ethernet servo controller controls all series of the LINAX® lin ear motor axes and the ELAX® electric slide product family. It is also possible to control servo motors series RAxx (ultra compact rotary axes) and RT-xx (round table with hollow shaft).

Customary rotary AC/DC/EC servo motors for example from FAULHABER® or MAXON® can also be operated by the  $XENAX<sup>®</sup> Xvi$ 75V8.

The logic supply (24V DC) and the intermediate circuit voltage (24V – 75V DC) are separately connectable. This is how "Safety Torque Off" is possible as a standard.

Master-Slave function, Force Calibration (compensation of the cogging forces in iron core linear motors) and optional "Safety" functionalities such as SS1, SS2, or SLS are further features of this compact XENAX® Xvi 75V8 servo controller.

## **J E N N Y S C i E N**  $\begin{pmatrix} 1 & 0 \\ 0 & 0 \end{pmatrix}$  **E** *moving precisely, within tight space*

#### **Contents**

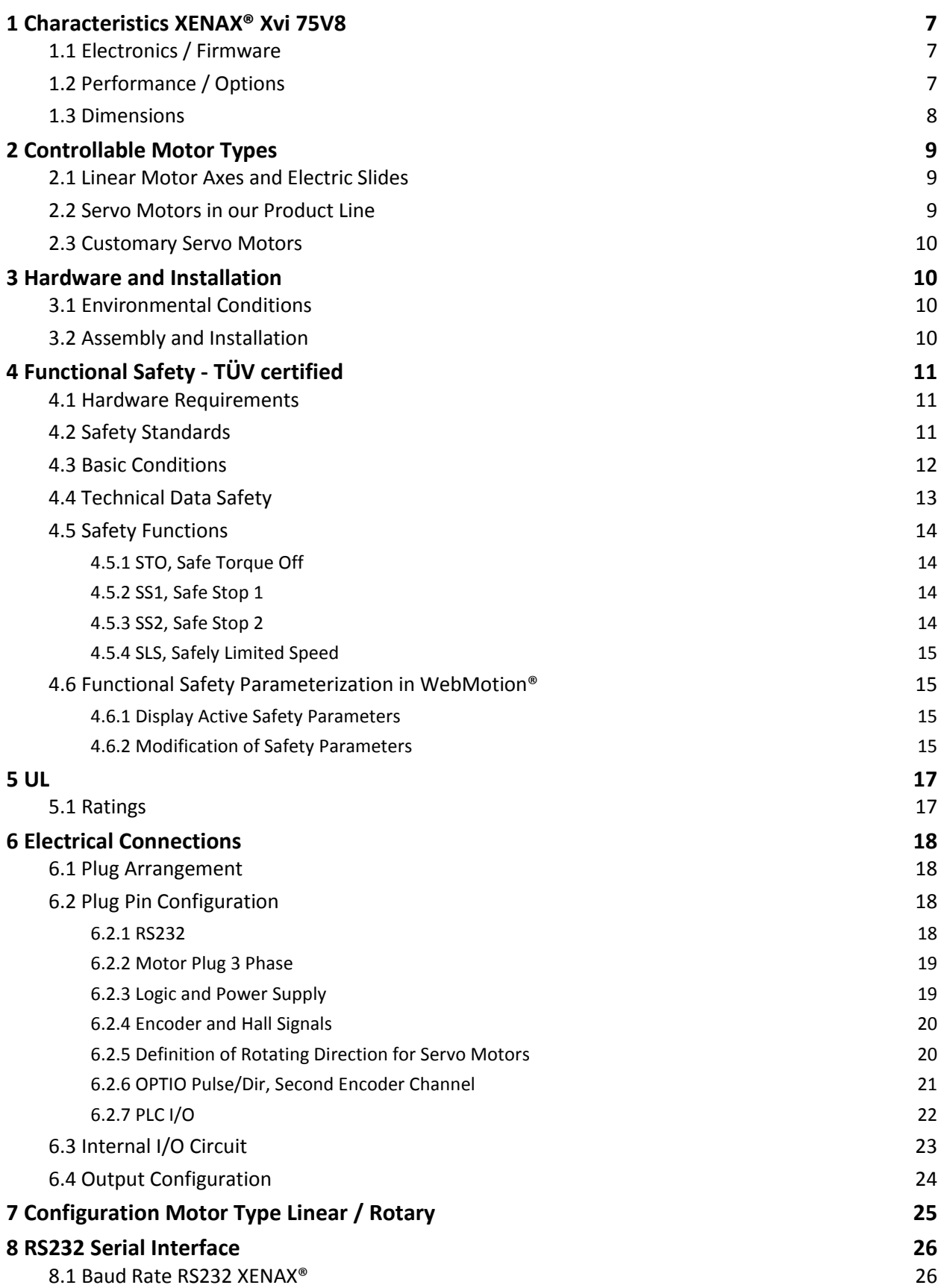

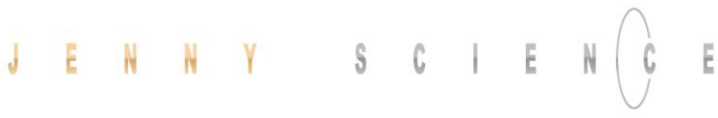

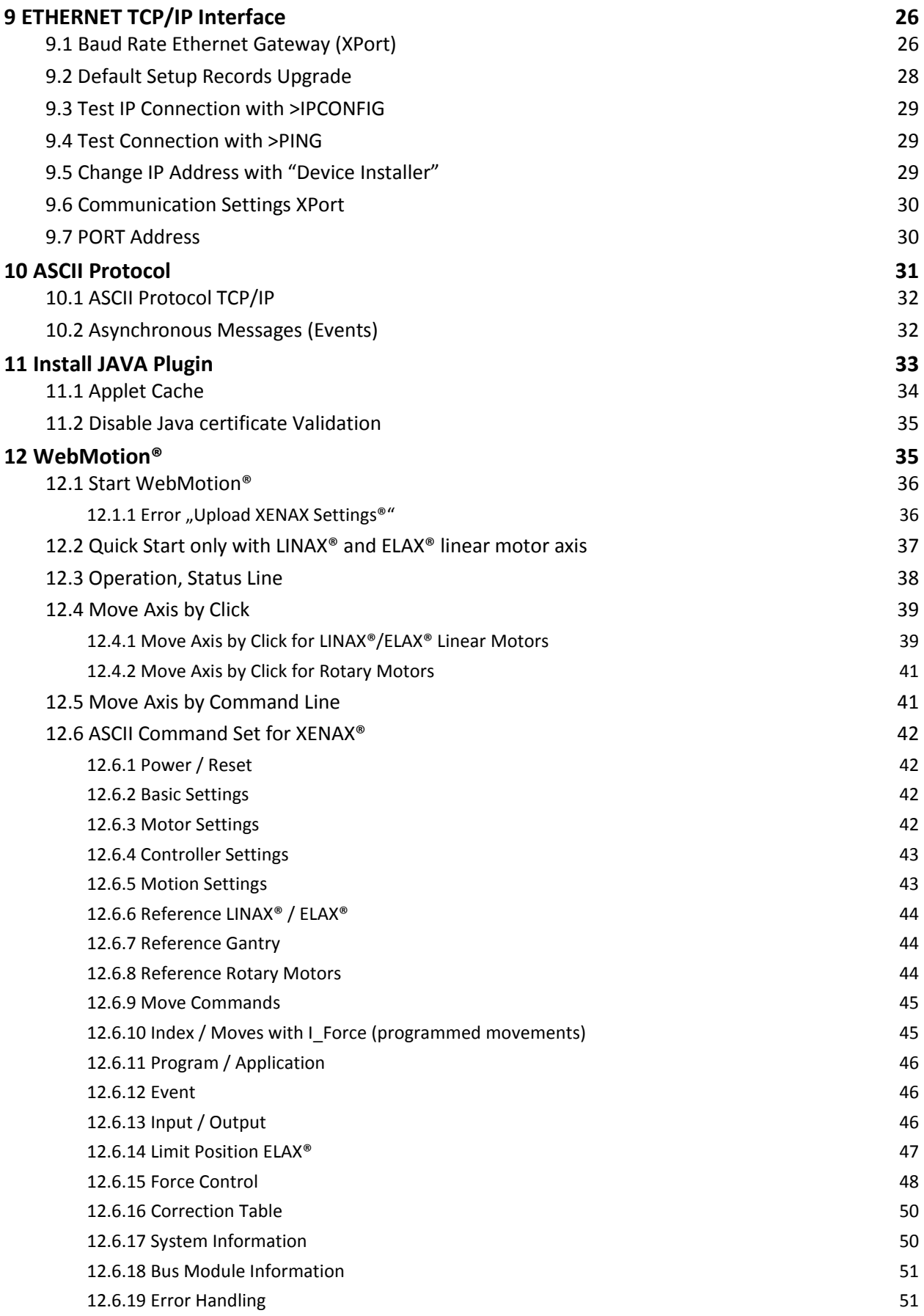

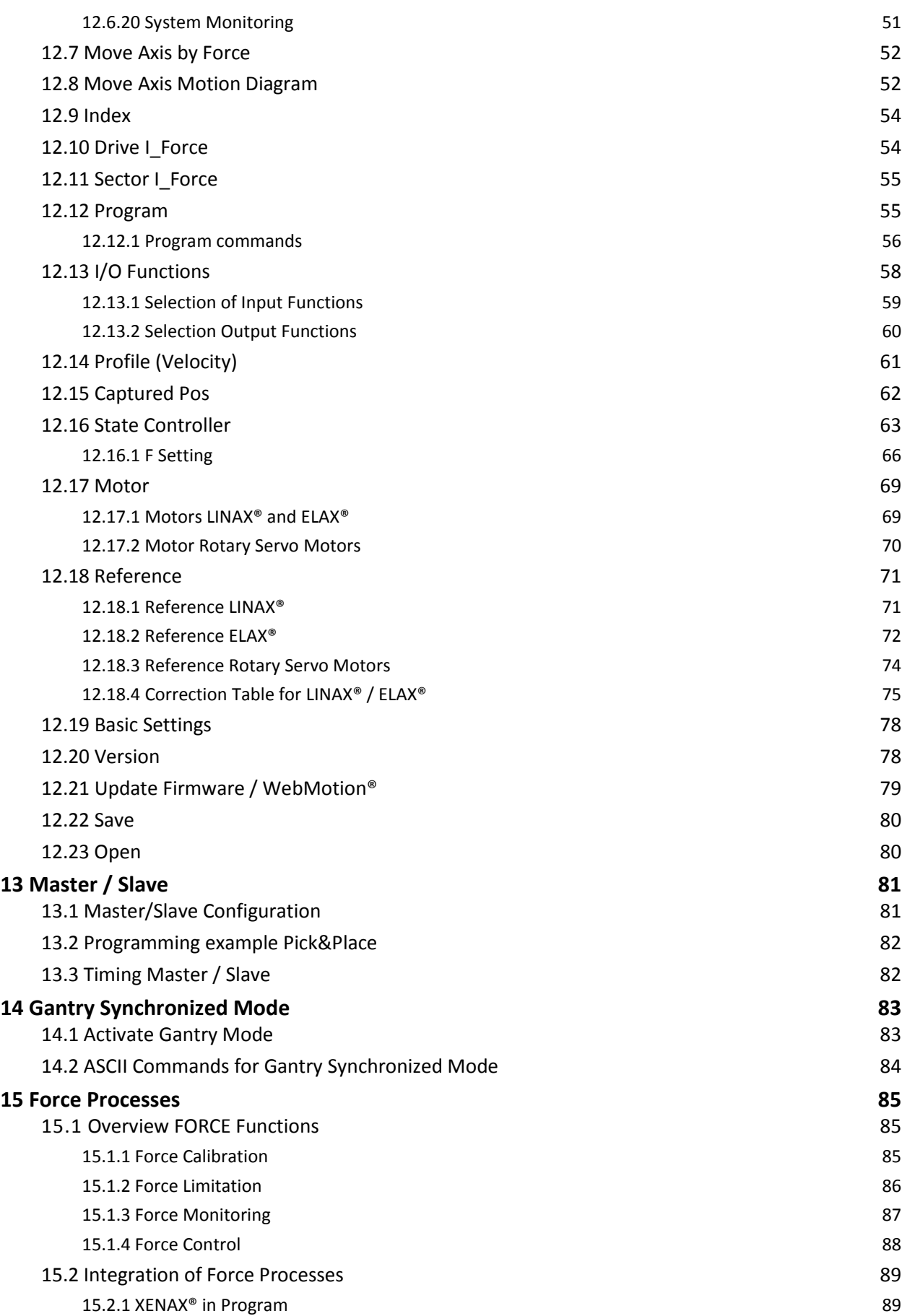

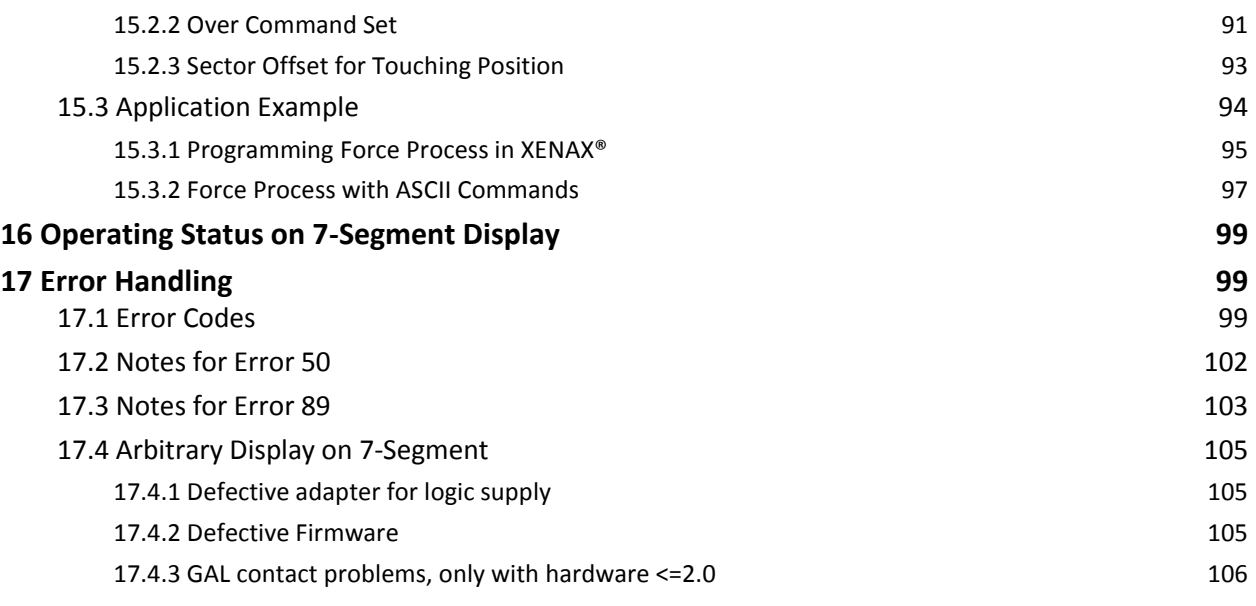

#### **1 Characteristics XENAX® Xvi 75V8**

#### 1.1 Electronics / Firmware

E

<span id="page-6-1"></span><span id="page-6-0"></span>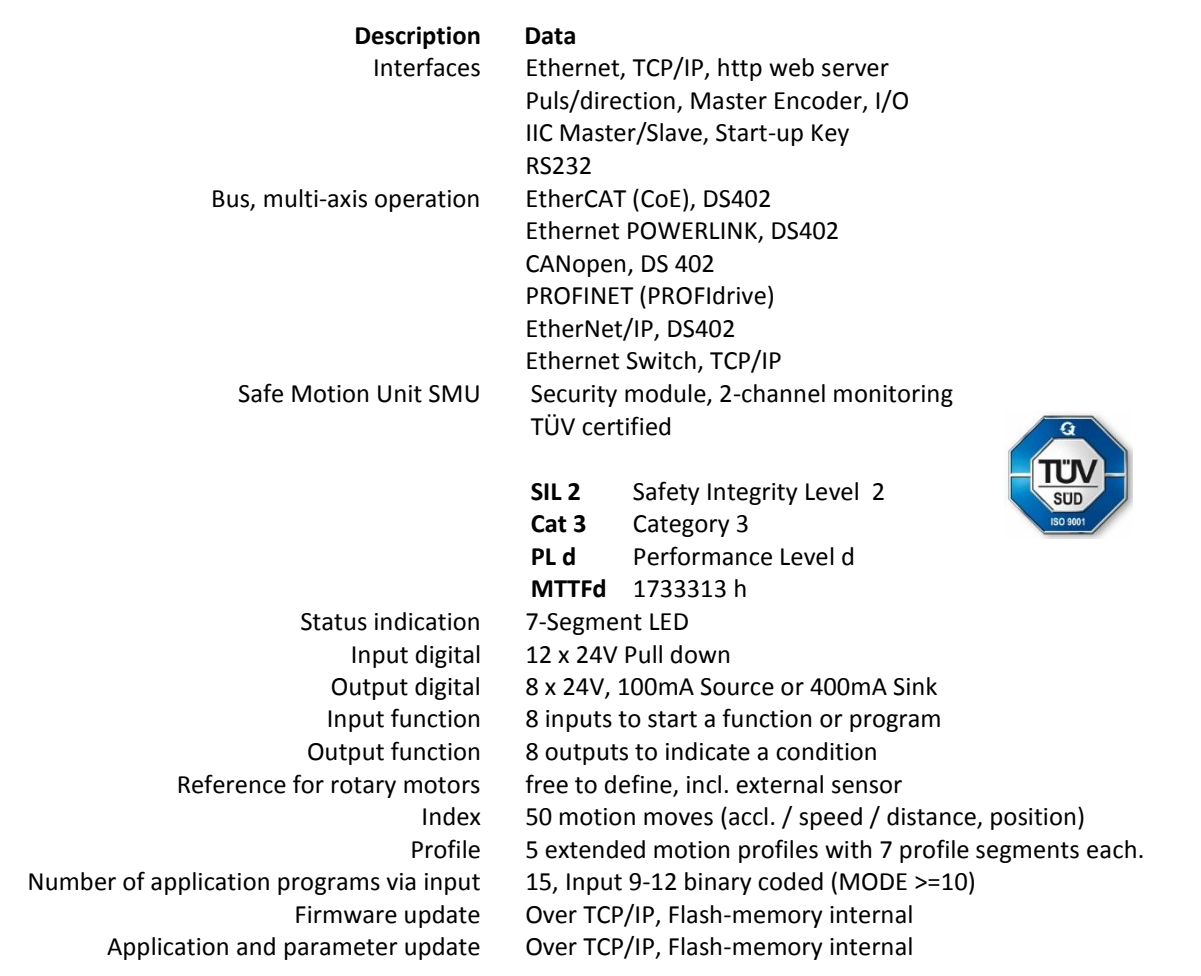

#### 1.2 Performance / Options

<span id="page-6-2"></span>"LG" logic supply 24VDC / max. 1.3 A<br>wer supply motor 12-75VDC "PW" power supply motor 3- Phase Output frequency 0-599 Hz Nominal current 0-8A Peak current 18A Temperature monitoring output stage Shutdown at 80°C Excess voltage – observation > 85V Under voltage – observation < 10V Ballast circuit up to 80W<br>Fuse power 10AF Fuse power Motor temperature observation with LINAX®/ELAX® linear motor, sensor in coils

Continuous power / dissipation loss Typical 48V / 3A / 150W /  $n \approx 85\%$  / Pv = 22W Shutdown at 80°C PLC Input 8 Inputs, 24V

PLC Input BCD 4 Inputs, 24V, binary coded for program selection PLC Output 8 Outputs, 24V, Source 100mA, Sink 400mA, Source/Sink

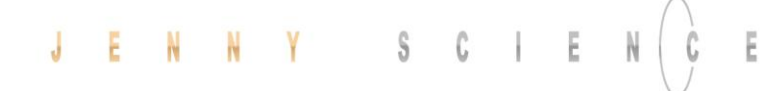

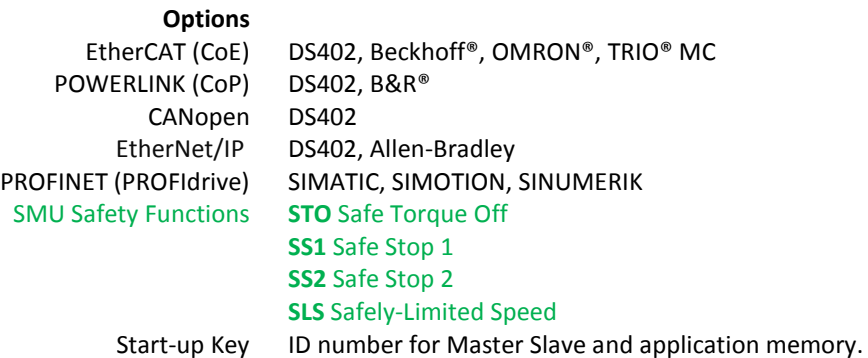

<span id="page-7-0"></span>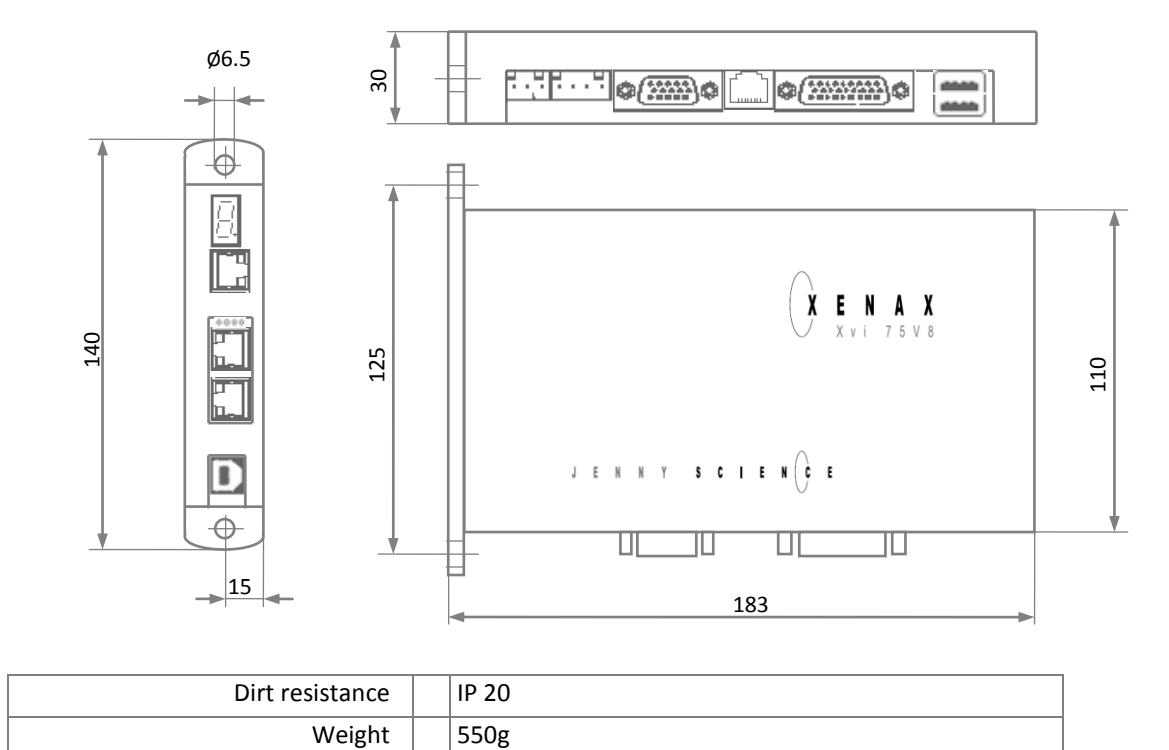

#### 1.3 Dimensions

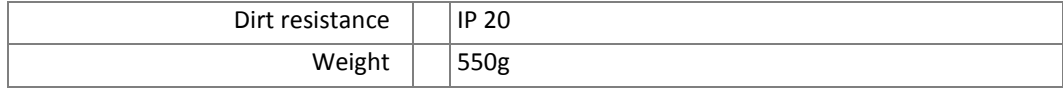

#### **2 Controllable Motor Types**

#### 2.1 Linear Motor Axes and Electric Slides

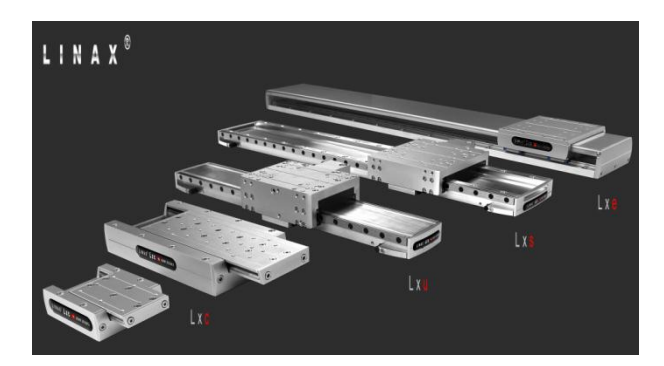

#### **LINAX® Linear Motors**

<span id="page-8-1"></span><span id="page-8-0"></span>3 phase synchronous linear motor with encoder RS422 A/A\*, B/B\* und Z/Z\* and distance-coded reference marks.

Special feature: Linear motor identification and temperature monitoring over I2C bus.

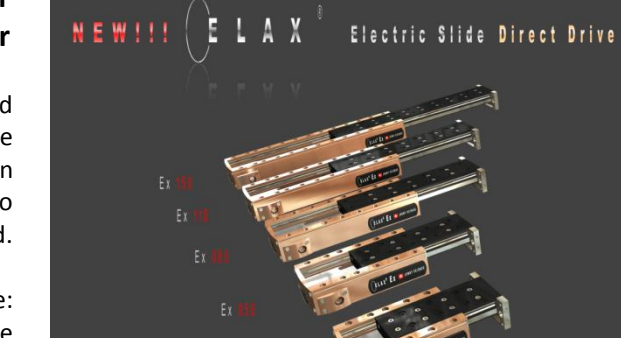

#### **ELAX® Electric Slides with Linear Motor**

ELAX® is the evolutionary step of the widespread pneumatic slides. The great accomplishment is the patented compact integration of the linear motor in the slider case, resulting in a force/volume ratio which has hitherto never been achieved.

> Special feature: Linear motor identification and temperature monitoring over I2C bus.

#### 2.2 Servo Motors in our Product Line

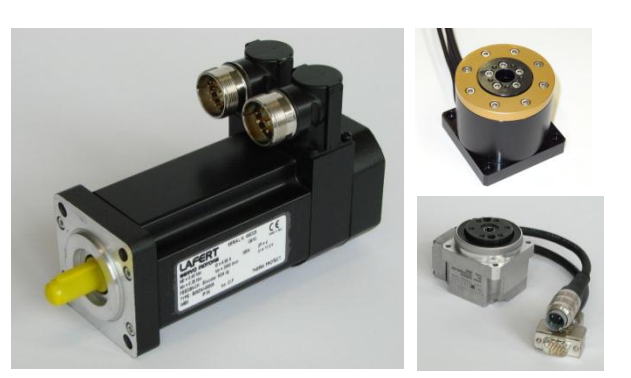

#### **Lafert, RAxx, RTxx**

<span id="page-8-2"></span>AC-Servo motors with encoder A/A\*, B/B\* and Z/Z\* and hall sensors e.g. AEG B28 D4 0,4Nm, 6000 U/min. Optionally available with brakes for vertical applications.

#### 2.3 Customary Servo Motors

#### **Fau lhaber®, M axon®**

<span id="page-9-0"></span>AC / DC / EC brushless servo motors with incremental encoder RS422 A/A\*, B/B\* and Z/Z\* and hall sensors, as well as DC brush-type servo motors with incremental encoder.

> <span id="page-9-1"></span>For brushless AC/EC servo motors there are hall signals and incremental encoder necessary.

# **FAULHABER GROUP** maxon motor

#### **3 Hardware and Installation**

#### 3.1 Environmental Conditions

<span id="page-9-2"></span>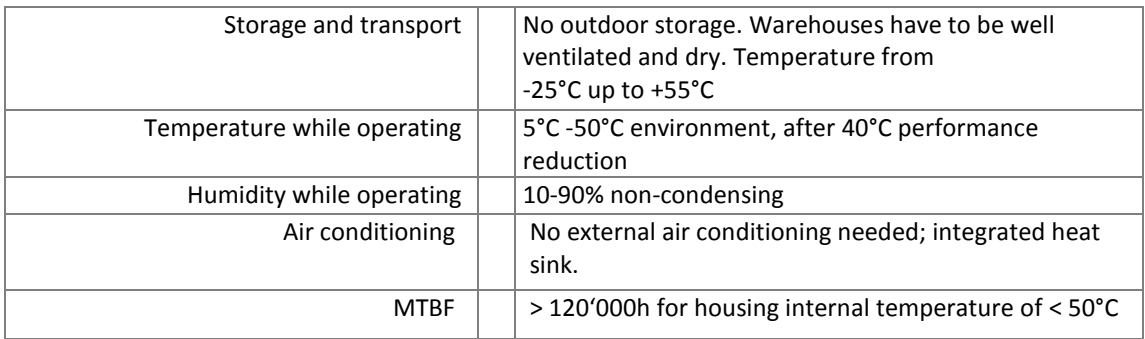

<span id="page-9-3"></span>Assembly with two screws on an electrically conductive rear wall e.g. the back wall of a switch cabinet.

For a series mounting the distance between the devices has to be at least 10mm and the distance to the floor has to be at least 40mm.

#### 3.2 Assembly and Installation

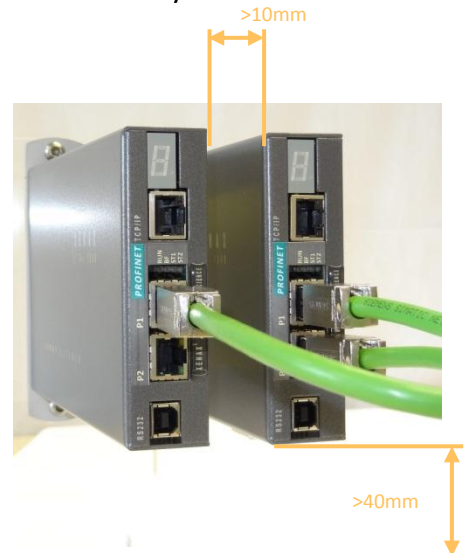

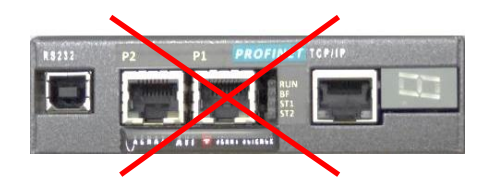

We recommend mounting the devices in vertical orientation to ensure a good cooling air circulation.

#### **4 Functional Safety - TÜV certified**

#### 4.1 Hardware Requirements

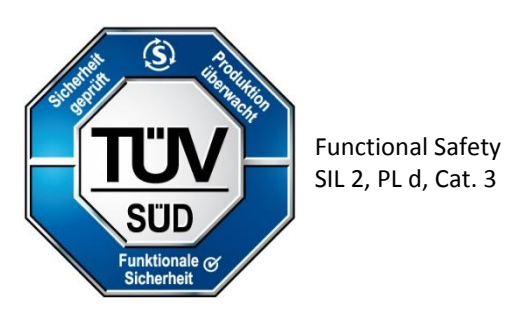

<span id="page-10-1"></span><span id="page-10-0"></span>In order to use the TÜV certified safety functions a XENAX® Servo controller equipped with an optional Safety Motion Unit (SMU) is needed.

The SMU module has to be ordered by the client with a separate article number.

XENAX® Servo controllers can only be upgraded to SMU with hardware V 4.0 or higher. SMU modules can only be mounted by Jenny Science. SMU modules will only be supplied when mounted into a XENAX® Servo controller.

#### **Legal Note:**

In case of any modification or attempts of modification on the hardware by third parties, the TÜV certification is no longer guaranteed and Jenny Science declines all liability.

<span id="page-10-2"></span>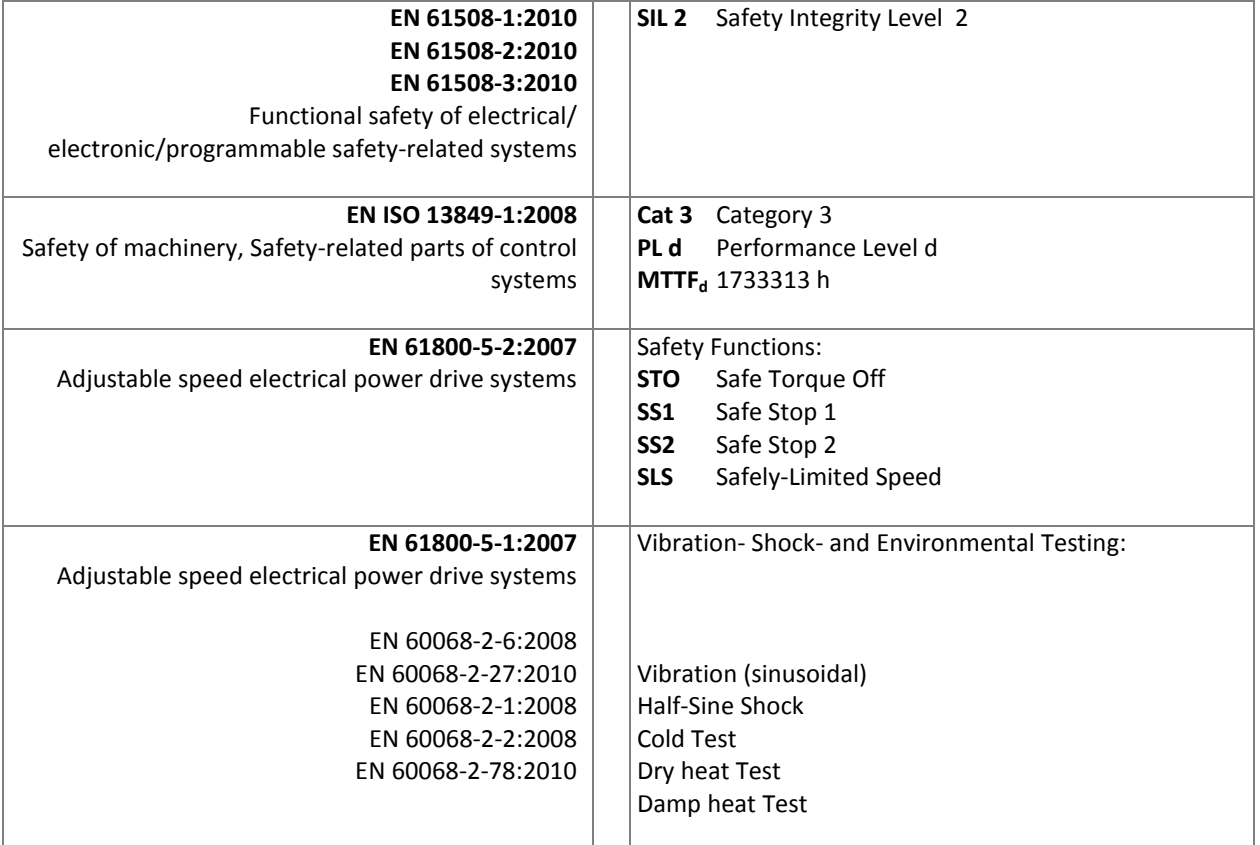

#### 4.2 Safety Standards

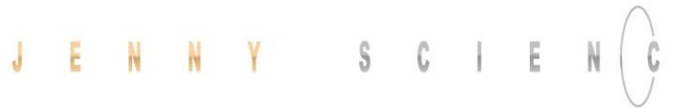

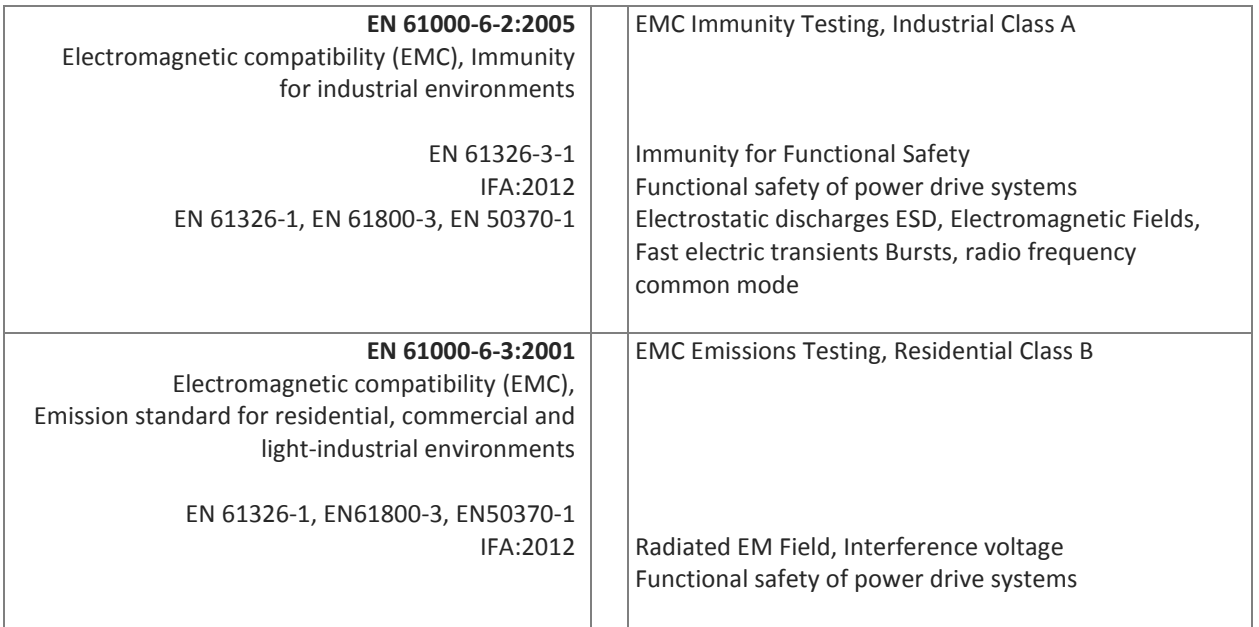

#### 4.3 Basic Conditions

<span id="page-11-0"></span>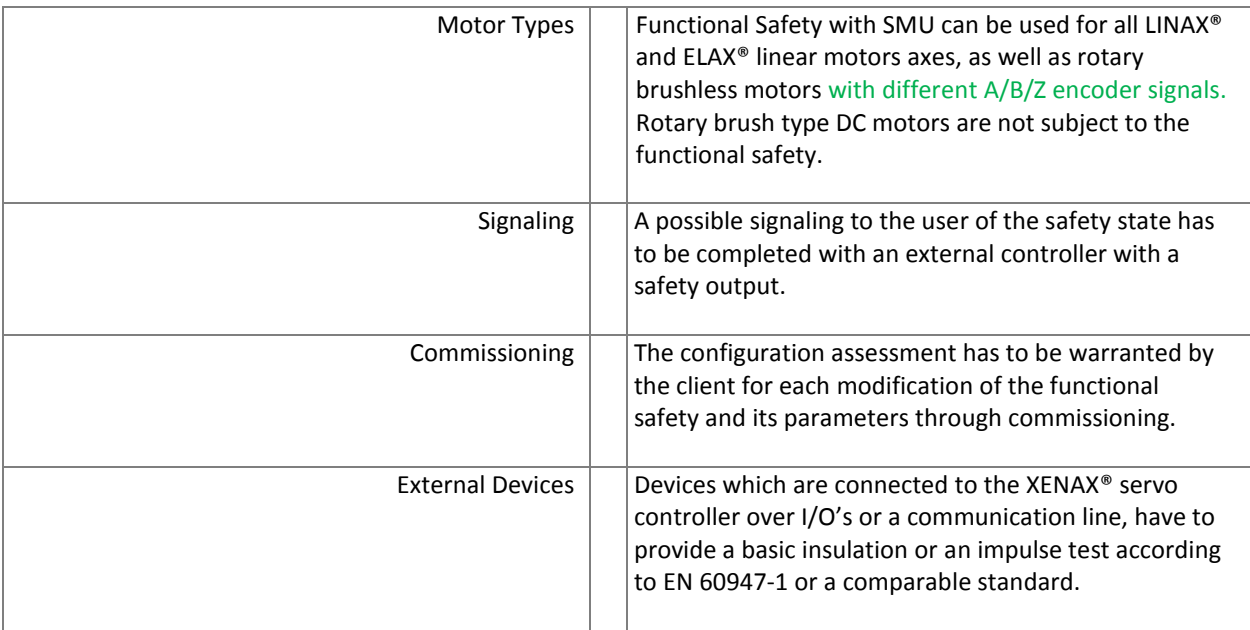

#### 4.4 Technical Data Safety

<span id="page-12-0"></span>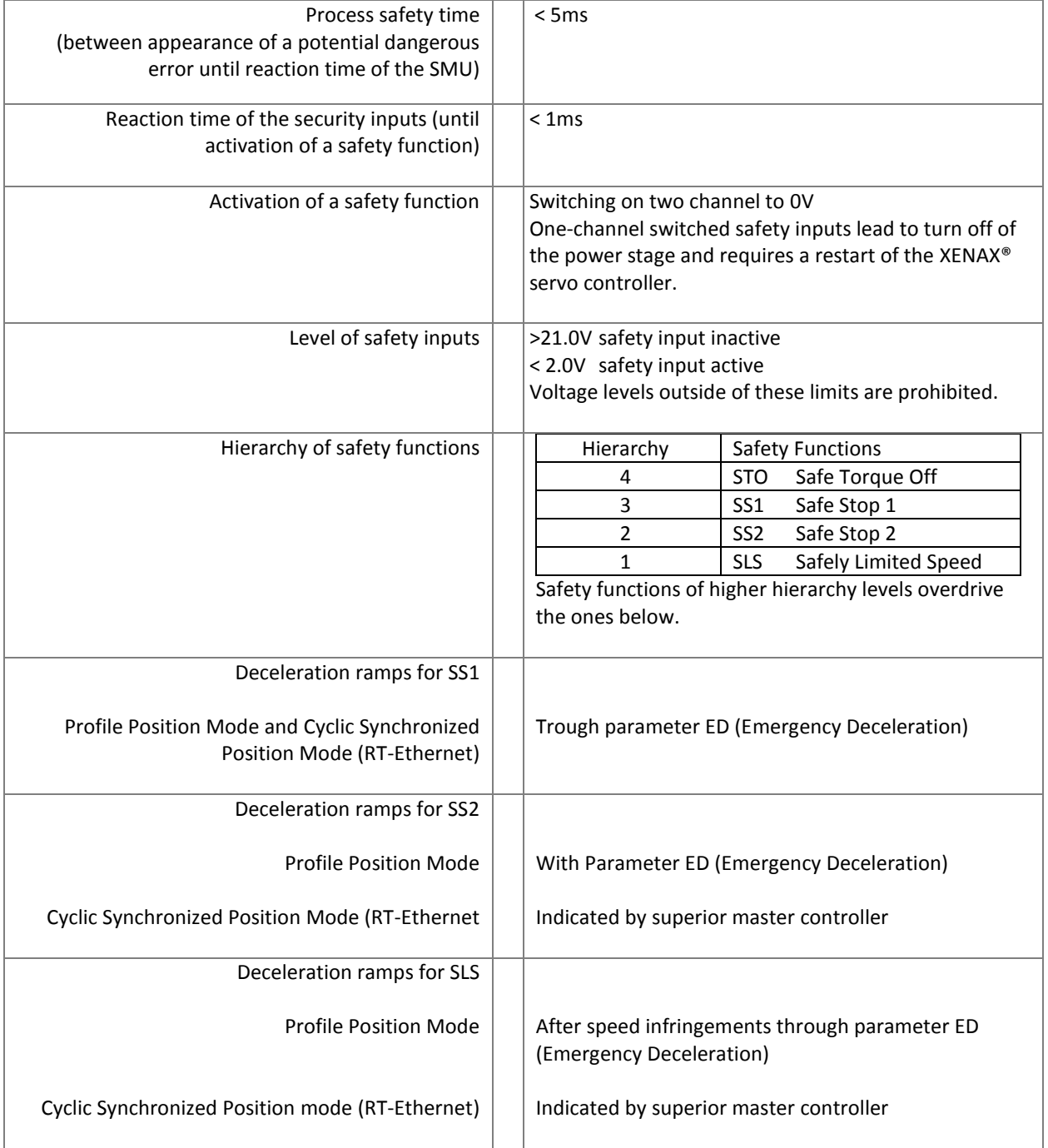

<span id="page-13-0"></span>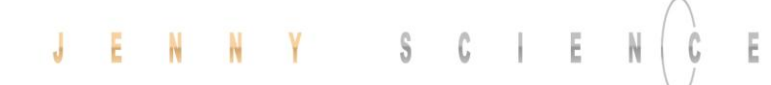

#### 4.5 Safety Functions

#### 4.5.1 STO, Safe Torque Off

<span id="page-13-1"></span>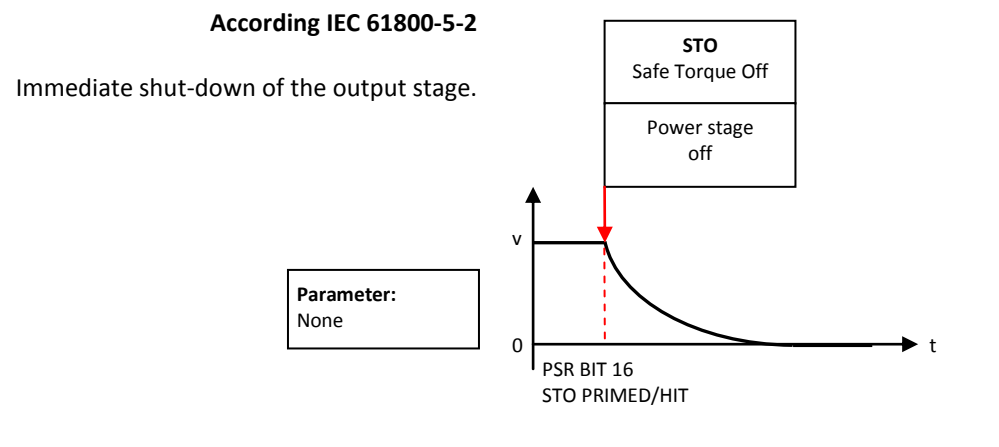

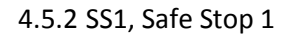

<span id="page-13-2"></span>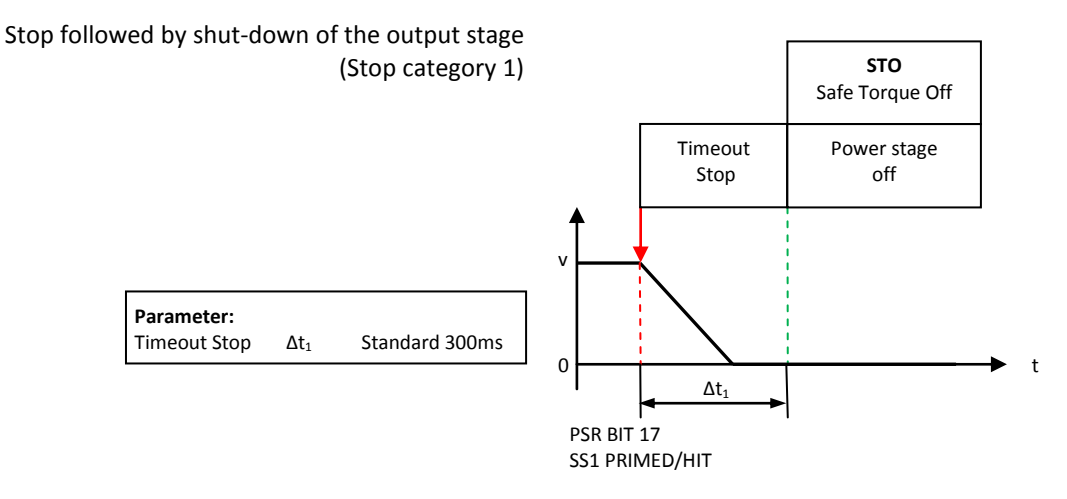

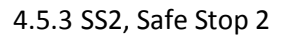

<span id="page-13-3"></span>Stop while remaining in stop position, axis remains under power, power stage active. Then observation of stop-position, status SOS (Safe Operating Stop). If exceeding the position limit, STO will be triggered. Shut-down of the output stage (stop category 2)

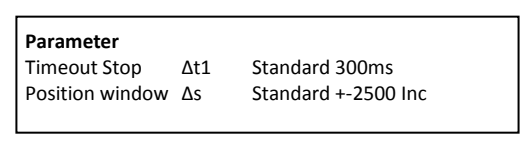

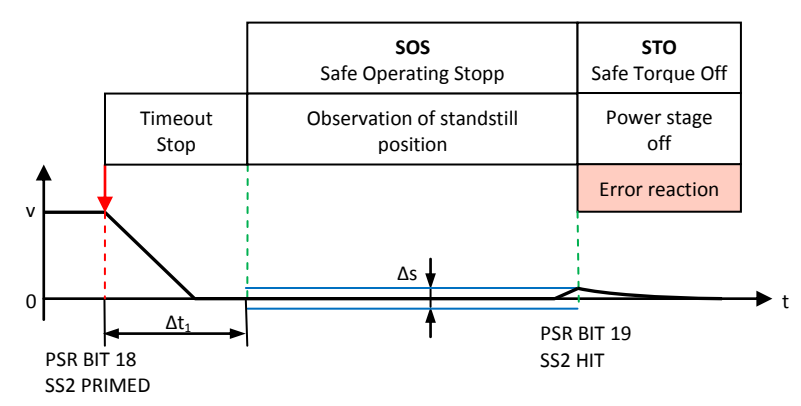

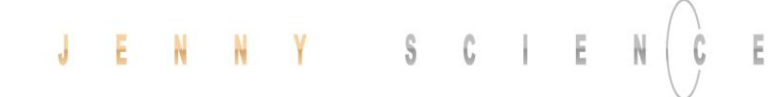

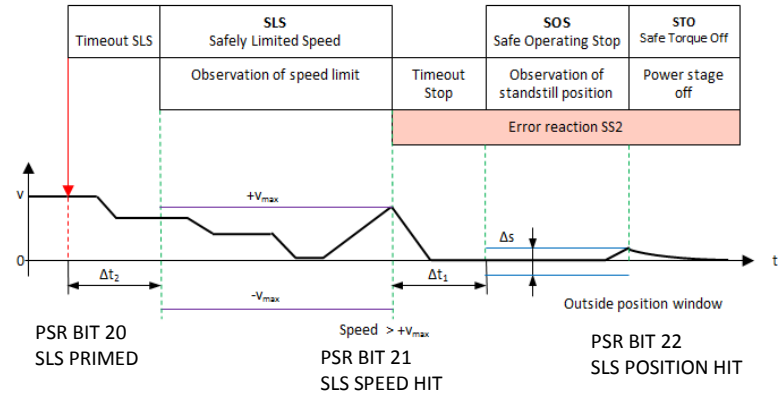

#### 4.5.4 SLS, Safely Limited Speed

<span id="page-14-0"></span>Observation of a safe speed. If Safety Limited Speed (SLS) is exceeded, Safe Stop (SS2) while observing the position window. If position window is exceeded as well, then triggering STO, shut-down of the output stage. Adjustment of speed during SLS time out has to be specified by user.

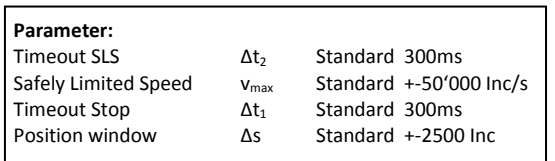

#### 4.6 Functional Safety Parameterization in WebMotion®

#### 4.6.1 Display Active Safety Parameters

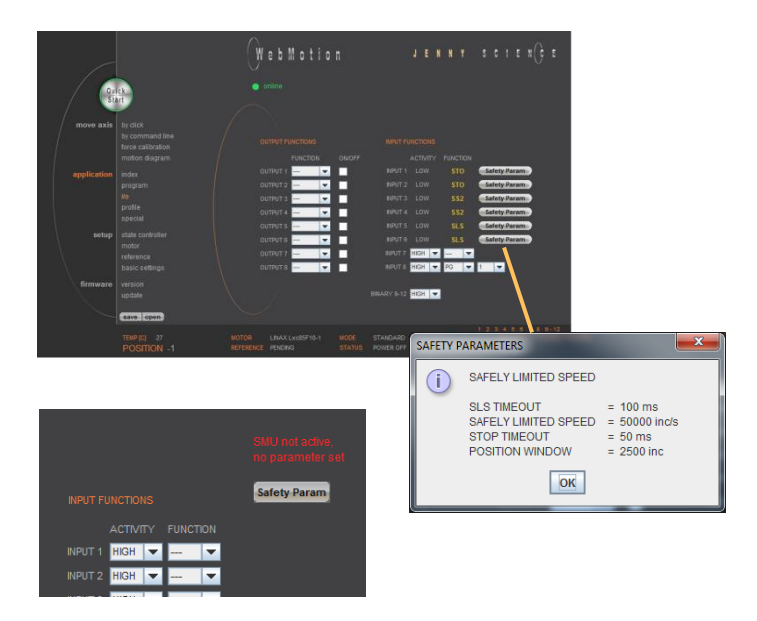

<span id="page-14-2"></span><span id="page-14-1"></span>The defined Safety Functions and parameters are shown in WebMotion® in the menu *application/io*. This safety information can only be read, not modified.

The parameters of the Safety Functions can be made visible by pressing "Safety Param".

Please refer to chapter 11: "WebMotion®" for further explanations on WebMotion® interface.

If there is a Safety Motion Unit in the XENAX® and no parameter would be assign. It will show it, in red, over the Input Function and a button appears where you can directly switch to the Safety page to enter the parameter.

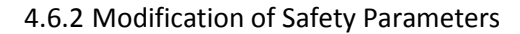

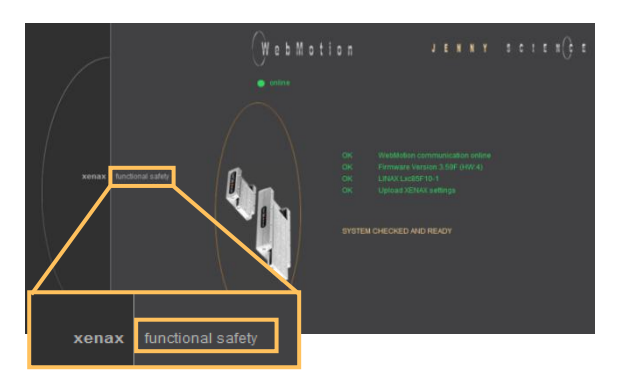

<span id="page-14-3"></span>The safety parameters can be modified with WebMotion® and the functional safety login:

Enter IP address of the XENAX® servo controller and add "/SAFETY.html" in Web browser. E.g.<http://192.168.2.190/SAFETY.html>

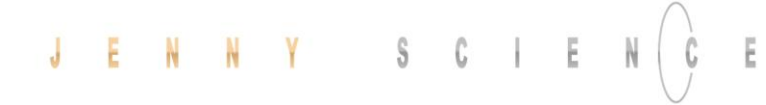

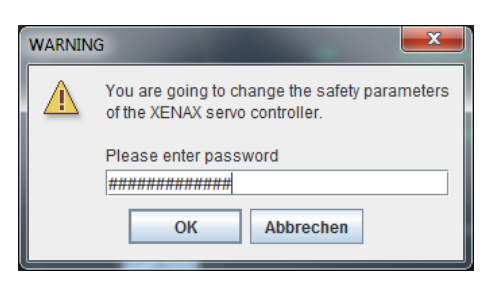

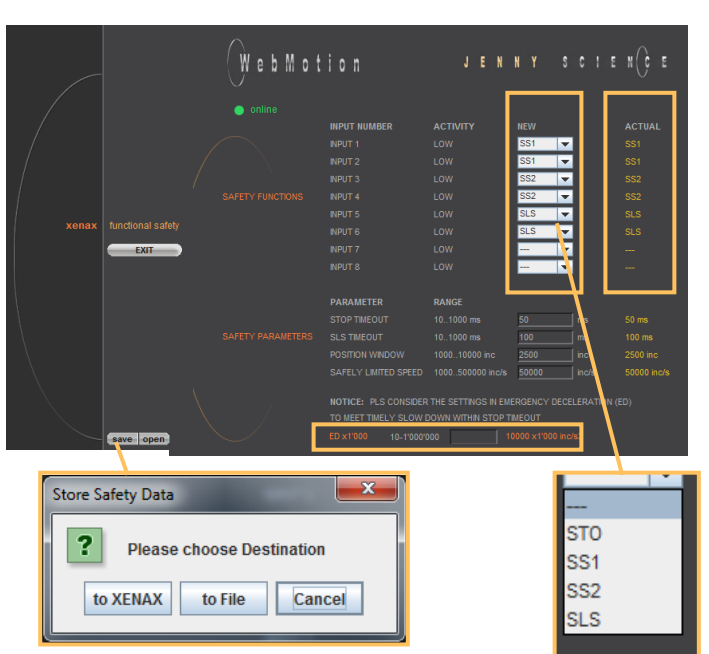

#### Password: **SafetyXvi75V8**  "OK"

**Note:** Please pay attention to capital and small letters.

#### **Actual**

Current safety parameters of XENAX**®** servo controller with SMU.

#### **New**

This is where new safety parameters can be selected from the drop down menu. They are activated in  $XENAX<sup>®</sup>$  servo controller by pressing "save".

#### **save**

to XENAX®: The modified safety parameters are being sent to XENAX**®** / SMU. The active parameters are visible in the column XENAX**®**.

#### to File:

The safety parameters on the SMU are saved into a file.

#### **open**

Safety parameters can also be loaded from a pc file. In order to be activated on the XENAX® servo controller, the parameters have to be saved by pressing on the *save*  $\rightarrow$  to *XENAX*.

#### **ED x 1000**

The Parameter ED "Emergency Deceleration" muss be set as big, that STOP and SLS Timeout can be hold by stopping.

By pressing "EXIT" you exit functional safety and get back to WebMotion®.

**Note:** The Signal of an active safety function has to be operated by a higher level control system.

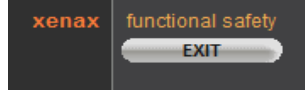

**5 UL**

<span id="page-16-0"></span>For UL-conformity, the XENAX® servo controllers need to be used with the Brake Energy Converter from Jenny Science AG to guarantee voltage levels during dynamic braking within DVC A Levels.

Please refer *Manual\_Brake\_Energy\_Converter.pdf*

<span id="page-16-1"></span>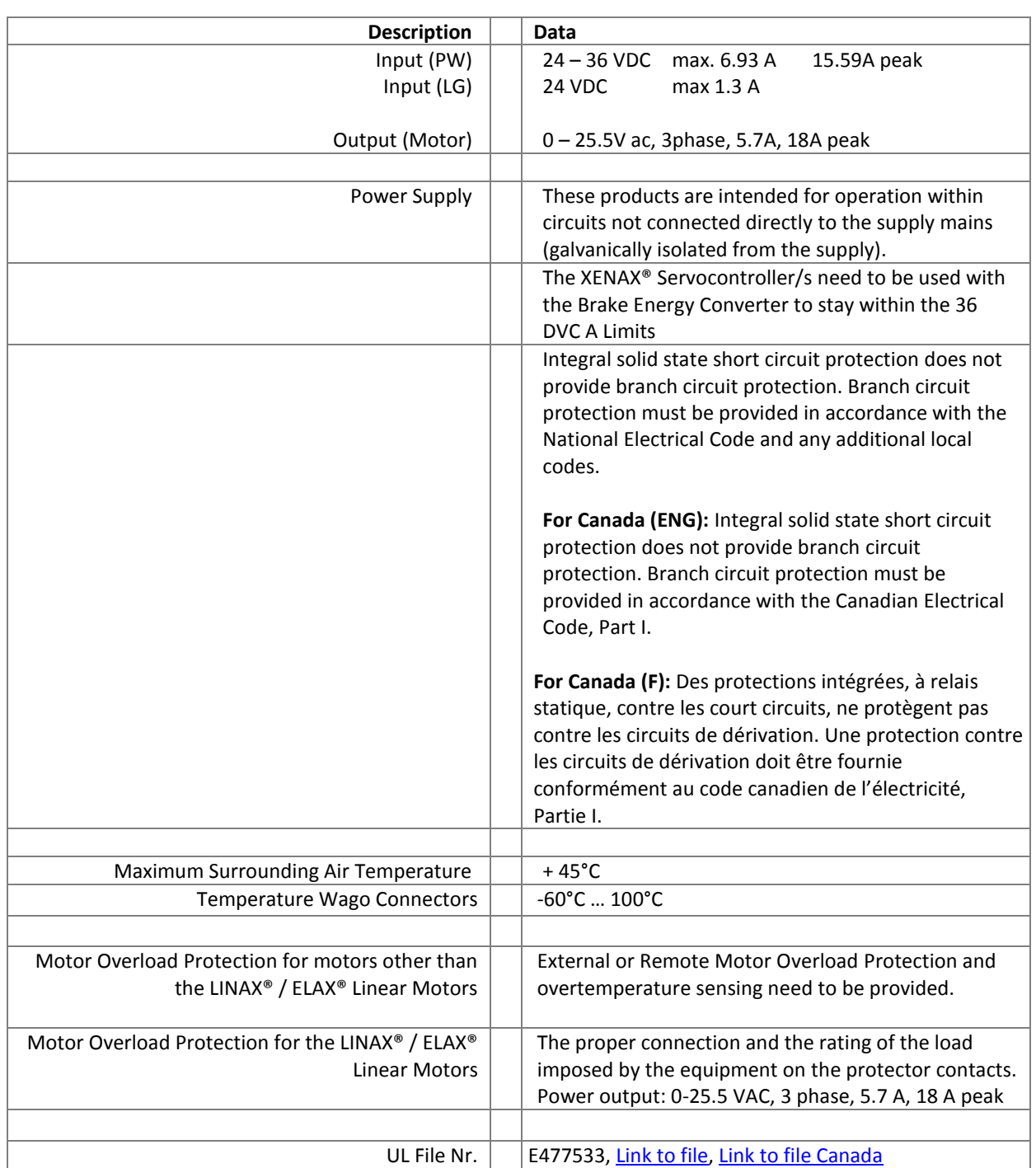

#### 5.1 Ratings

#### moving precisely, within tight space

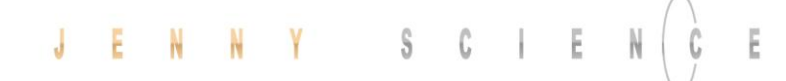

#### <span id="page-17-0"></span>**XENAX® Xvi 75V8** Optional: EtherCAT Profinet Powerlink CANopen EtherNet/IP ENC START-UP / EtherNet/IP Ethernet<br>
Ethernet Pin1 Pin3, 4 Pin1, 2 HALL OPTIO PLC Master-Slave MOTOR Power Logik TCP/IPENCODER HALL **TENAX<sup>8</sup> XVI +** JENAY SCIEN

#### **6 Electrical Connections**

#### 6.1 Plug Arrangement

#### **Description Plug Type**

*CANopen (optional)*<br>*Ethernet TCP/IP* START-UP / MASTER-SLAVE 2 x 4 pole plug USB-A

### <span id="page-17-1"></span>RS232 USB-B socket *Real time Ethernet (optional) 2 x RJ45 socket with status LED Et TCP/IP RJ45 socket with status LED*<br>MOTOR 3 pole plug Wago, pitch 3,51 MOTOR 3 pole plug Wago, pitch 3,5mm<br>POWER / LOGIK 4 pole plug Wago, pitch 3,5mm 4 pole plug Wago, pitch 3,5mm ENCODER HALL 15 pole plug D-Sub High Density OPTIO 8 pole socket RJ45<br>PLC I/O 26 pole plug D-Sub 26 pole plug D-Sub High Density

6.2 Plug Pin Configuration

#### 6.2.1 RS232

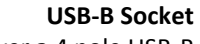

<span id="page-17-3"></span><span id="page-17-2"></span>The serial interface RS232 is led over a 4 pole USB-B socket.

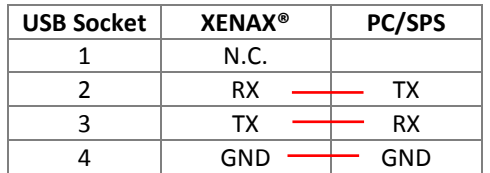

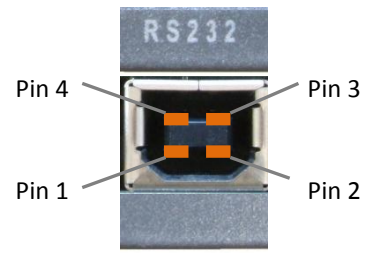

#### <span id="page-18-0"></span>ENNY SCIE J

#### 6.2.2 Motor Plug 3 Phase

Ë

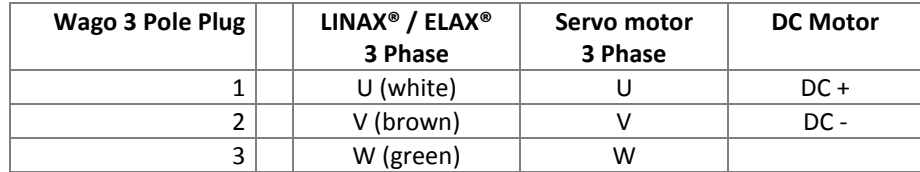

#### 6.2.3 Logic and Power Supply

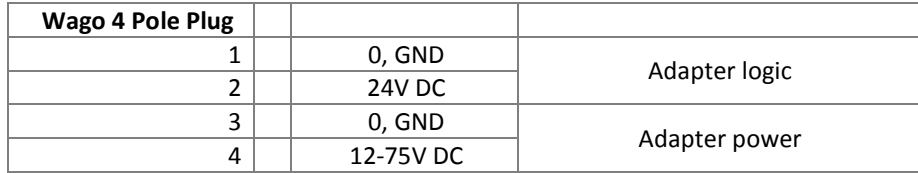

<span id="page-18-1"></span>The typical POWER supply is 24V DC. For the stronger LINAX® F40 / F60 axes with high masses (>2kg) or high dynamics (>1.5m/s) a POWER supply of 48V or 72V DC is applicable. Power demand for one Axis is 3- 5A / for two axes 5-7A / for 3 axes 7-10A.

Important: The 0 volt connection of the logic supply (pin 1) and the 0 volt connection of the power supply (pin 3) have to be connected to the ground/chassis star point of the switch cabinet.

#### **Note:**

In case of emission sensitivity it is recommended to twist the supply cable for logic and power.

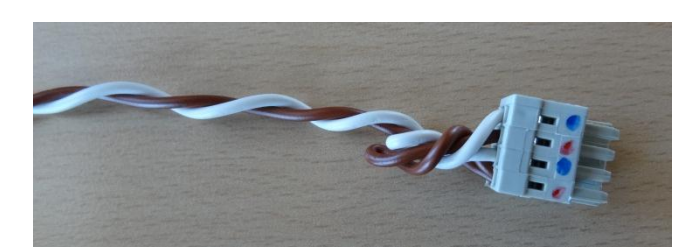

## $\ddot{G}$

#### 6.2.4 Encoder and Hall Signals

<span id="page-19-0"></span>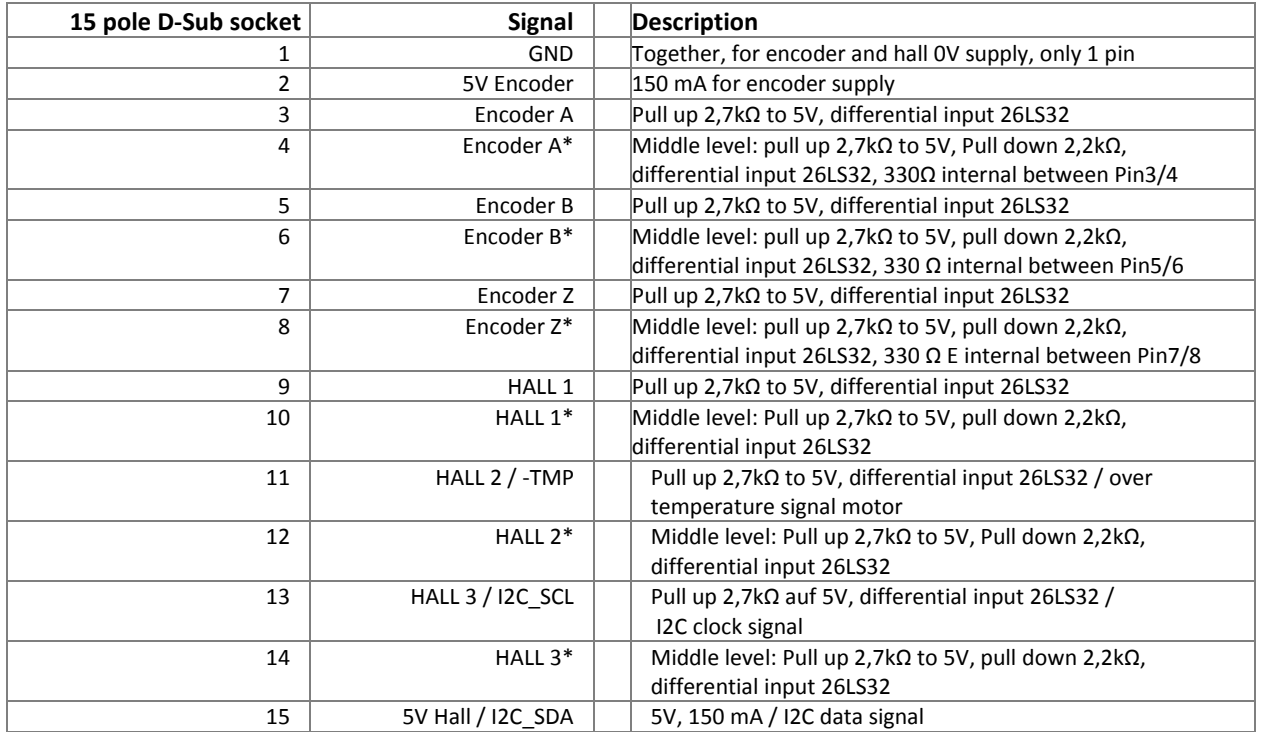

#### 6.2.5 Definition of Rotating Direction for Servo Motors

<span id="page-19-1"></span>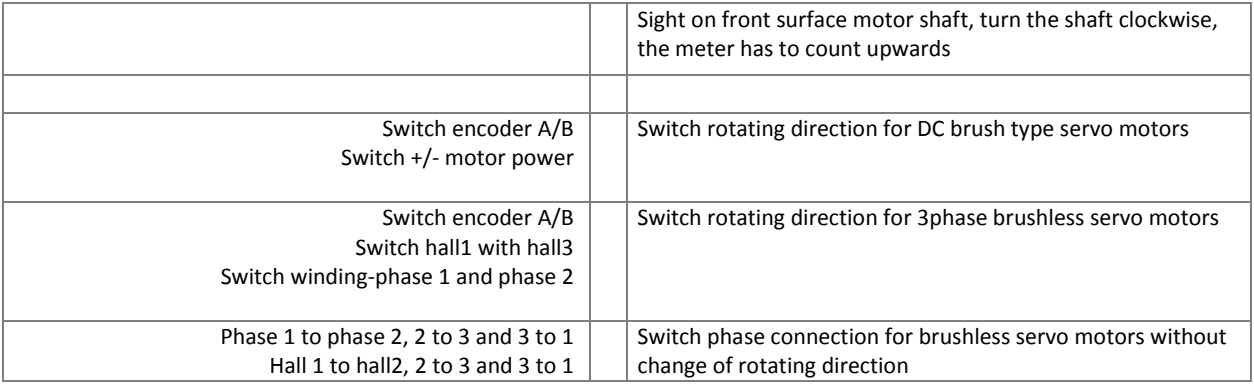

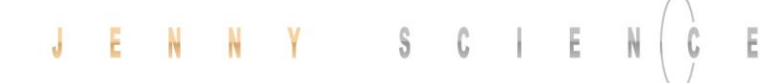

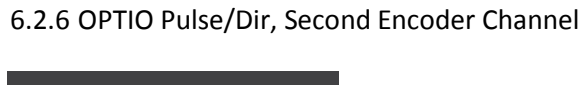

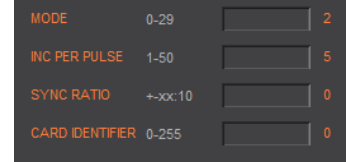

<span id="page-20-0"></span>PULSE / DIRECTION CONTROL, MODE 2, as standard

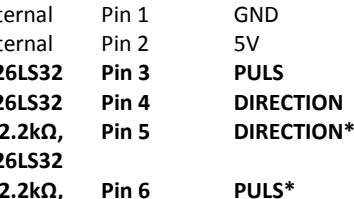

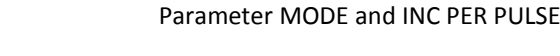

 $M$ *iddle level: Pull up* 

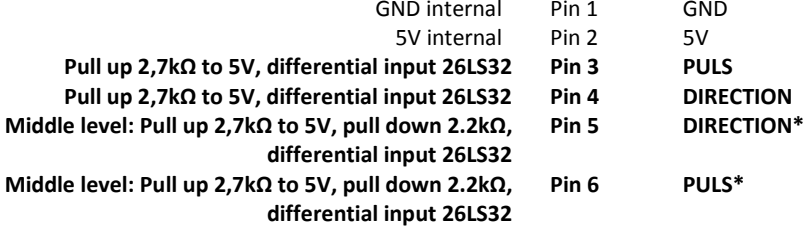

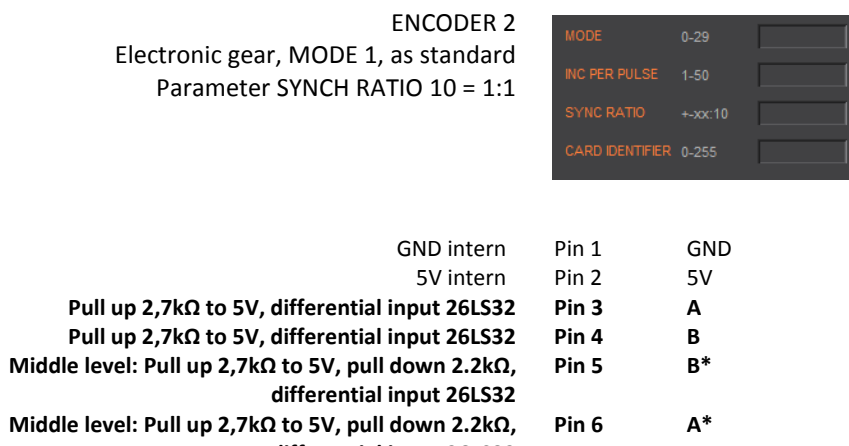

**differential input 26LS32**

#### $S = C - 1 - E$ E N N Y  $\mathsf J$

#### 6.2.7 PLC I/O

E

#### **Output**

<span id="page-21-0"></span>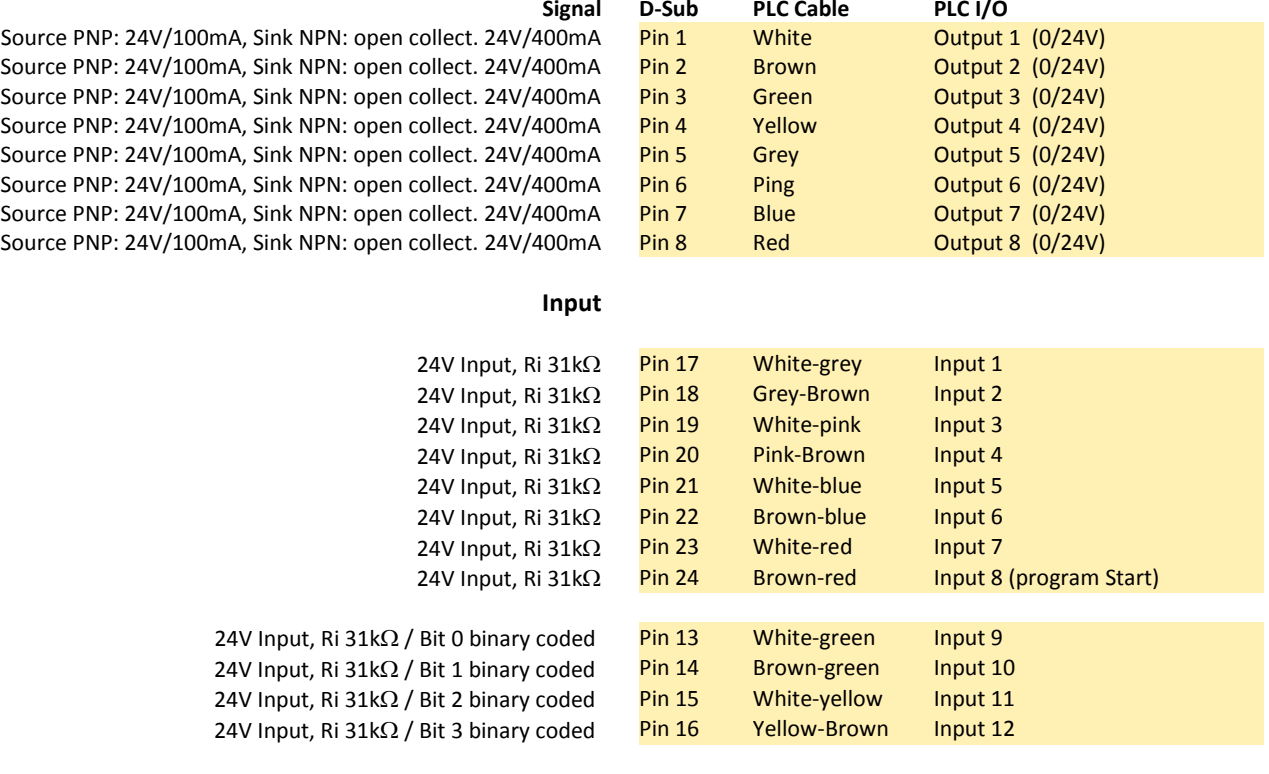

MODE >=10 Input 9-12, binary coded, for program number 1-15, input 8 fix dedicated for program start (static, not controlled by trigger flange)

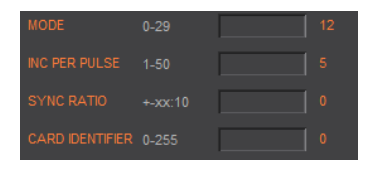

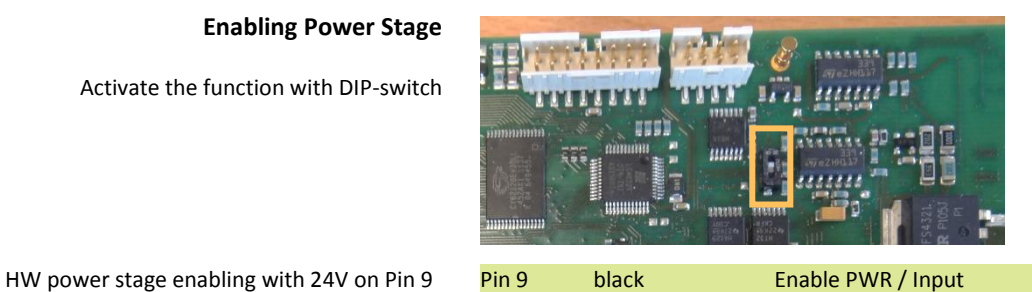

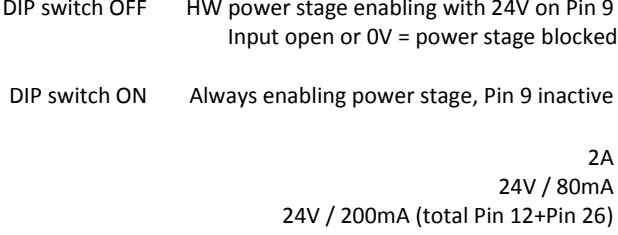

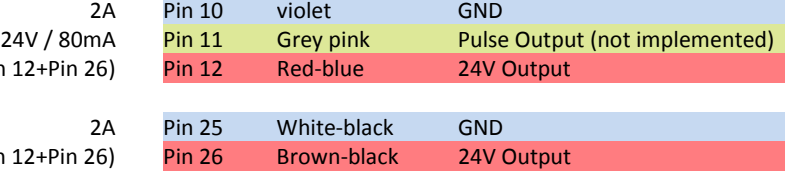

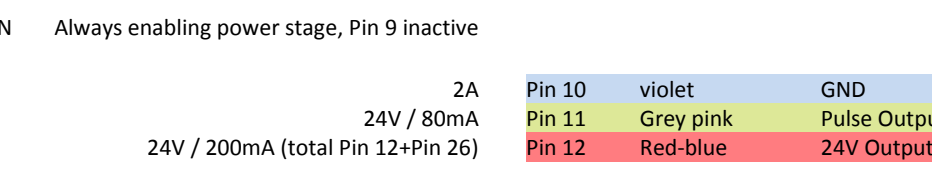

**Enabling Power Stage**

Activate the function with DIP-switch

24V / 200mA (total Pin 12+Pin 26)

#### 6.3 Internal I/O Circuit

#### **INPUT 1-12**

E

<span id="page-22-0"></span>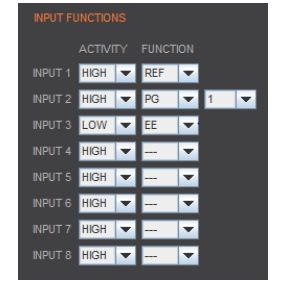

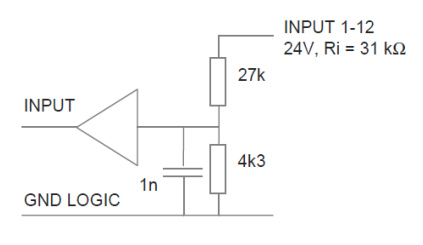

HIGH or LOW ACTIVITY programmable

#### **OUTPUT 1-8**

### $24V$  $10E$ OUTPUT  $Imax_{out} = 100mA$

 $_{\text{ov}}$ 

 $<<1E$ 

## **TYPE SOURCE**

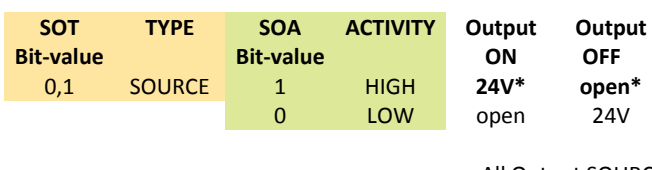

SOT 21845 SOA 255 / 0

All Output SOURCE

#### **TYPE SINK**

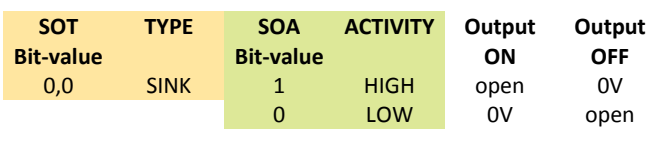

SOT 0 SOA 255 / 0

# **OFF**

All Output SINK

#### **TYPE SOURCE/SINK**

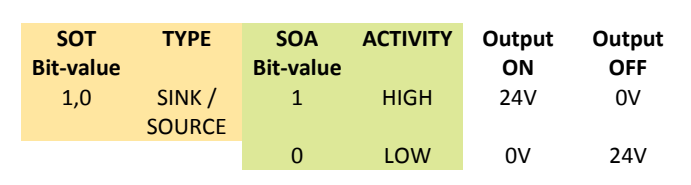

All Output SOURCE/SINK SOT 43690 SOA 255 / 0

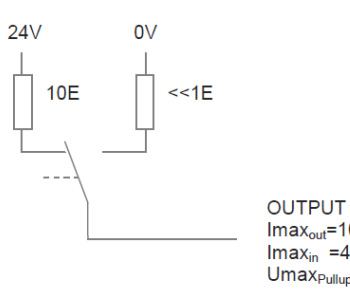

**OUTPUT**  $Imax_{in} = 400mA$  $Umax_{\text{Pullup} =} 24V$ 

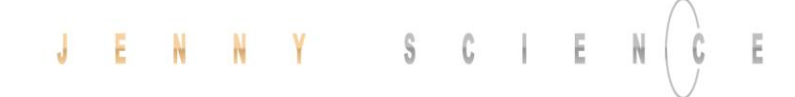

<span id="page-23-0"></span>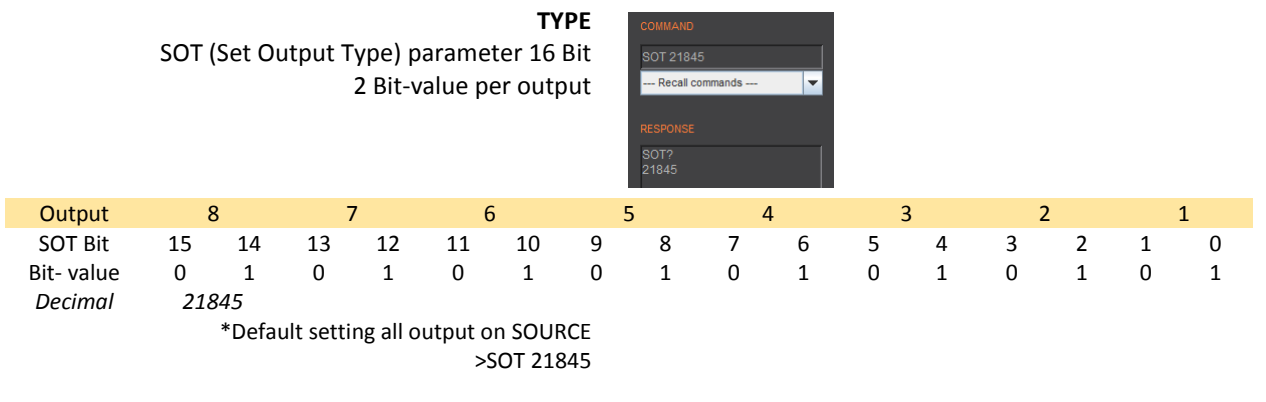

#### 6.4 Output Configuration

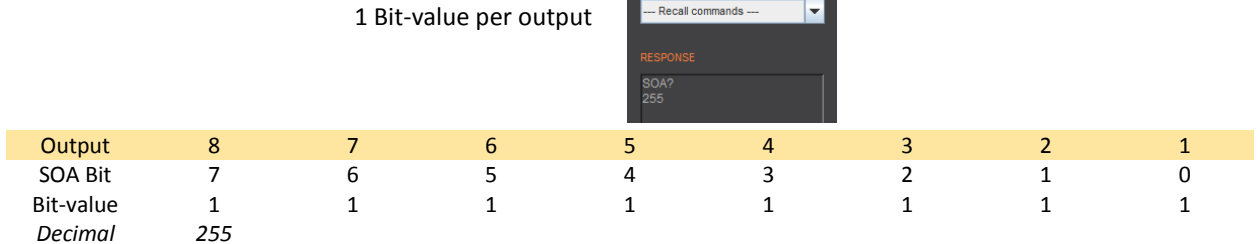

**SOA 255** Recall commands ---

\*Default setting all output HIGH ACTIVE >SOA 255

SOA (Set Output Activity) parameter 8 Bit

**Parameter Values**

**ACTIVITY**

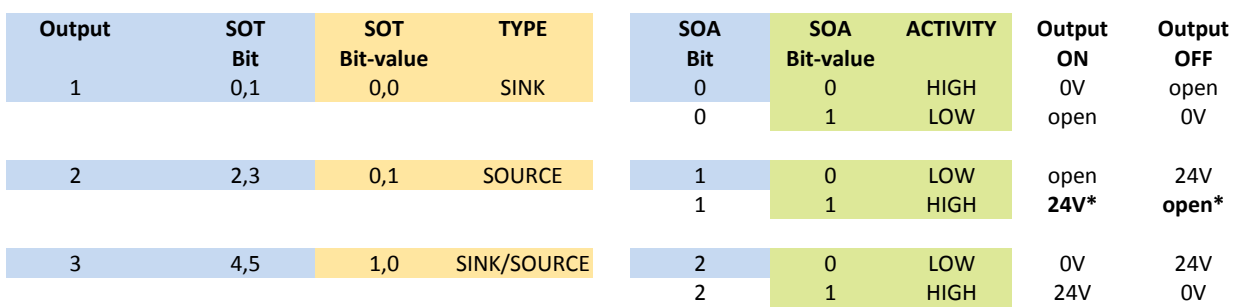

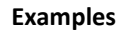

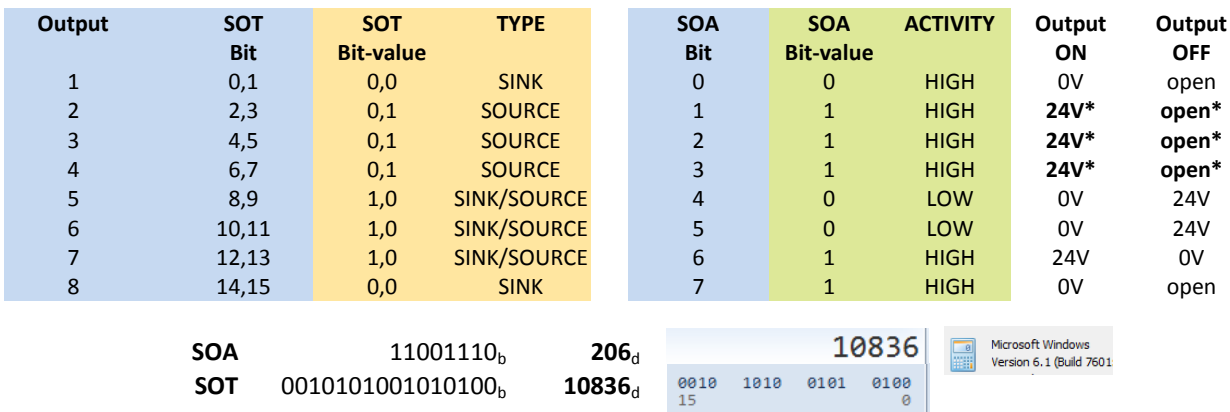

#### **7 Configuration Motor Type Linear / Rotary**

<span id="page-24-0"></span>The motor type is set by hardware internally in the XENAX® servo controller before dispatch. The configuration is visible on the sticker with the serial number.

> **LINAX® Linear Motor ELAX® Electric Slide**

**Rotary Servo Motor**

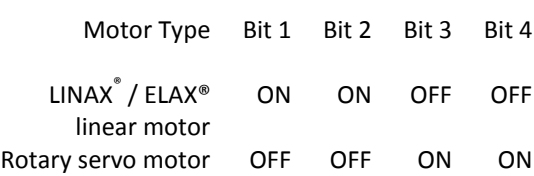

A subsequent readjustment of motor type is possible through the according setup of the DIP-switch. A change in motor type should be updated on the sticker with the serial number.

#### **Please note**:

For the older hardware versions <3, the DIP-switch is located on the opposite side of the circuit board.

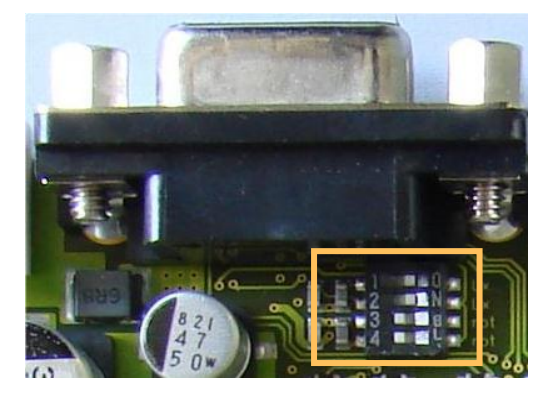

XENAX® Xvi 75V8 EtherCAT, **Lx oder Ex** SN Xvi-75V8.xxxx JENNY SCIENCE AG

XENAX® Xvi 75V8 EtherCAT, **Ro** SN Xvi-75V8.xxxx JENNY SCIENCE AG

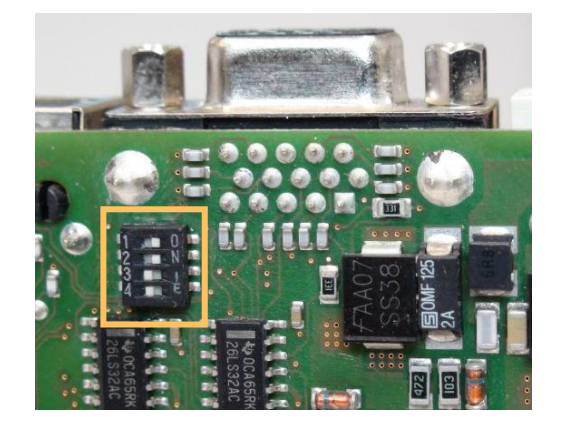

#### **8 RS232 Serial Interface**

#### 8.1 Baud Rate RS232 XENAX®

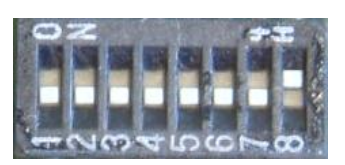

<span id="page-25-1"></span><span id="page-25-0"></span>Setting the baud rate RS232 using the 8-bit DIP-switch (remove the cover to find the multi switch). The new baud rate will be activated after switching the device off and on again.

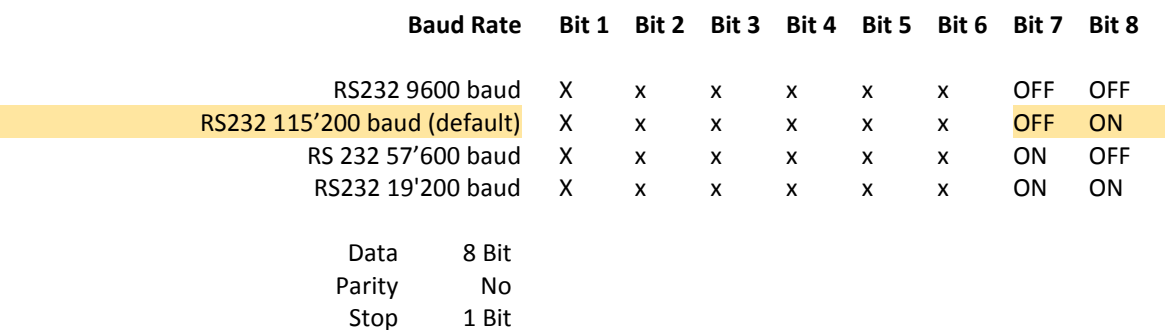

#### **9 ETHERNET TCP/IP Interface**

<span id="page-25-2"></span>Please also consult the TUTORIAL VIDEO **JSC Tutorial 1: TCP/IP Connection** on our website, in which you can see all possible obstacles and according measures to solve the problems which might occur during the TCP/IP connection.

If the error "connection to Gateway (Port 10001) refused" occurs when opening WebMotion® there might be the following causes:

- WebMotion® is opened twice with the same TCP/IP address

- Baud rate of XENAX® does not correspond to baud rate in XPort

- Setup records are wrong

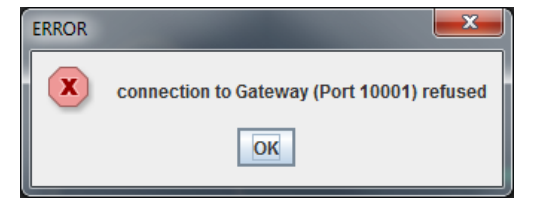

#### 9.1 Baud Rate Ethernet Gateway (XPort)

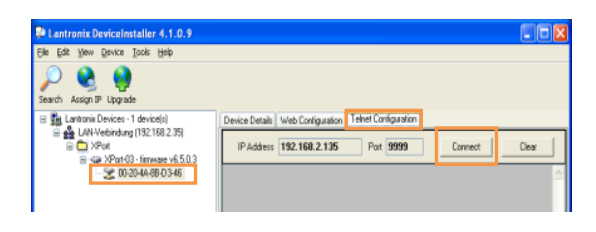

#### **Important:**

<span id="page-25-3"></span>On operation with WebMotion® the baud rate of XPort (Ethernet gateway) must be in accordance with the baud rate of XENAX® (Default 115'200)

Start tool ["DeviceInstaller"](http://www.lantronix.com/device-networking/utilities-tools/device-installer.html) and search for desired XPort.

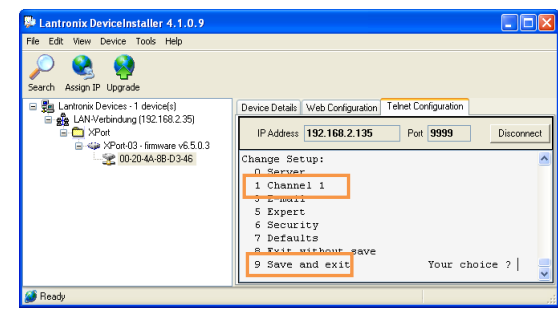

Click on IP-address, choose "Telnet Configuration", press "Connect" button and confirm with "Enter" key.

> Choose selection 1 (Channel 1) and set baud rate according to XENAX® setup. Confirm all other menu items with "Enter" key.

Save setup with selection 9 (Save and exit). Close Tool ["DeviceInstaller"](http://www.lantronix.com/device-networking/utilities-tools/device-installer.html) and start WebMotion®.

IP-address of XENAX® is provided on the back side of the controller.

Connection of XENAX® to laptop/PC over a normal RJ45 network cable.

When connecting laptop/PC directly to XENAX®, it may possibly need a crossed RJ45 cable. However, with newer network types a crossed RJ45 cable is not necessary anymore.

Display Ethernet Plug

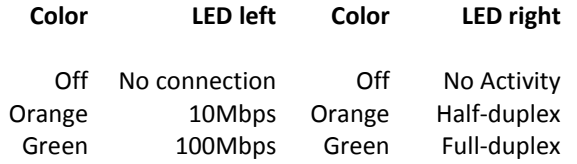

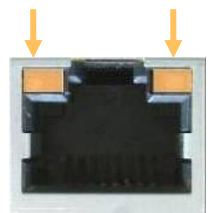

E

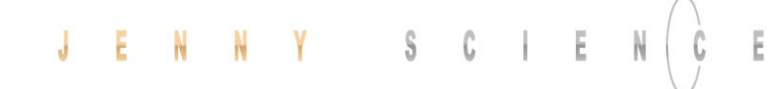

#### 9.2 Default Setup Records Upgrade

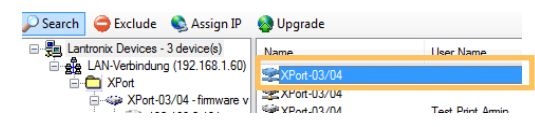

Upgrade

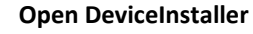

<span id="page-27-0"></span>Connect XENAX® with Ethernet cable and power. Open DeviceInstaller and choose the according XENAX® servo controller.

**Upgrade Setup Records**

Upgrade Setup Records in DeviceInstaller

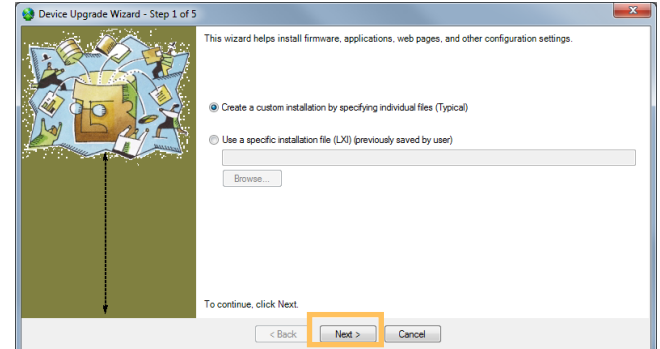

convictiver files over to the de

No other files to install (typical n Install files individuals n Install files contained in COB partiti .<br>• Install setup records from a file Browse...

nue, click Next

->Next >

-> Next >

Select: Install setup records from a file

Choose File "Xvi\_SetupRecords\_115200.rec" with "browse". (This file can be downloaded from <http://www.jennyscience.de/en/download/> under *Servo Controller / Setup Records)*

> ->Next > ->Next >

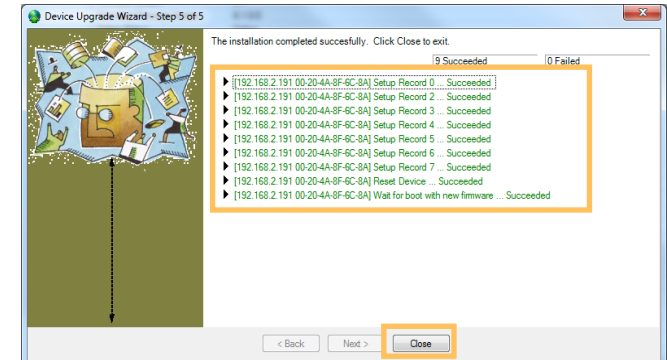

The new setup is being upgraded and is completed when colored in green.

Close.

#### 9.3 Test IP Connection with >IPCONFIG

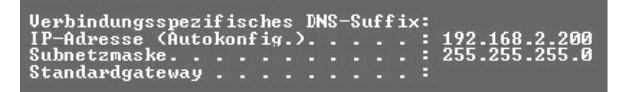

IPCONFIG command in DOS window

<span id="page-28-0"></span>Test TCP/IP address range. IP address has to be in range of 192.168.2.xxx If necessary adjust IP address in computer "network environment" to e.g. IP 192.168.2.200. **xxx = 001 – 255 ≠ IP Address XENAX®**

#### 9.4 Test Connection with >PING

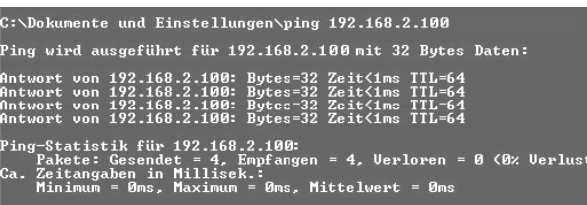

PING command in DOS window

<span id="page-28-1"></span>IP address is provided on the back side of XENAX®. If no response, check direct connection with crossed RJ45 cable.

If you do not know the IP address, you can look it up with the **DeviceInstaller**, provided that the Ethernet connection is working o.k.

9.5 Change IP Address with "Device Installer"

<span id="page-28-2"></span>To view and change the IP address as well as to update WebMotion®, the **DeviceInstaller** tool is used. Use link on the right and click on [DeviceInstaller.](http://www.lantronix.com/device-networking/utilities-tools/device-installer.html) Select XPort and install it.

The DeviceInstaller needs .NET Framework driver.

#### **Search IP address**

**Change IP address**

Start DeviceInstaller von Lantronix from Lantronix and select "Search" to look for existing IP addresses.

On "Assign IP" select "Assign a specific IP address".

Now you can set a new IP address.

[http://www.lantronix.com/device](http://www.lantronix.com/device-networking/utilities-tools/device-installer.html)[networking/utilities-tools/device-installer.html](http://www.lantronix.com/device-networking/utilities-tools/device-installer.html)

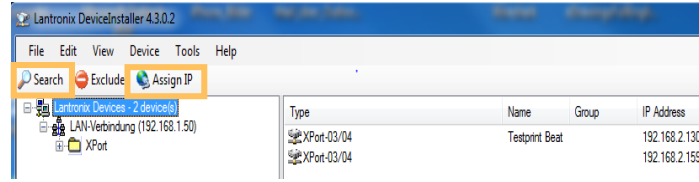

#### **IP Settings**

.<br>ACK

ease fill in the IP ad<br>e subnet will be fill fill in the IP address, subnet, and gateway to assign the devi<br>bnet will be filled in automatically as you type, but please ver<br>ccuracy. Incorrect values in any of the below fields can make<br>sible for your device to communi

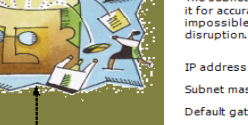

Assign IP Address

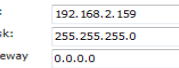

 $\sqrt{23}$ 

<span id="page-29-0"></span>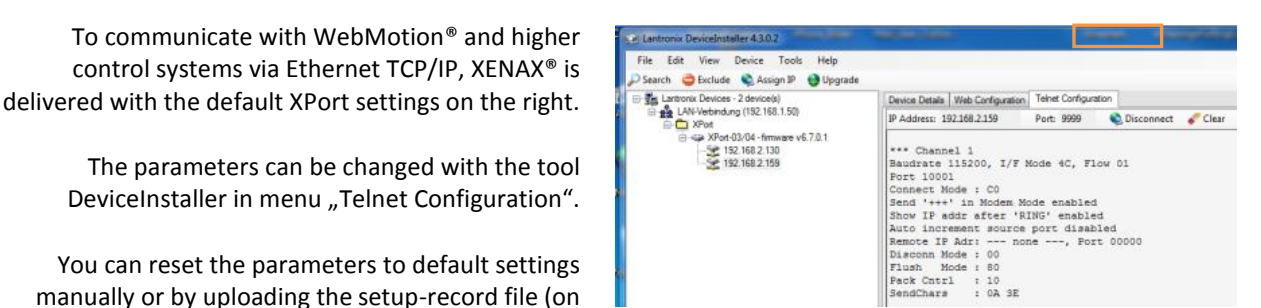

\*\*\* Channel 1 Baudrate 115200, I/F Mode 4C, Flow 01 Port 10001 Connect Mode : C0 Send '+++' in Modem Mode enabled Show IP addr after 'RING' enabled Auto increment source port disabled Remote IP Adr: --- none ---, Port 00000 Disconn Mode : 00 Flush Mode : 80 Pack Cntrl : 10<br>SendChars : 0A 3E SendChars

#### 9.7 PORT Address

………

<span id="page-29-1"></span>The default port address is 10001. WebMotion® addresses this port as a standard.

We recommend strongly using the default XPort settings. Otherwise, the correct functionality of WebMotion® and the communication over Ethernet

If another port address has to be communicated, the port address has to be set [antecedently](http://dict.leo.org/ende/index_de.html#/search=antecedent&searchLoc=0&resultOrder=basic&multiwordShowSingle=on) on XPort.

Example: Connection on port No. 10005

When starting WebMotion® in the web browser window this port address has to be entered according to the following syntax:

#### **Starting WebMotion®**

request).

cannot be guaranteed.

[http://192.168.2.xxx/xenax.html?](http://192.168.2.xxx/xenax.html?Port=10005) Port=10005

\*\*\* Channel 1 Baudrate 115200, I/F Mode 4C, Flow 01 Port 10005 …………….

#### 9.6 Communication Settings XPort

#### **10 ASCII Protocol**

Ë

<span id="page-30-0"></span>Over Ethernet TCP/IP in the menu *move axis / by command line* in WebMotion**®** Or via RS232 e.g. with hyper terminal.

The simple ASCII protocol works with the echo principle.

The sent characters come back as an echo and can be checked immediately.

Thus, if existing, you get a parameter value and finally the character prompt ">". If the command could not be

accepted then, it has a "?" character in the string.

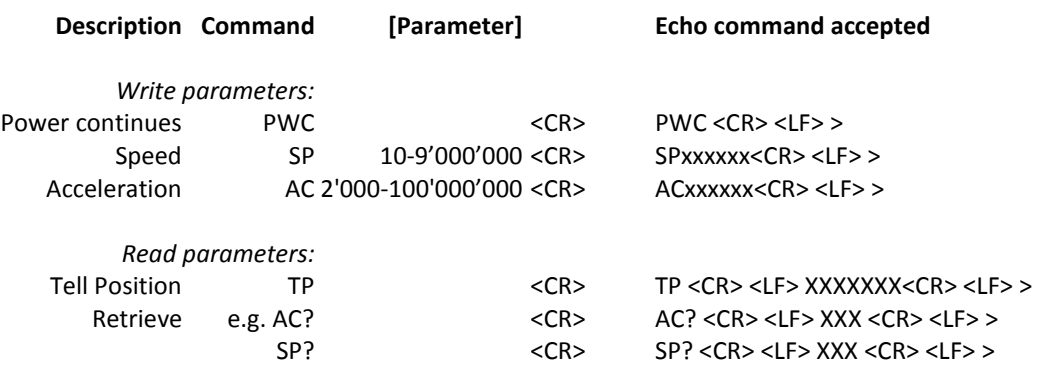

**Echo command not recognized or cannot be completed in the current configuration** <command> <CR> <LF> ? <CR> <LF> >

**Echo command cannot be accepted at this time** <command> <CR> <LF>  $\frac{HXX}{HXX}$ <CR> <LF> >

#### **#-List**

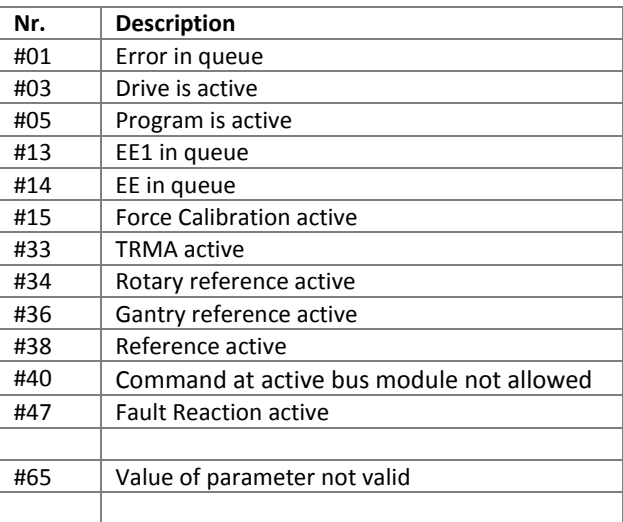

#### **Note for sequential commands:**

Terminate a command with <CR> only, no additional <LF>. Do not send a new command until you have received the prompt character ">" before

#### 10.1 ASCII Protocol TCP/IP

Ë

<span id="page-31-0"></span>In TCP/IP the cohesive ASCII sequences can be splitted into different telegram packages. This is why a separate receive buffer has to be considered.

Please find detailed information in: " Xvi75\_TCP/IP\_Socket\_ Telegram\_Events/Wireshark.pdf" on [http://www.jennyscience.de/en/download/.](http://www.jennyscience.de/en/download/)

#### 10.2 Asynchronous Messages (Events)

<span id="page-31-1"></span>To reduce response time, status or PLC input modifications of the PLC interface can be sent automatically (events). Therefore it is not necessary to poll the status or inputs permanently.

#### **Enable Events**

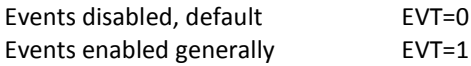

#### **Status modifications / Reference Event**

Will be sent in case of generally activated events.

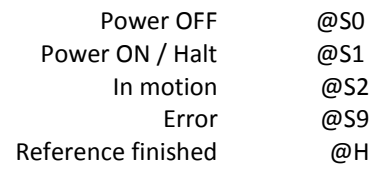

#### **PLC Input**

Inputs are selectable with ETI (Event Track Input)

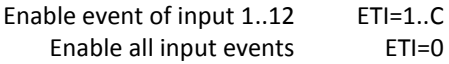

Disable event of PLC input with DTI (Disable Track Input).

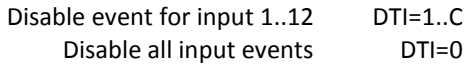

Structure of input events @Ixyz with xyz as half bytes in Hexadecimal notation.

#### moving precisely, within tight space

#### $S = C - \frac{1}{2} - \frac{1}{2}$ E N N Y J

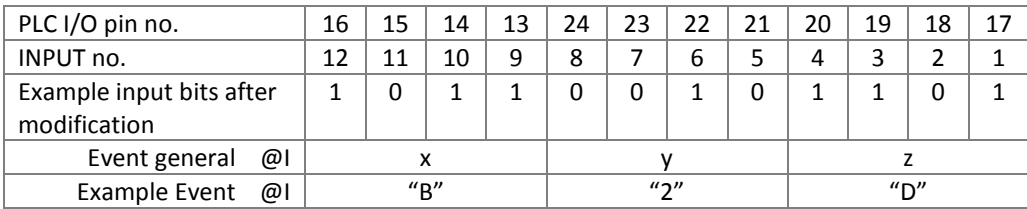

E

#### **Default Settings after Power ON**

After power on of XENAX® servo controller or application download, default settings are active again:

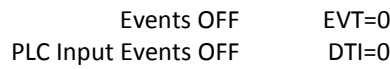

#### **11 Install JAVA Plugin**

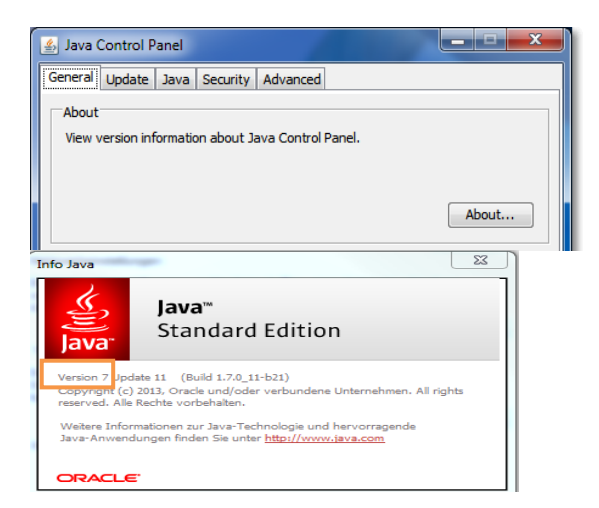

equal version 7.

Check installed JAVA version.

Information on the installed JAVA version can be retrieved under: Start / Control Panel / JAVA / General / Info.

<span id="page-32-0"></span>The JAVA Plugin Software version hast to be higher or

We highly recommend uninstalling older JAVA versions before installing the new version.

#### Download Java

<http://www.java.com/de/download/manual.jsp>

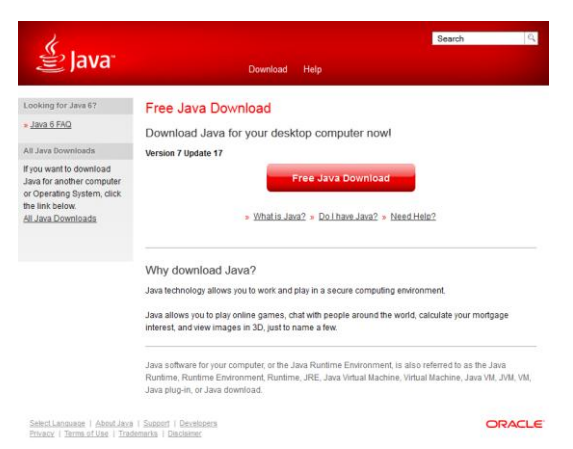

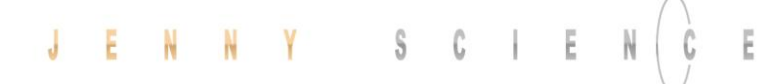

<span id="page-33-0"></span>The WebMotion® applet should be fully reloaded by each new start of the browser or when the browser is being updated. To prevent problems and errors during the loading process, the Cache option has to be deactivated.

> Open JAVA Control Panel: Start / Control Panel / JAVA

Temporary Internet Files

#### 11.1 Applet Cache

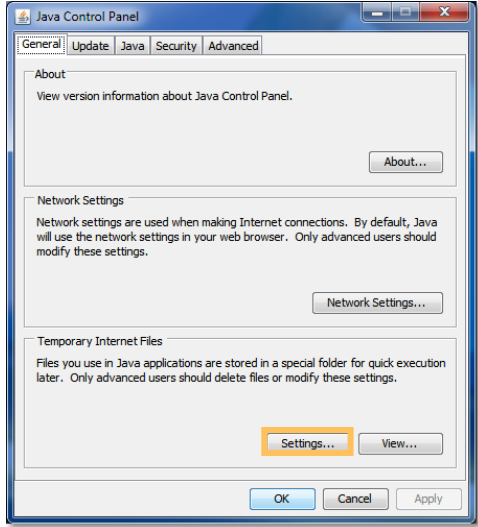

Deactivate "Keep temporary files on my computer".

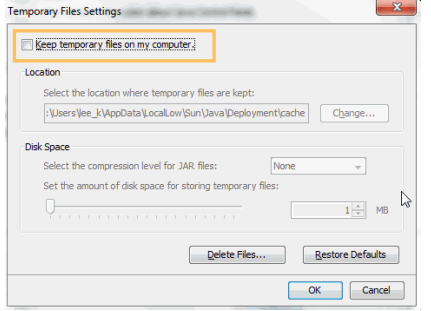

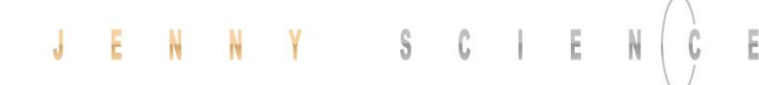

<span id="page-34-0"></span>If the XENAX® servo controller is connected to a PC without internet access, the Java certificate cannot be validated. This can possibly slow down loading the WebMotion® user interface or can even lead to a time-out. The automatic certificate validation has to be deactivated.

*Open the control panel of the PC → Java → Advanced*  $\rightarrow$  uncheck "Enable online certificate validation".

#### 11.2 Disable Java certificate Validation

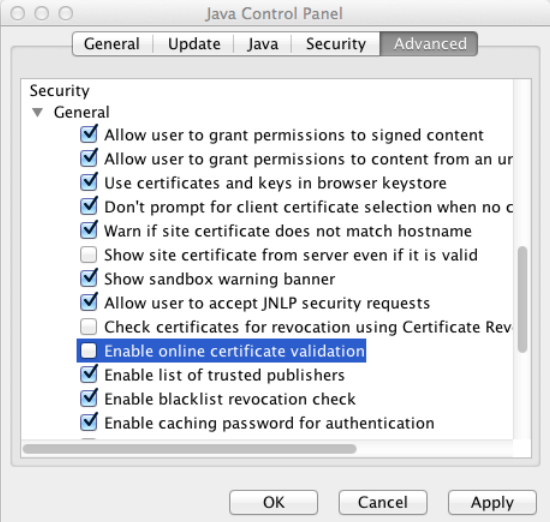

#### **12 WebMotion®**

<span id="page-34-1"></span>Please also consult the TUTORIAL Video **JSC Tutorial 2: Set-Up Single Axis** on our website and convince yourself of the easy axis setup with WebMotion®.

WebMotion® is an integrated graphic user interface (website), located in XENAX®. It is loaded and activated over a web browser (Internet Explorer >= 8.0, Mozilla, Firefox, Opera, …).

#### **Note:**

Please make sure that zoom-settings of the browser window are at 100% (original size). Otherwise the WebMotion® display is affected.

#### $\mathcal C$ Ŝ Ë

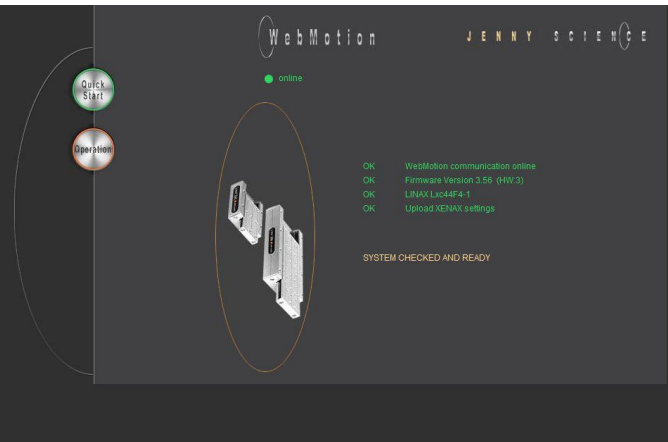

12.1 Start WebMotion®

## $J$  ENNY SCIENCE C 192.168.2.xxx/xenax.html

<span id="page-35-0"></span>Start your web browser with the IP address number of your XENAX® and add "/xenax.html" as a suffix.

IP address is provided on the back side of the XENAX®.

Example: <http://192.168.2.xxx/xenax.html>

XENAX® is being started with an automatic system selfcheck including type designation and version information on firmware and hardware. Moreover, WebMotion® identifies the connected linear motor or rotary motor and uploads the current XENAX® settings (parameters, programs) in to the WebMotion®.

#### **Interruption of TCP/IP Connection**

If the XENAX® logic supply is interrupted or if the Ethernet cable is disconnected, the TCP/IP interruption will be detected by WebMotion® and signaled with "offline". After removing the cause of the offline-mode, the TCP/IP connection has to be reloaded by updating the current web browser window.

If it is still blocked, it is recommended to first exit and then restarts the web browser.

> <span id="page-35-1"></span>The settings in Kaspersky Internet Security might be responsible if the error code "Error Upload XENAX Settings" occurs with the automatic self-check of

If you are using Kaspersky or similar internet security software, the security for Instant Messenger Services has

*(Refer example in* Kaspersky *Pure 3.0)*

WebMotion®.

to be deactivated.

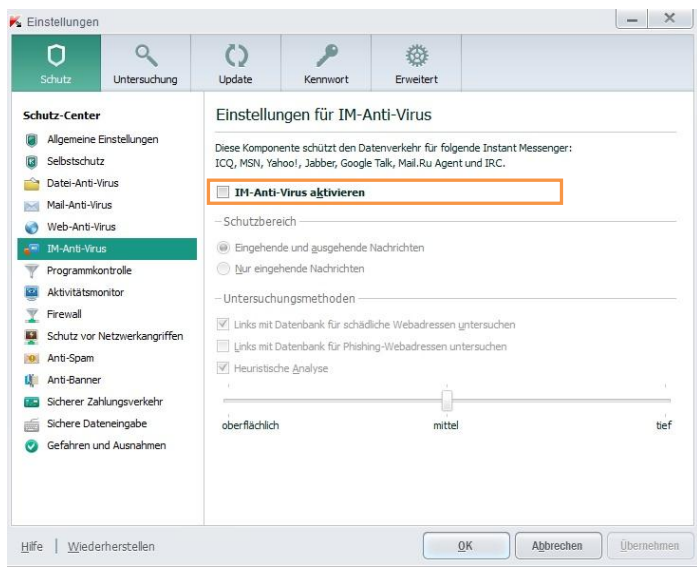

#### 12.1.1 Error "Upload XENAX Settings®"
# linear motor axis

12.2 Quick Start only with LINAX® and ELAX®

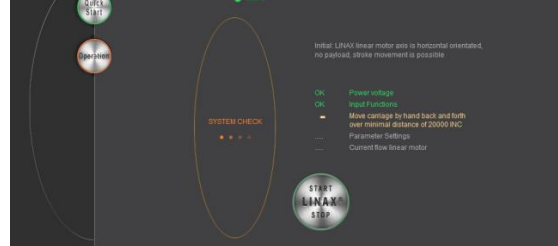

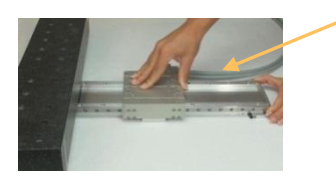

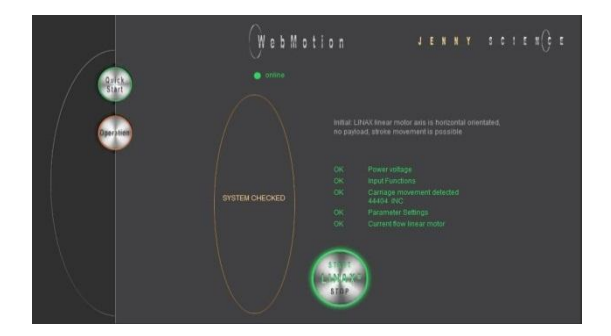

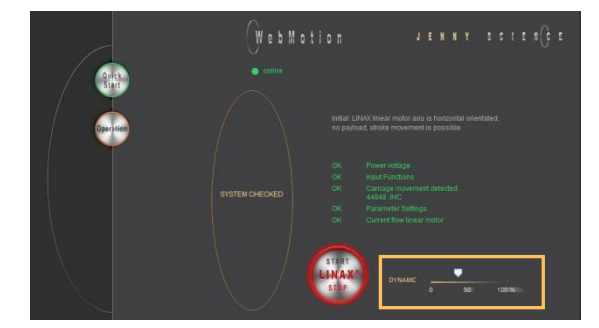

The Quick Start function allows the user to setup the LINAX® or ELAX® linear motor axis with the XENAX® controller simply immediately after receipt of the components.

It is completed per mouse click, without parameter settings and without an instruction manual. By pressing the Quick Start button, a system check is automatically started including the following tests: Cable connections, power voltage, input functions, functionality of the measuring system, parameter settings and current flow of the linear motor.

In order to test the functionality of the measuring systems the system asks you to move the slider of the LINAX® linear motor axis of a distance of at least 20mm back and forth.

With the Start/Stop LINAX® or ELAX® the linear motor will be referenced automatically and will then move the distance back and forth that was indicated manually by hand before.

For the Quick Start Function it is recommended to operate the linear motor axis in horizontal orientation without a payload.

You can adjust the dynamics individually with the arrow symbol by mouse click.

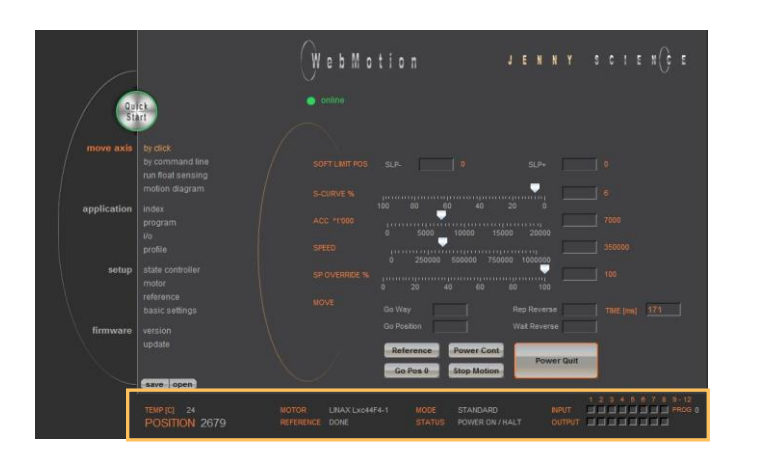

#### 12.3 Operation, Status Line

The status line on the lower edge of WebMotion**®** gives an overview of the current condition of XENAX**®** and the connected motor at any time. These data cannot be changed and are for the user's information only.

#### **MOTOR TMP**

Shows the current temperature of the coils in the linear motor, which is detected by a sensor. This measuring function is not possible for rotary servo motors. The temperature observation for servo motors is done by an I<sup>2</sup>T calculation.

#### **POSITION**

After referencing the linear motor the current, this indicates the absolute position of the motor in increments of the measuring system. Standard for LINAX<sup>®</sup>/ELAX<sup>®</sup> linear motors is 1Increment =  $1\mu$ m.

#### **MOTOR**

Automatic identification of the connected LINAX®/ELAX® linear motor axis. Is a rotatory motor connected, it only shows "ROTATIVE"

#### **REFERENCE**

The reference is a condition to start the LINAX®/ELAX® linear motor axes. This is also how the precise current commutation is being calculated. PENDING = Reference outstanding DONE = Reference completed

#### **MODE**

Displays the operating mode: 0=Standard Servo 1 = El. Gera mechanism over second encoder 2 = Pulse/Dir, stepper emulation 10 = Coded Prog No Standard 12 = Coded Prog no for Stepper Controlled

#### **STATUS**

POWER OFF = off POWER ON / HALT = On, Motor is not moving IN MOTION = Motor is in motion ERROR XX = error number, with a button where describe the error and an error history

#### **INPUT**

**STATUS** 

**ERROR 50** 

Condition of the direct inputs 1-8, and the binary coded inputs 9-12.

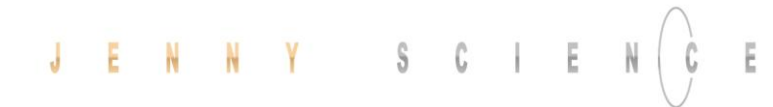

#### **OUTPUT**

Condition of outputs 1-8 (Modification under menu *application / I/O*)

#### **PROG**

Program number, binary coded from inputs 9-12. For this binary coded program selection, the MODE has to be set on higher or equal 10, while input 8 is the trigger for program start.

#### 12.4 Move Axis by Click

#### 12.4.1 Move Axis by Click for LINAX®/ELAX® Linear Motors

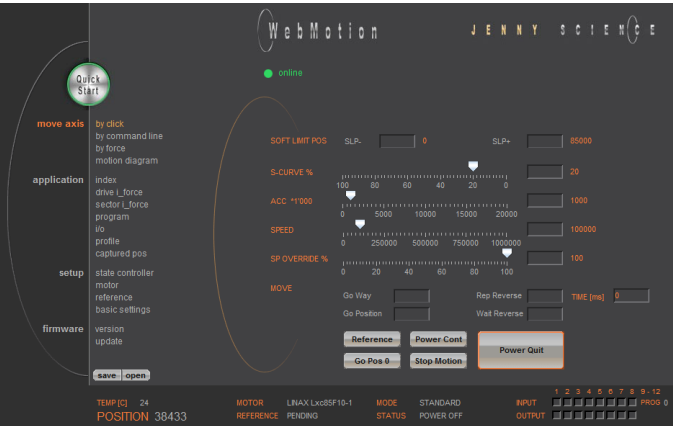

Simple online control for setup and test of the linear motor axes.

The orange values behind the empty fields show the current registered values in XENAX®. New values can be entered in the empty fields and registered with <Enter>. These parameters will overwrite the existing values and will be registered directly in the XENAX® servo controller.

#### **SOFT LIMIT POS**

Software Limit Position, setting of an individual motion range in increments. SLP- = position counter lower values SLP+ = position counter upper values Both values  $0 = No$  limit (limit is the stroke of the connected linear motor)

#### **S-CURVE %**

Percentage S-curve rounding of the internal motion profile, e.g. in an INDEX, generally for all motion profiles. Automatic calculation of jerk (changing of acceleration per time unit inc/  $s^3$ )

#### **ACC \*1'000**

Acceleration in inc/s<sup>2</sup> multiplied with a factor of 1'000

#### **SPEED**

Speed in Inc/s

#### **SP OVERRIDE %**

Override of the set speed and acceleration of a motion profile, for example for process deceleration or set up mode.

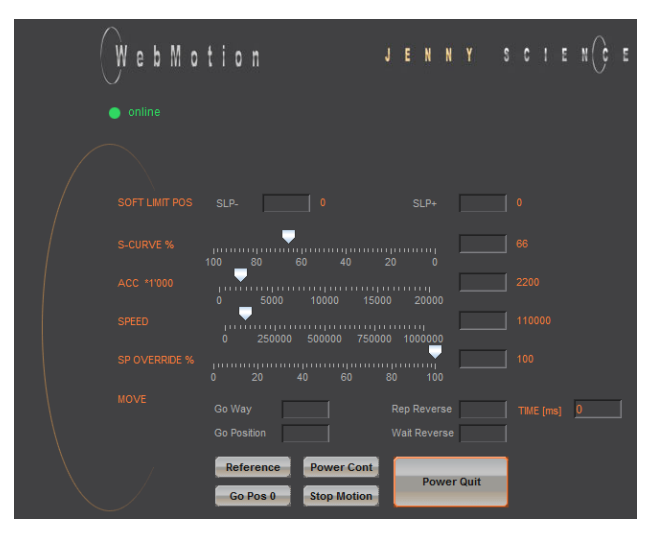

#### **Go Way (REL)**

Input of the distance relative to the present position in increments. Start with <Enter>.

#### **Go Position (ABS)**

Input of the position absolute to the zero point in increments. Start with <Enter>.

#### **Rep Reverse**

Endless automatic motion back and forth. Input of the way relative to the present position in increments. Start with <Enter>. While running, the motors parameters such as acceleration, speed, and wait time can be adjusted online. Stop the back and forth movement with "Stop Motion".

#### **Wait Reverse**

Wait time at reversal point of rep reverse in units of 1 milliseconds. Start with <Enter>.

#### **TIME (ms)**

Time of the last profile drive in milliseconds.

#### **Reference**

To reference the linear motor there are reference marks with different distances in between (>REF). The absolute position can be calculated when the motor passes two reference marks. Run this function once after switching on the power.

#### **Go Pos 0**

(>G0) Go to position 0.

#### **Power Cont**

Power continues (>PWC)

Turning on the power stage with taking over the most recent absolute position and **without the need of referencing the linear motor, e.g. after error 50 or after "Power Quit".** This is only possible as long as the logic supply has not been interrupted after the linear motor was referenced.

#### **Stop Motion**

Stops the motion under control of deceleration ramp.

#### **Power Quit**

Power stage without power, the linear motor is movable by hand.

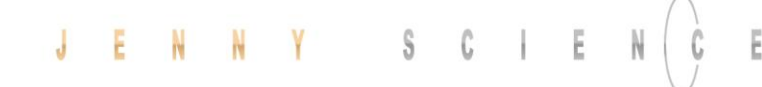

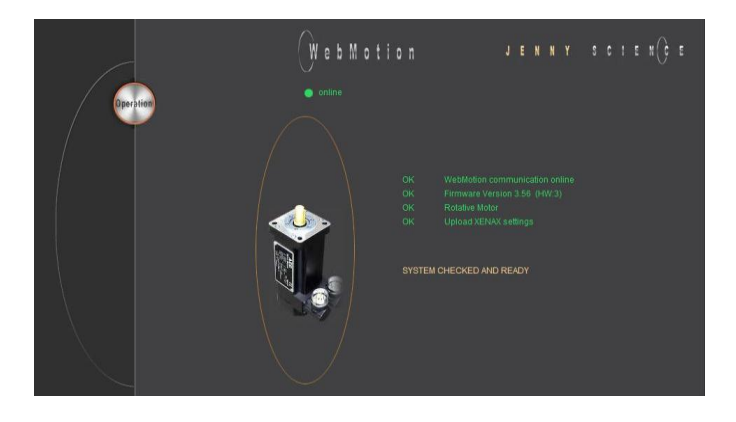

#### 12.4.2 Move Axis by Click for Rotary Motors

WebMotion

#### If the XENAX® servo controller does not recognize a LINAX® or ELAX® linear motor axis, XENAX® assumes a connection with a rotary servo motor. Instead of "Go Pos 0" WebMotion® offers Jog + und Jog – functions.

#### **Jog -**

Runs the motor in negative direction until the command "Stop Motion" stops the motor.

#### **Jog +**

Runs the motor in positive direction until the command "Stop Motion" stops the motor.

While the motor is running with Jog, the dynamics SP OVERRIDE or SPEED can be adjusted online.

#### 12.5 Move Axis by Command Line

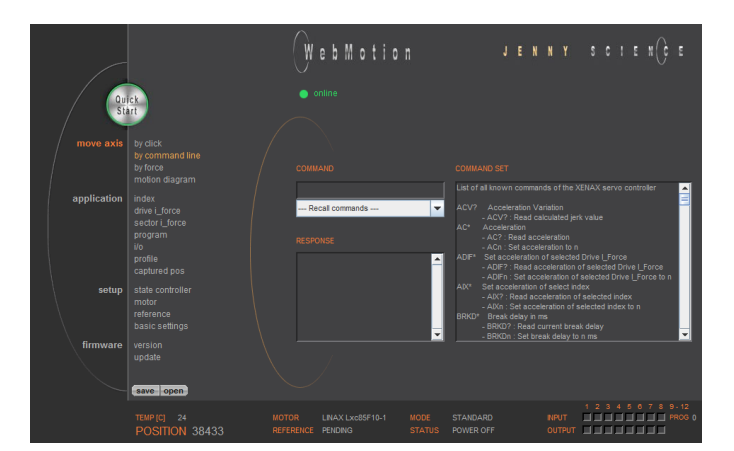

XENAX® can directly be controlled by a ASCII command set.

#### **COMMAND**

Transmits an ASCII command with <Enter>. Under "Recall commands" the activated commands are saved and can be reactivated by mouse click

#### **RESPONSE**

shows received characters by WebMotion®.

#### **COMMAND SET**

Lists all ASCII commands, recognized by XENAX®.

#### $\mathsf{J} \qquad \mathsf{E} \qquad \mathsf{N} \qquad \mathsf{N} \qquad \mathsf{Y} \qquad \qquad \mathsf{S} \qquad \mathsf{C} \qquad \mathsf{I} \qquad \mathsf{E} \qquad \mathsf{N}$  $\bar{E}$

#### 12.6 ASCII Command Set for XENAX®

Using the simple ASCII command [+PARAMETER] set, all XENAX® Servo controller functions can be activated with an extremely short reaction time.

> Information about the tables: *¹) Diagnosis and test functions ? Query of the programmed value*

#### 12.6.1 Power / Reset

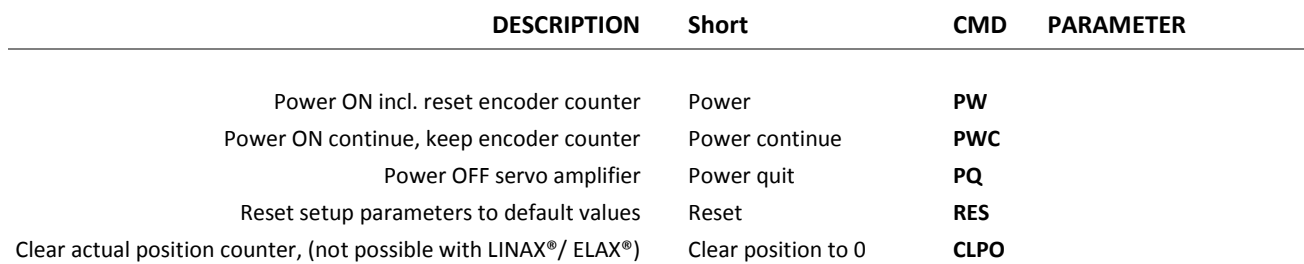

#### 12.6.2 Basic Settings

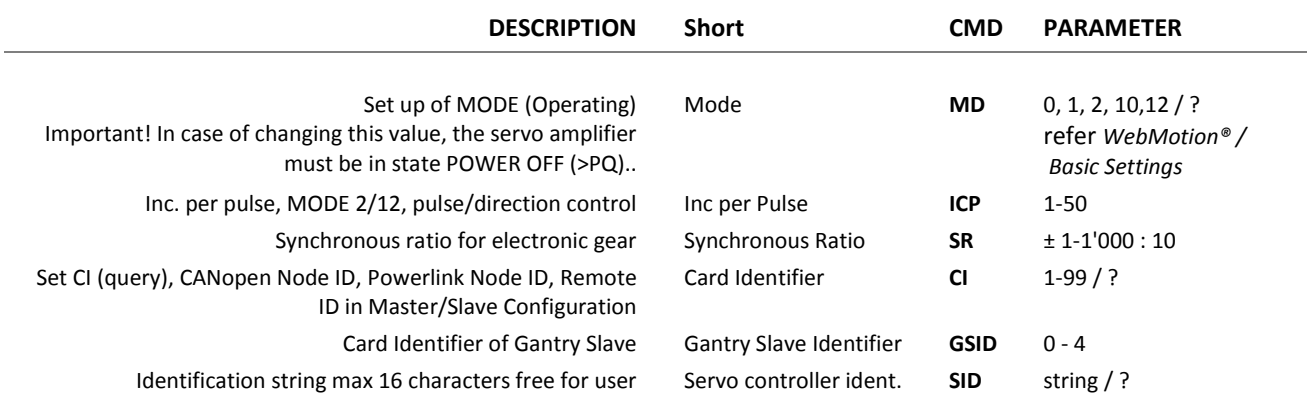

#### 12.6.3 Motor Settings

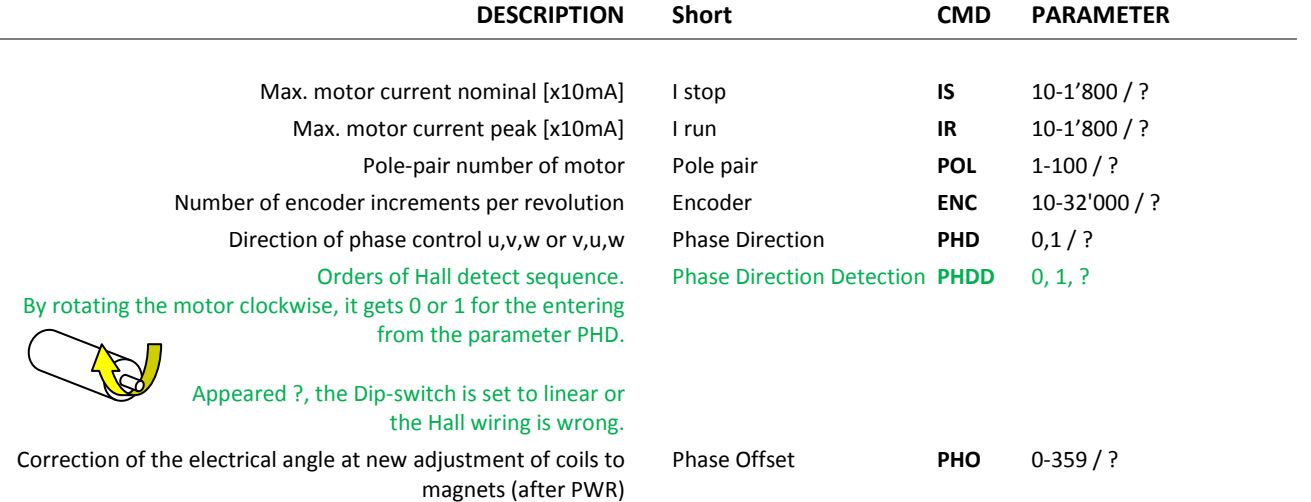

 $\mathsf{J} = \mathsf{E} \qquad \mathsf{N} = \mathsf{N} \qquad \mathsf{Y} = \mathsf{S} \qquad \mathsf{C} = \mathsf{I} \qquad \mathsf{E} = \mathsf{N}$ Ċ

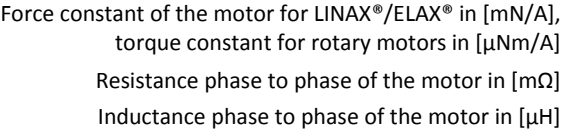

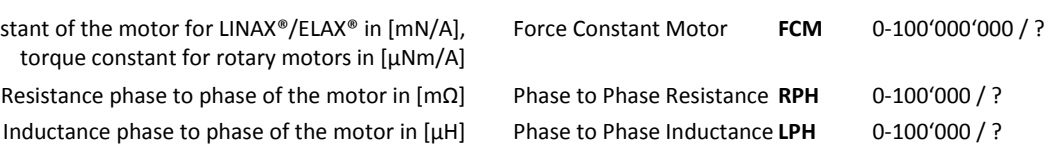

#### 12.6.4 Controller Settings

 $\parallel$ 

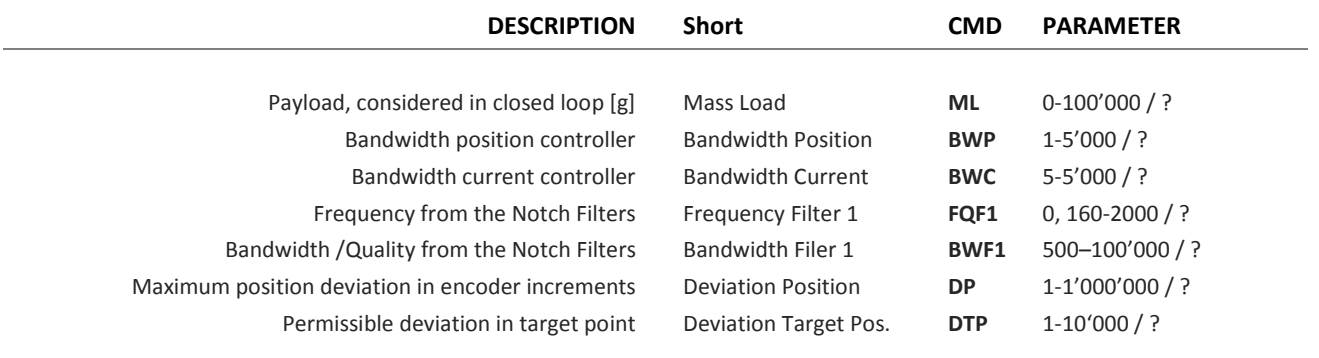

#### 12.6.5 Motion Settings

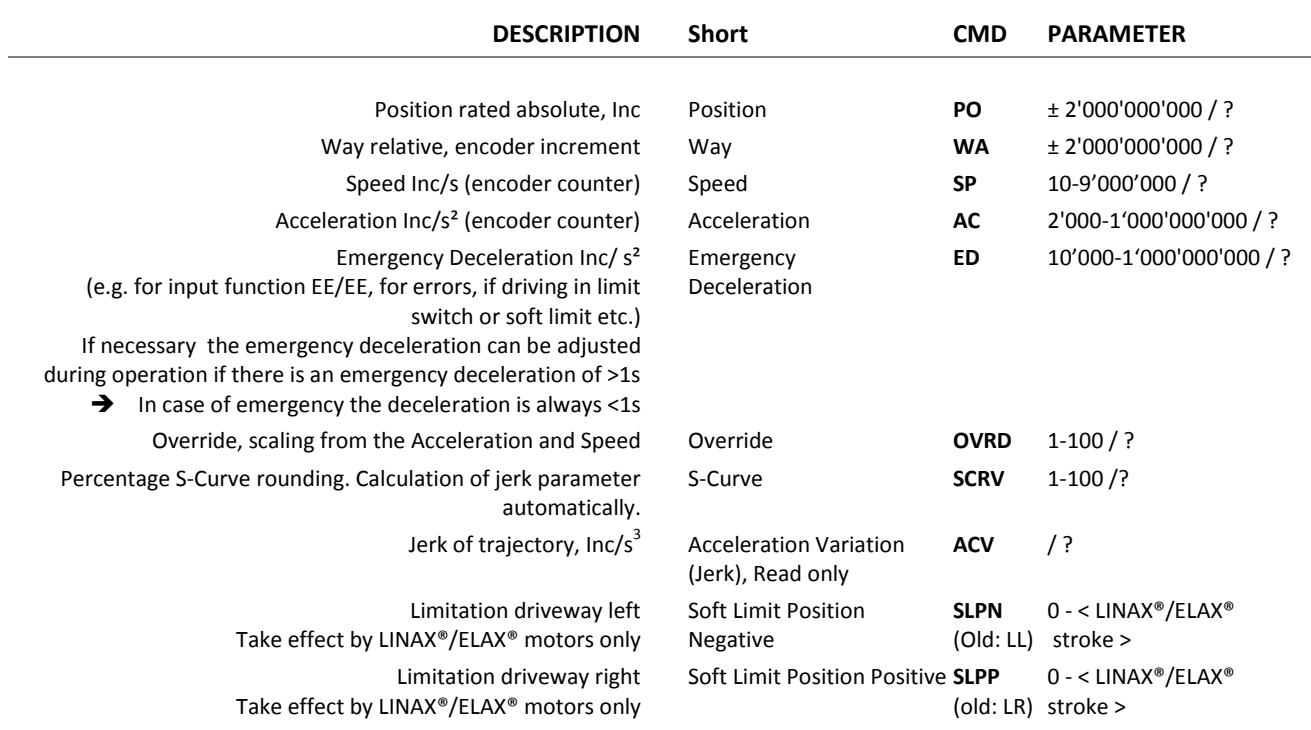

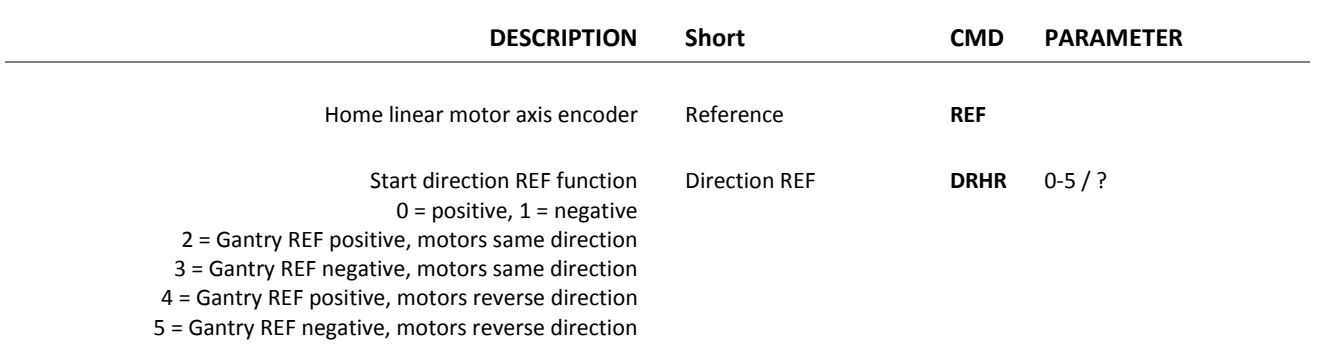

#### 12.6.6 Reference LINAX® / ELAX®

#### 12.6.7 Reference Gantry

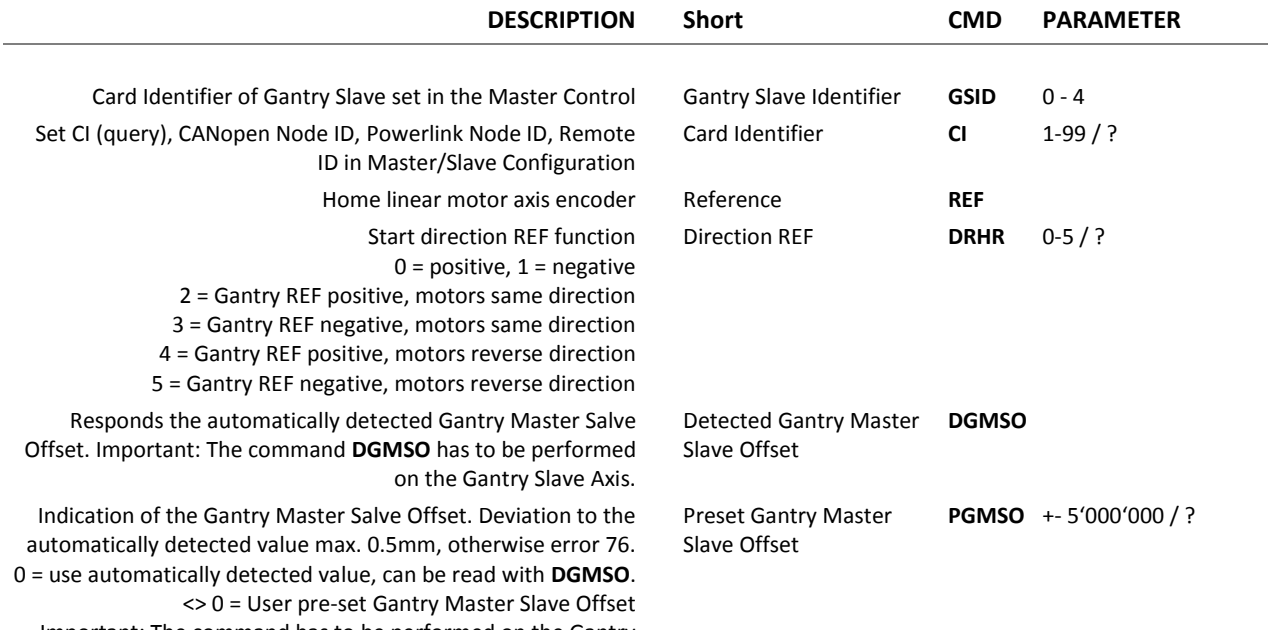

Important: The command has to be performed on the Gantry Slave Axis.

#### 12.6.8 Reference Rotary Motors

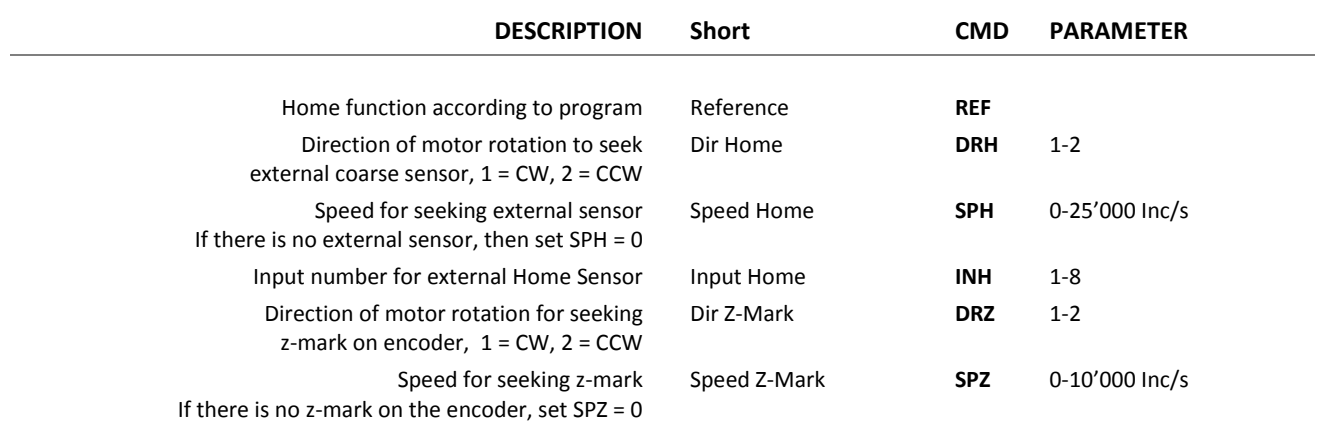

## $\mathsf{J} \quad \ \ \, \mathsf{E} \quad \ \ \, \mathsf{N} \quad \ \ \, \mathsf{N} \quad \ \ \, \mathsf{Y} \qquad \qquad \ \ \, \mathsf{S} \quad \ \ \, \mathsf{C} \quad \ \ \, \mathsf{I} \quad \ \ \, \mathsf{E} \quad \ \, \mathsf{N}$

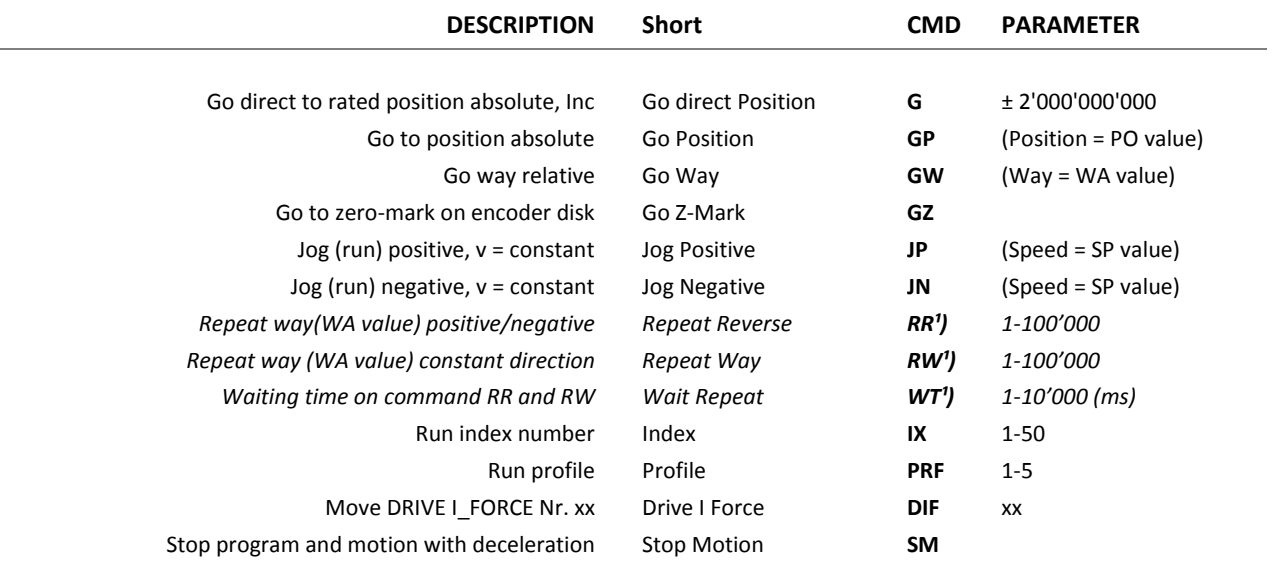

#### 12.6.9 Move Commands

 $\tilde{\text{E}}$ 

#### 12.6.10 Index / Moves with I\_Force (programmed movements)

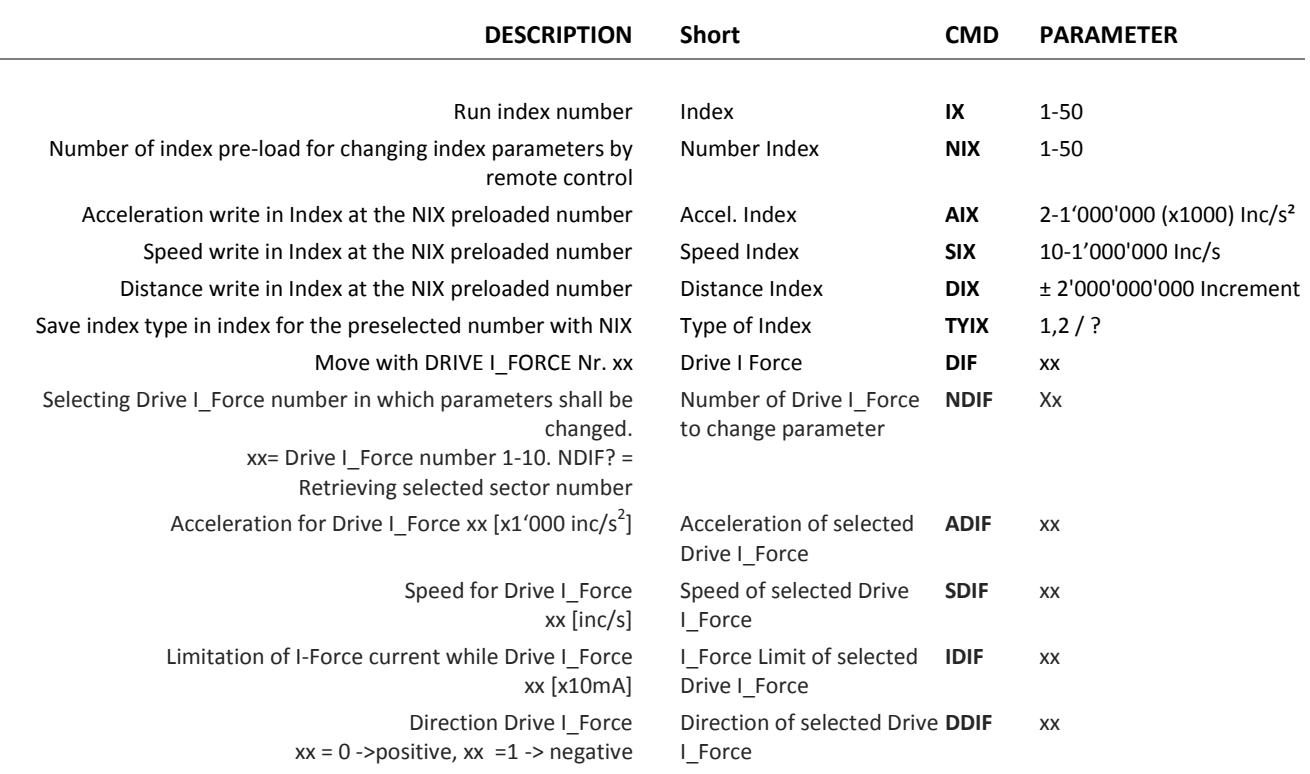

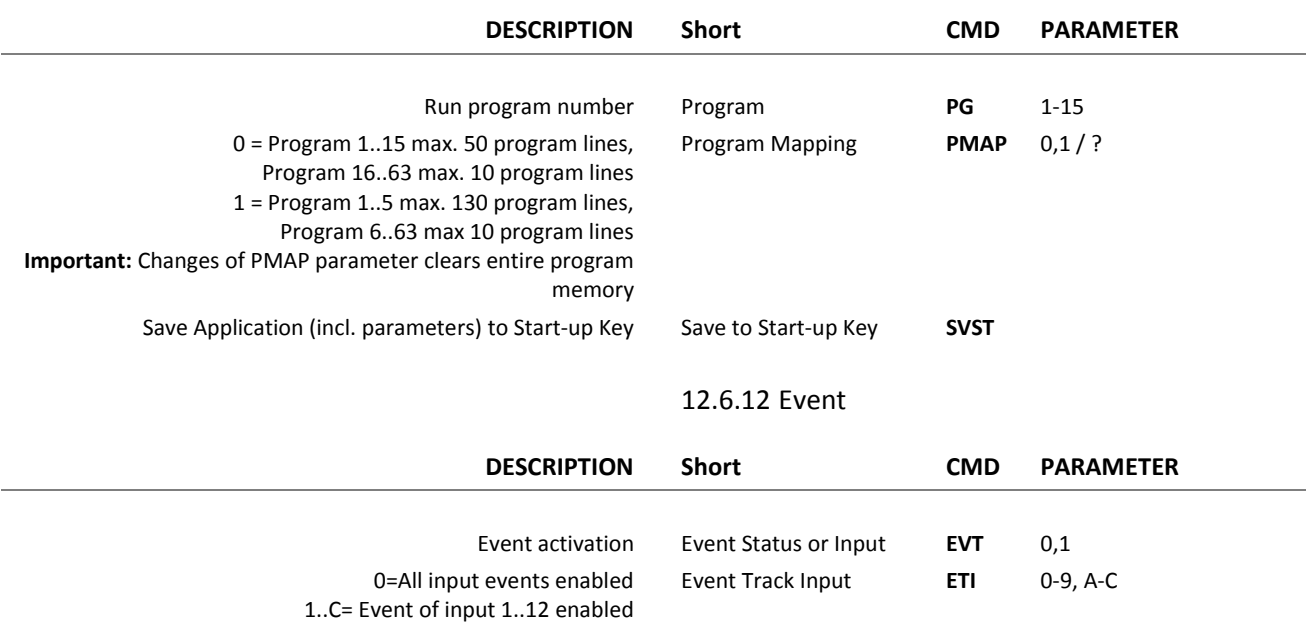

0= All input events disabled 01..C = Event of input 1..12 disabled

#### 12.6.11 Program / Application

#### 12.6.13 Input / Output

Disable Track Input **DTI** 0-9, A-C

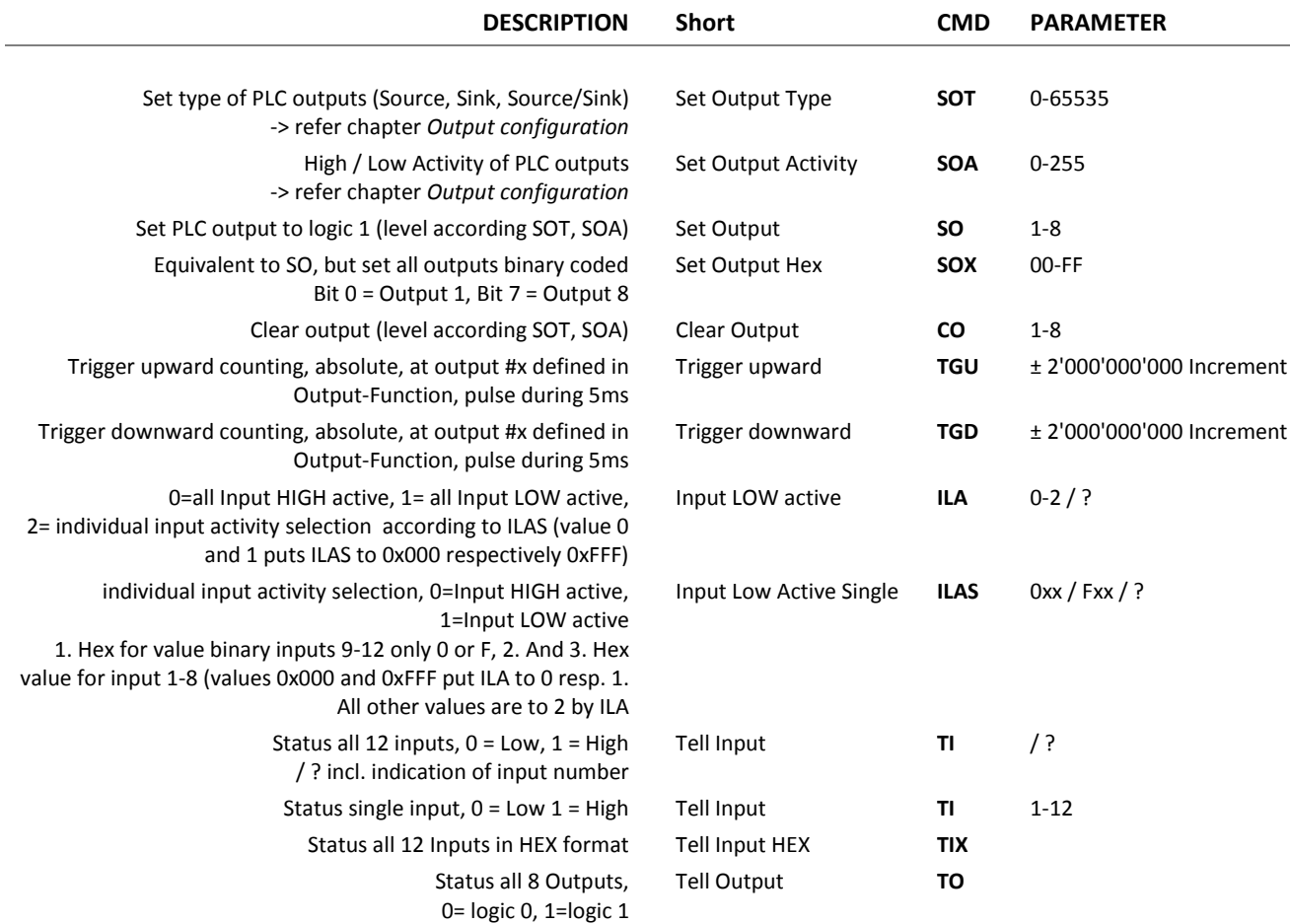

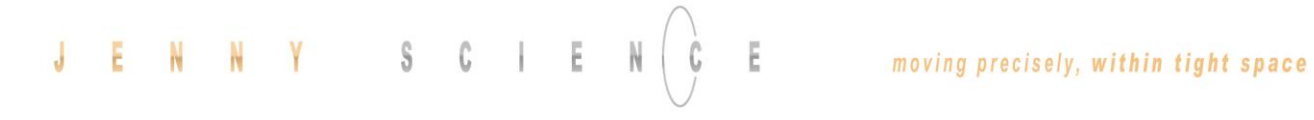

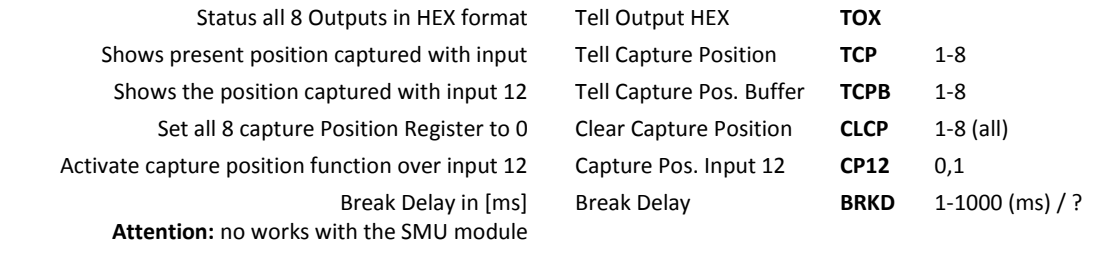

#### 12.6.14 Limit Position ELAX®

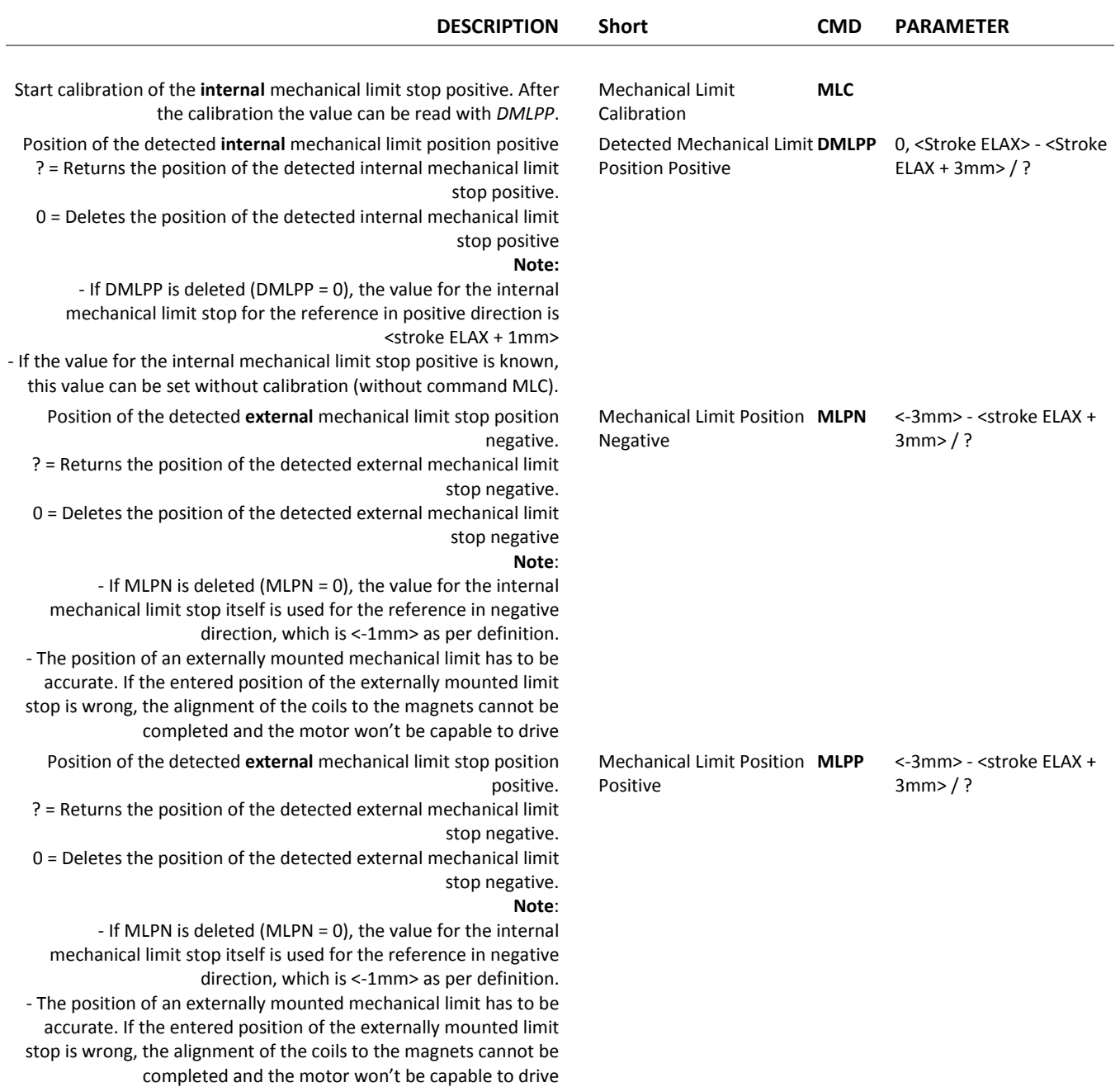

# JENNY SCIEN $\begin{pmatrix} 1 & 1 & 1 \\ 0 & 1 & 1 \\ 0 & 0 & 1 \end{pmatrix}$

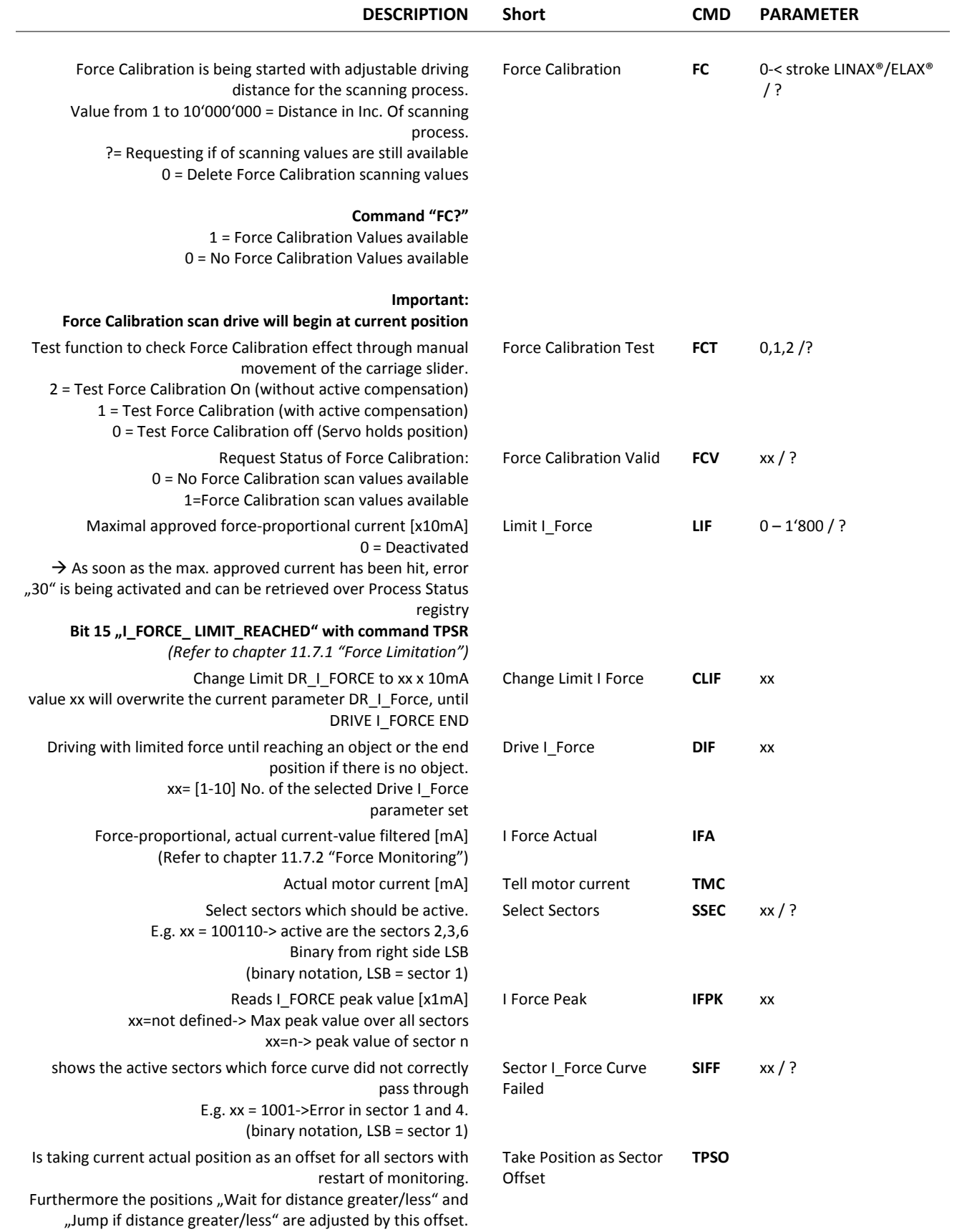

#### 12.6.15 Force Control

#### $\begin{array}{cccccccccccccc} \mathbb{C} & & | & & \mathbb{E} \end{array}$  $\mathbb{S}$ J E N Y

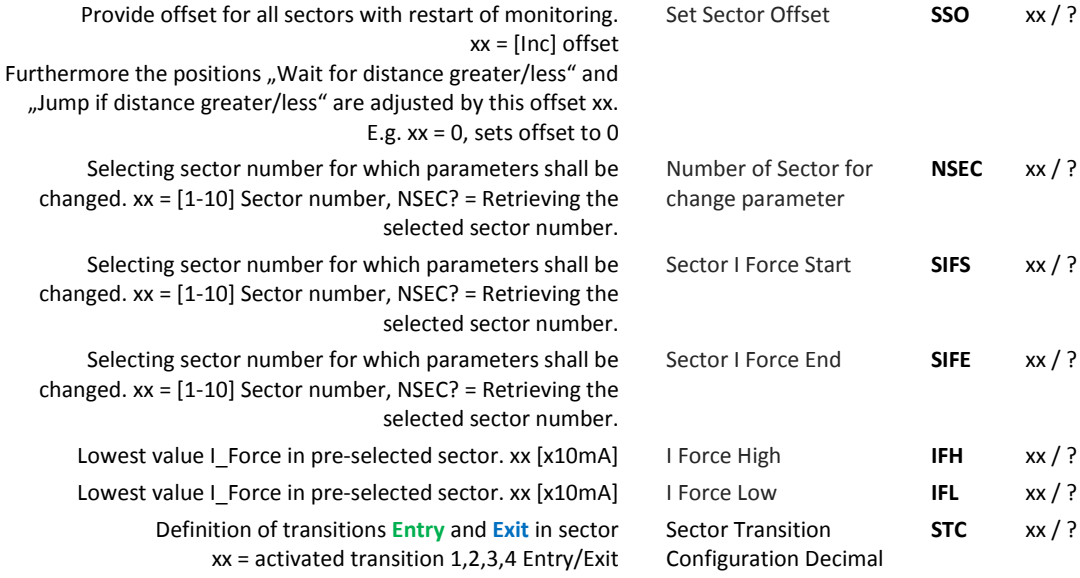

Sector Transition

E

Configuration Hexadecimal

Number of Drive I Force NDIF

Dr

**STCX** xx / ?

**NDIF** xx / ?

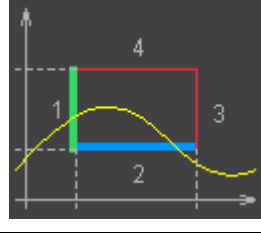

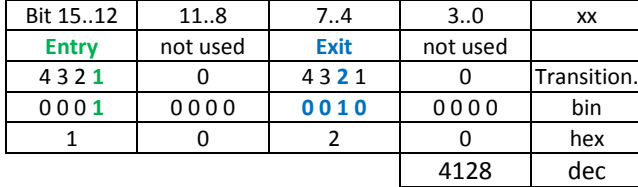

Selecting Drive I Force number in which parameters shall be changed.

> xx= Drive I\_Force number 1-10. NDIF? = Retrieving selected sector number Acceleration for Drive I\_Force xx [x1'000 inc/s<sup>2</sup>]

Speed for Drive I\_Force xx [inc/s] Spe  $I$ Limitation of I-Force current while Drive I\_Force xx [x10mA]  $L_F$ Dri Direction Drive I\_Force  $xx = 0$  ->positive,  $xx = 1$  -> negative  $L$ F

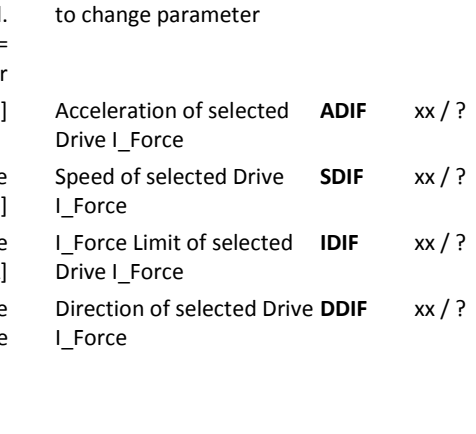

#### $\pm$ Ċ

#### 12.6.16 Correction Table

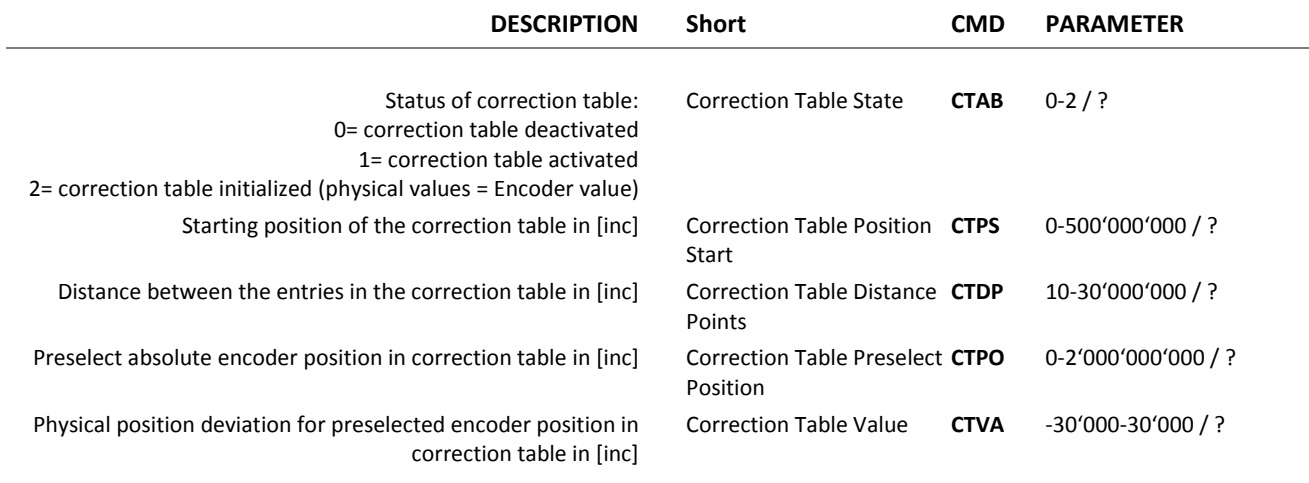

#### 12.6.17 System Information

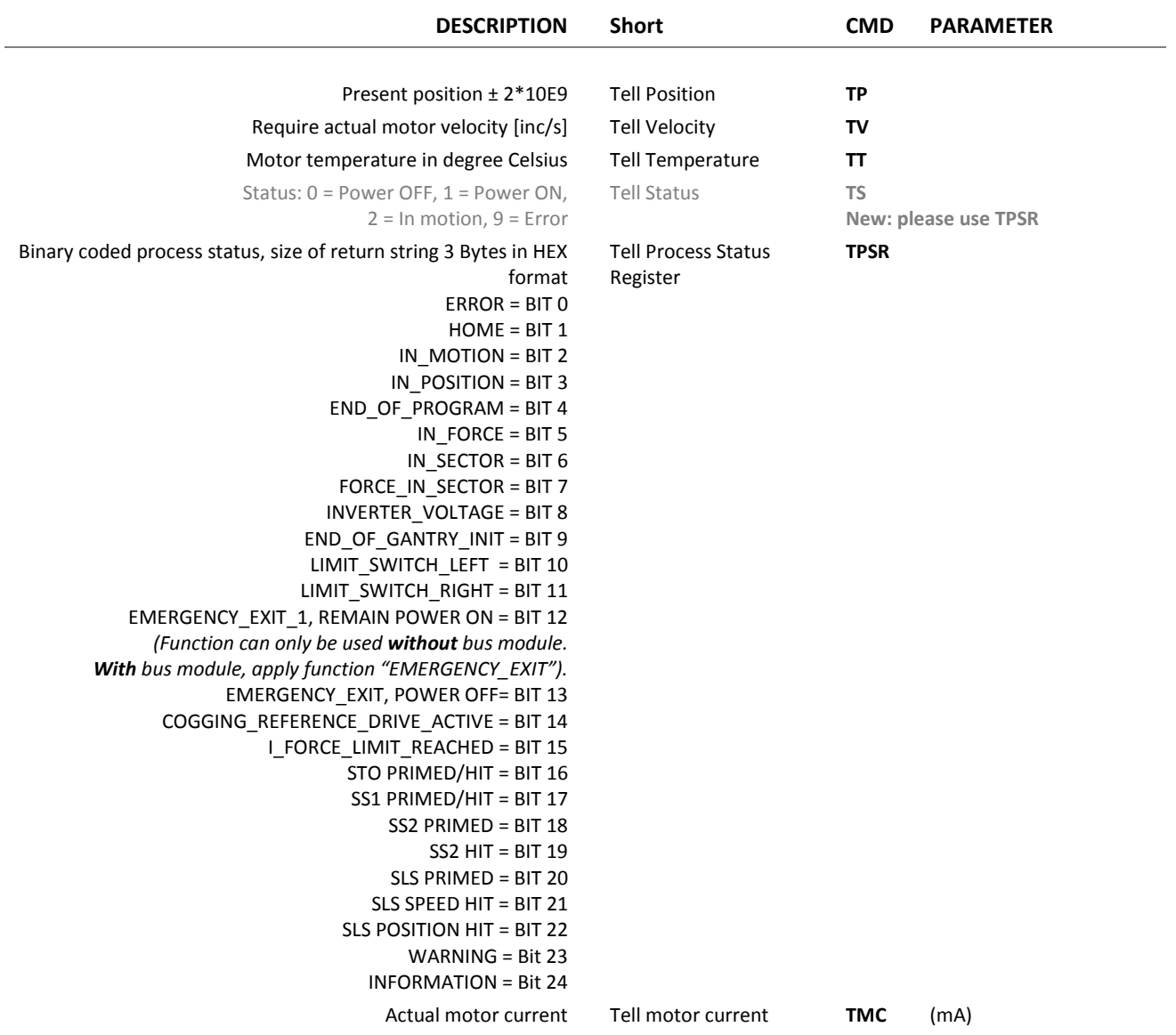

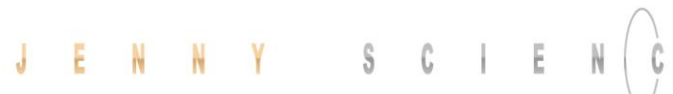

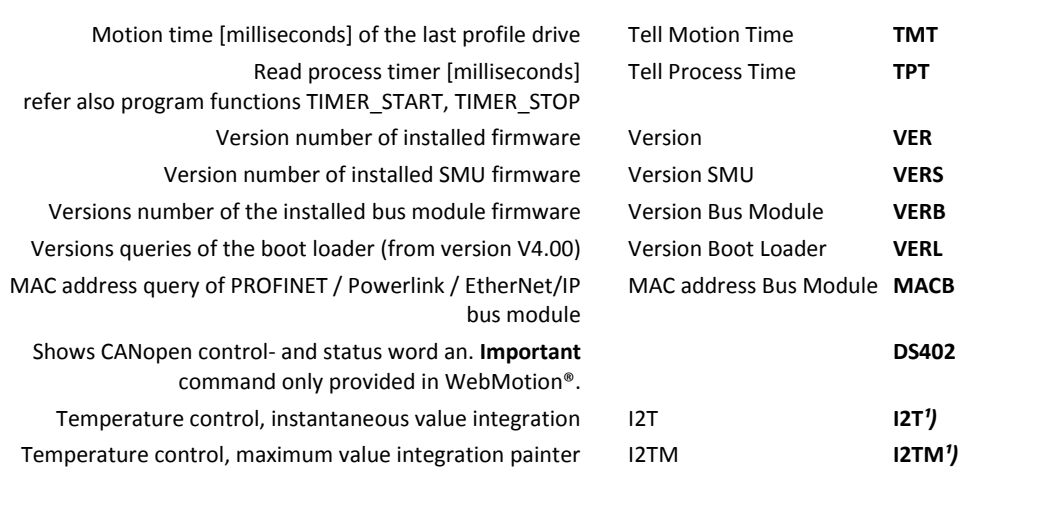

#### 12.6.18 Bus Module Information

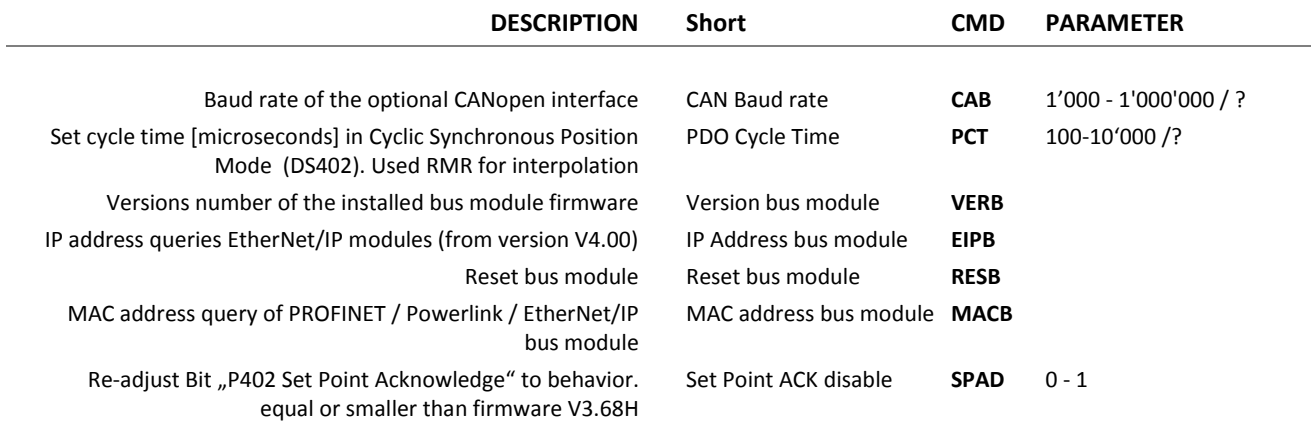

#### 12.6.19 Error Handling

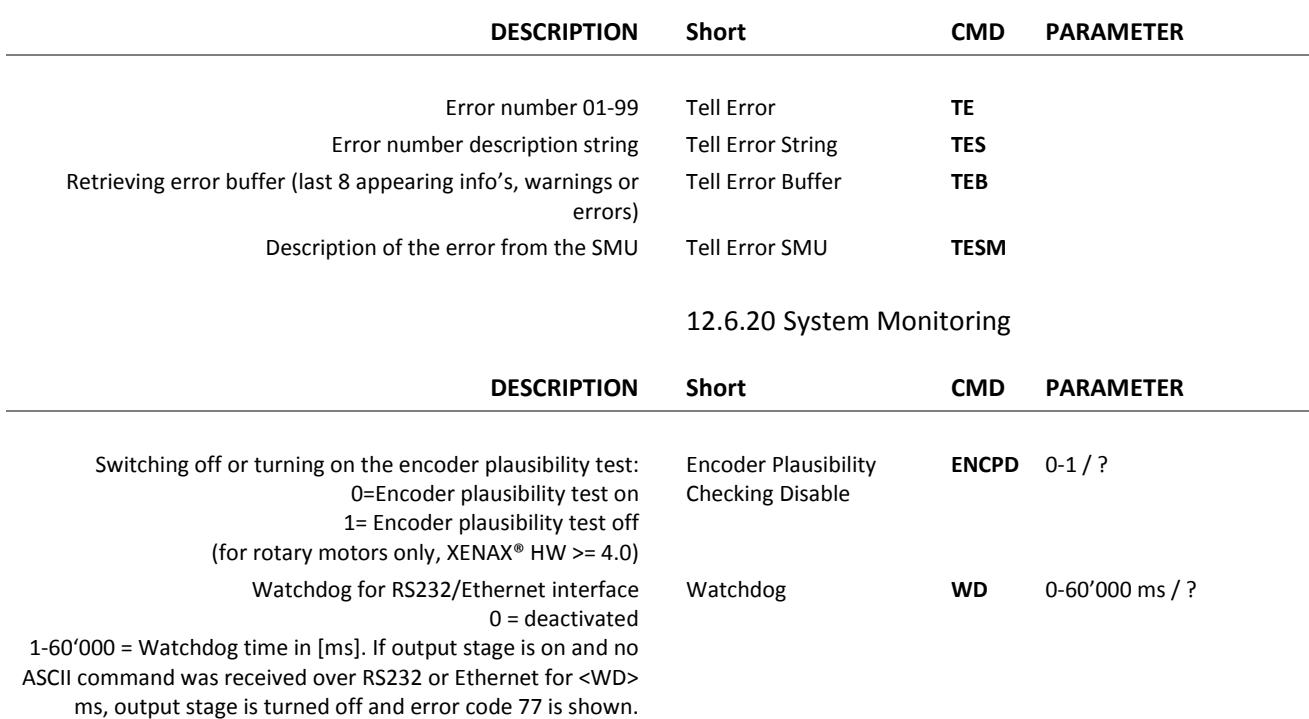

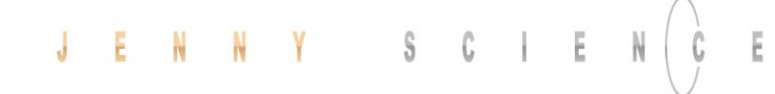

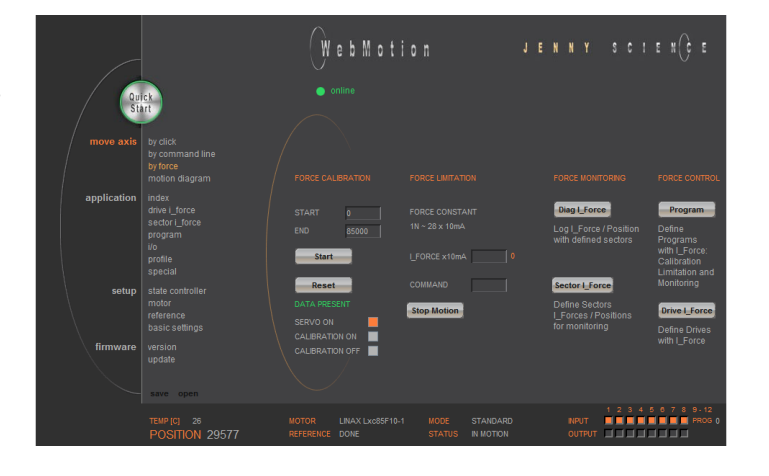

The Force Calibration function compensates the magnetic cogging forces, the load force and the friction forces of the LINAX®/ELAX® iron-core linear motors from Jenny Science.

Refer to chapter "[15](#page-84-0) [Force Processes](#page-84-0)"

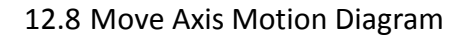

12.7 Move Axis by Force

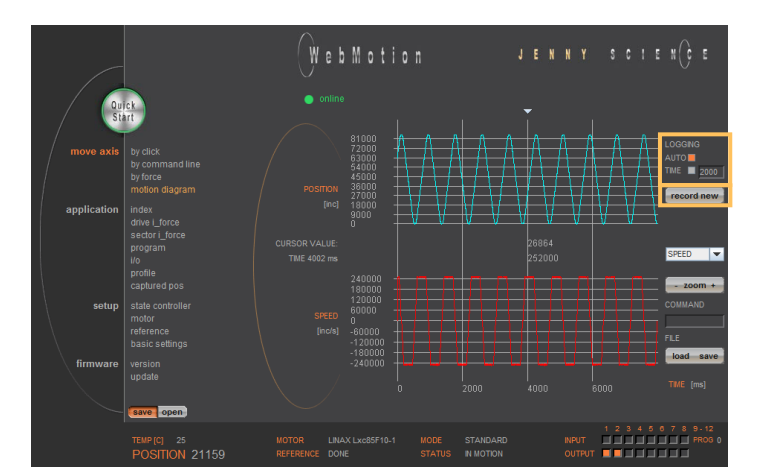

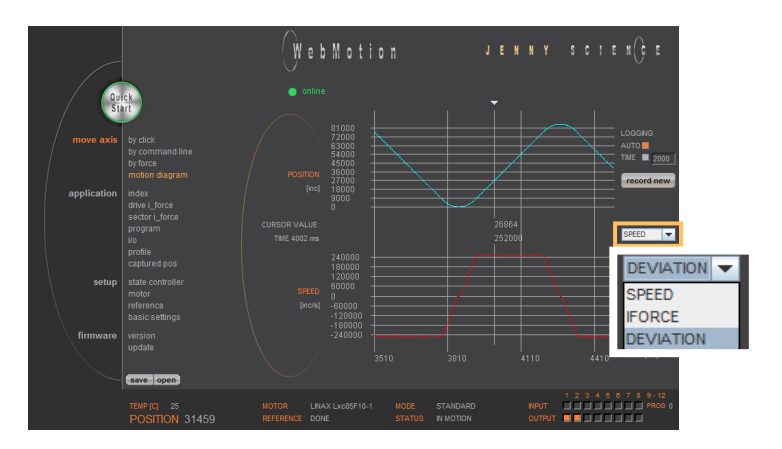

Recording position and acceleration.

#### **LOGGING AUTO**

Recording starts, as soon as the drive has started. The record lasts until the drive and a possible program have ended.

#### **LOGGING TIME**

Recording starts, as soon as the drive has started. The record lasts as long as the time indicated (2-8000ms).

#### **record new**

Initialization for new recording sequence. Wait for message "ready for recording next motion". Start motion in command panel (*move axis / by click* or *by command line*) e.g. G44000.

#### **SPEED**

Records speed in increments in relation to the position.

#### **IFORCE**

Records current in milliampere in relation to the position.

#### **DEVIATION**

Records position deviation in increments.

#### $\mathbb{C}$ Ŝ E J E

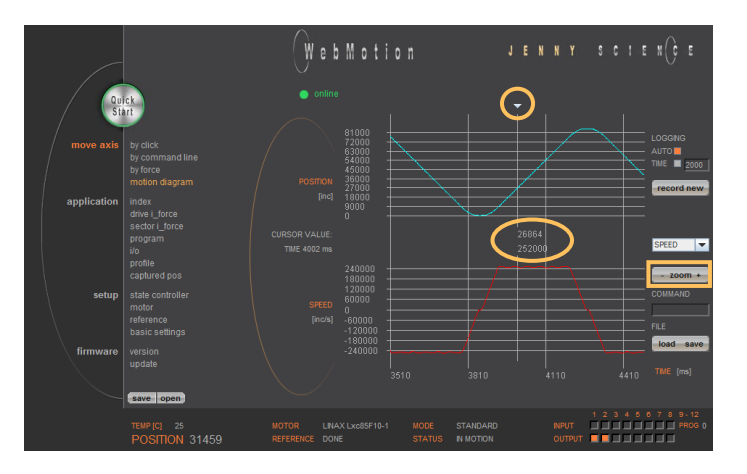

#### **zoom + / zoom -**

E

Zoom of curve section on time axis. The middle of the zoom-range can be set with the arrow button on the top. Press key "zoom +" to draw the curve section.

Press key "zoom –" for undo zoom action. The zoom function also works over the mouse wheel.

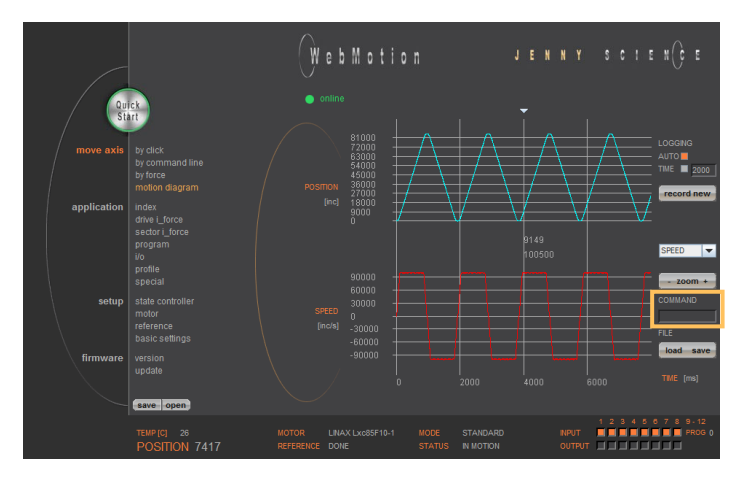

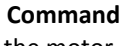

Enter command e.g. starting position of the motor, REF, G0, drive on a position or repeat reverse (RR).

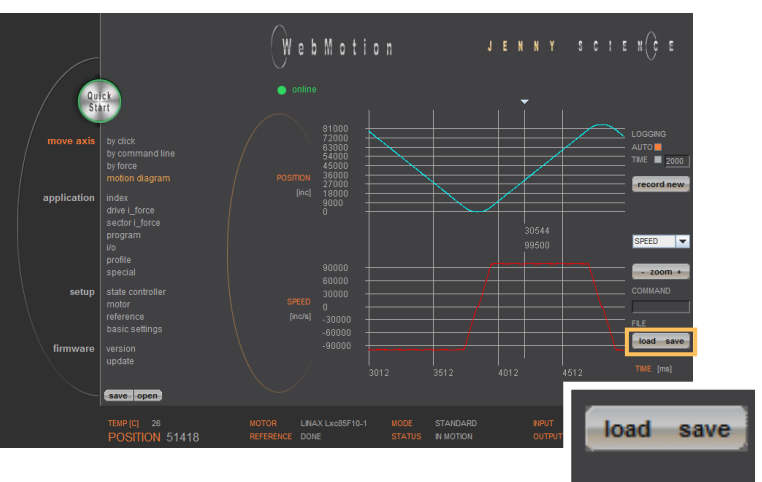

#### **load file**

Shows a motion profile which was saved on the computer. The upload has no influence on the parameters of the servo controller.

#### **save file**

Saves the motion profile on the computer.

#### $\mathbb{C}$ Ë J S

#### 12.9 Index

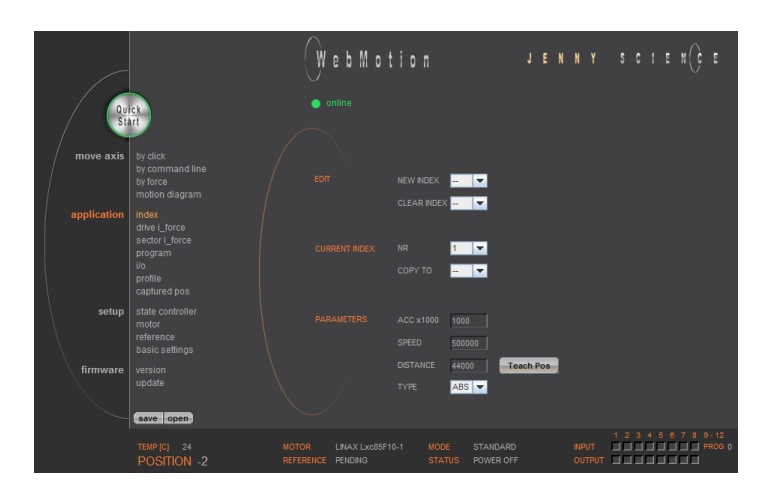

An Index is a motion profile and contains acceleration (ACCEL), speed (SPEED), distance (DISTANCE) and TYPE of distance (a*bsolute (ABS),* with reference to the zero position or *relative (REL)* with reference to the present position). The values always refer to increments of the

incremental encoder. The INDICES simplify programming and reduce the communication time by serial control. Execute with IXxx<CR>. A maximum of 50 INDEXES can be predefined.

#### **EDIT**

NEW INDEX = Create new index CLEAR INDEX = Clear index number

**CURRENT INDEX** A list containing all already defined indices.

#### **PARAMETERS**

Setting of the parameters "CURRENT INDEX"

ACCx1000 SPEED DISTANCE TYPE Teach Pos

Acceleration (2-1'000'000'000 x 1'000 Inc/s2) Speed (10-100'000'000 Inc/s) Distance in Inc ABS= Absolut (Position), REL=Relative (WEG) Current position is set in the field "DISTANCE"

#### 12.10 Drive I\_Force

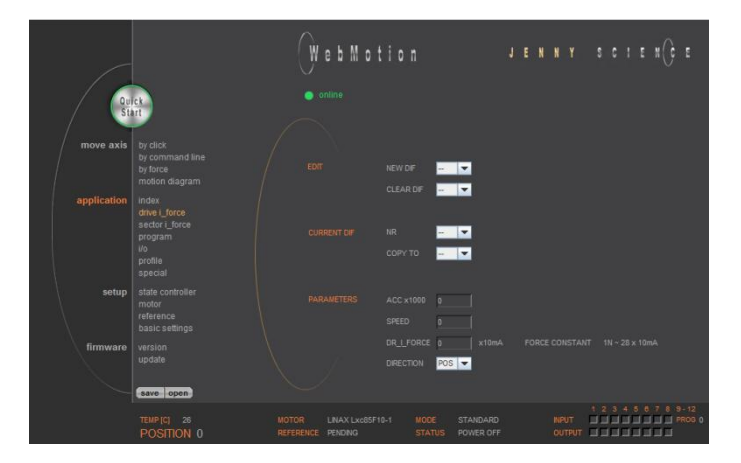

In the menu "Diag I\_Force" the way/force diagram can be recorded by which the force progression through the sectors can be verified.

> Refer more Information in chapter "[15](#page-84-0) [Force](#page-84-0)  [Processes](#page-84-0)"

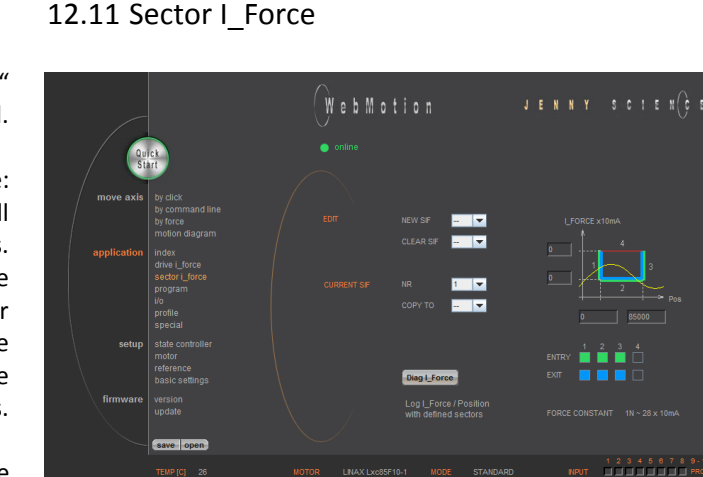

In the WebMotion® program menu "sector I-force" up to 10 different force sectors can be defined.

#### Example:

Once an object is touched the force progression shall be examined in a sector of 150 to 170 Increments. When entering the force sector ("ENTRY") the force should be between 3 and 4N. When exiting the sector ("EXIT"), the force should have reached 4N. These force specifications are defined with the in the force sector incoming and exiting sector boundaries.

> Refer more Information in chapter "[15](#page-84-0) [Force](#page-84-0)  [Processes](#page-84-0)"

## $J E N N Y$  scien(ee WebMotion  $\frac{1}{\sqrt{2}}$  $\frac{1}{100}$ z

Please also consult the TUTORIAL Video **JSC Tutorial 5: Programming of a Pick and Place System with XENAX® Master-Slave** on our website, in which you can follow a practical example.

Here you can define program sequences line by line.

#### **PROGRAM**

Select, create, copy or delete a program.

#### **LINES**

12.12 Program

In this list all defined program lines of the present program will be shown. The arrows at the top and below serve for scrolling within the window. Is a line in the list selected then it can be moved with MOVE arrow.

Maximum number of lines depends on program mapping (PMAP, default =  $0$ ):

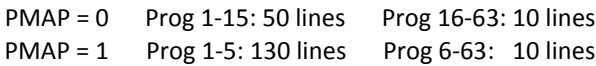

#### **EDIT LINE**

This is where program lines can be edited.

SET = sets the edited line in the LINES list.

INSERT = Edited lines can be inserted at any position by selecting the according location in the LINES content.

> CLEAR = lines can be deleted by selecting the according line in the list.

greater/less" and "Jump if distance greater/less" are

being adjusted by the offset as well.

#### 12.12.1 Program commands

 $\tilde{\mathbb{E}}$ 

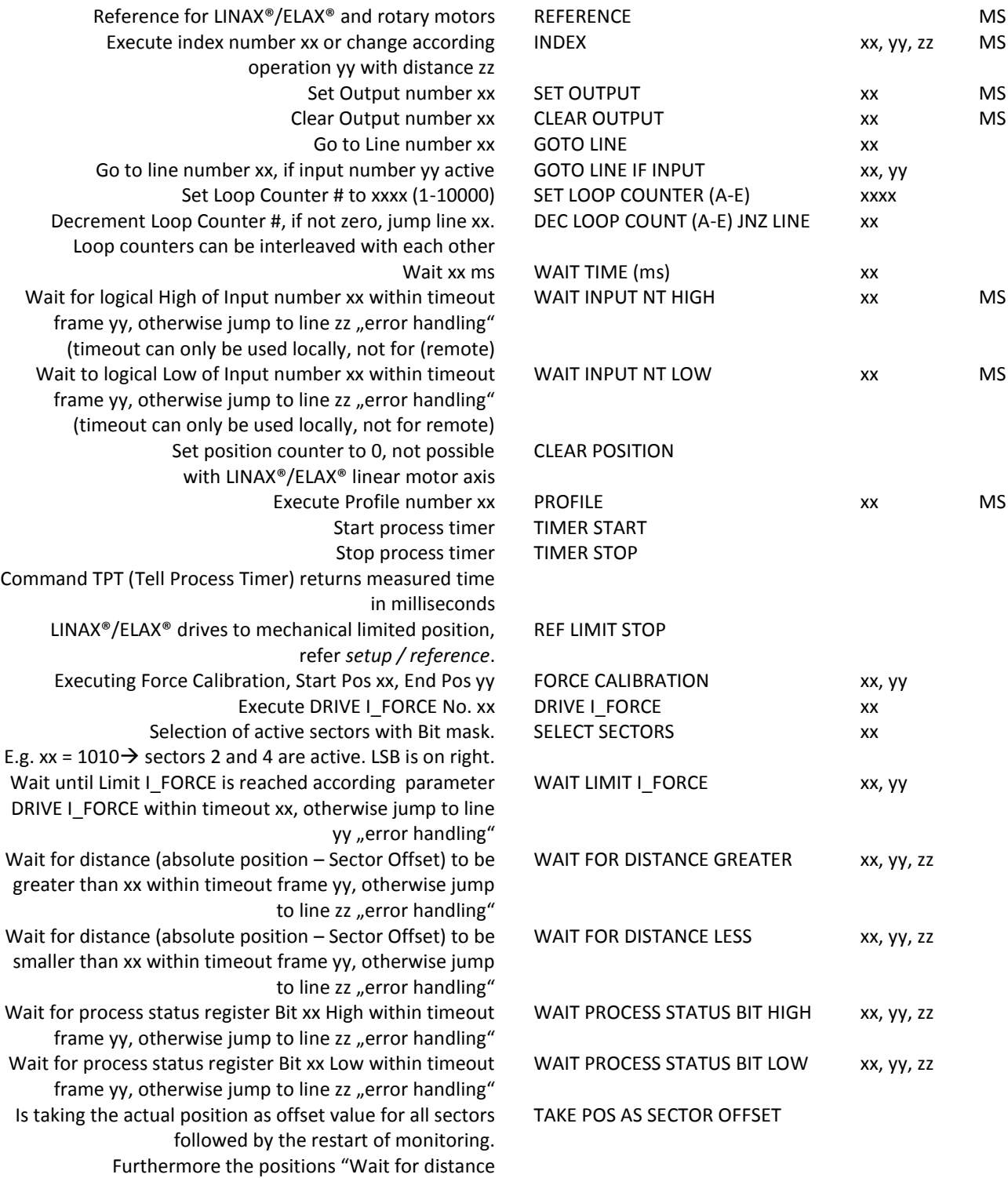

56

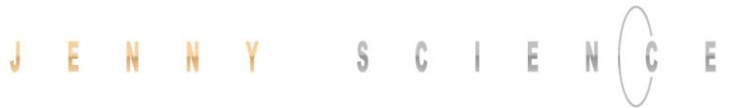

explained in the document "XENAX® Xvi Force

Processes".

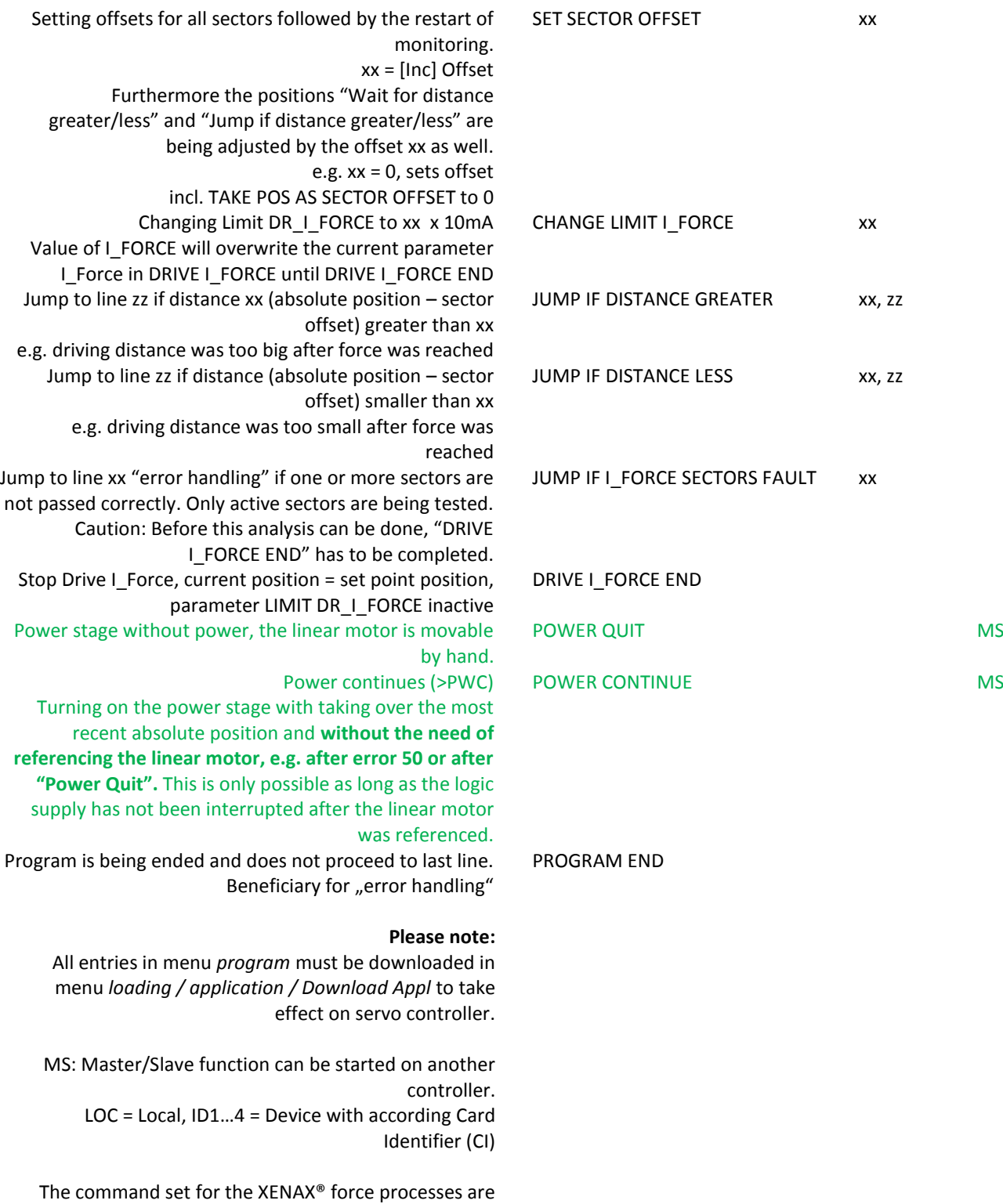

#### 57

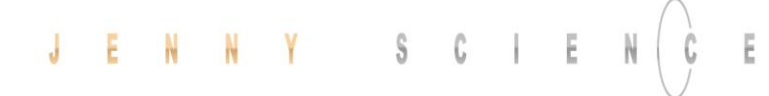

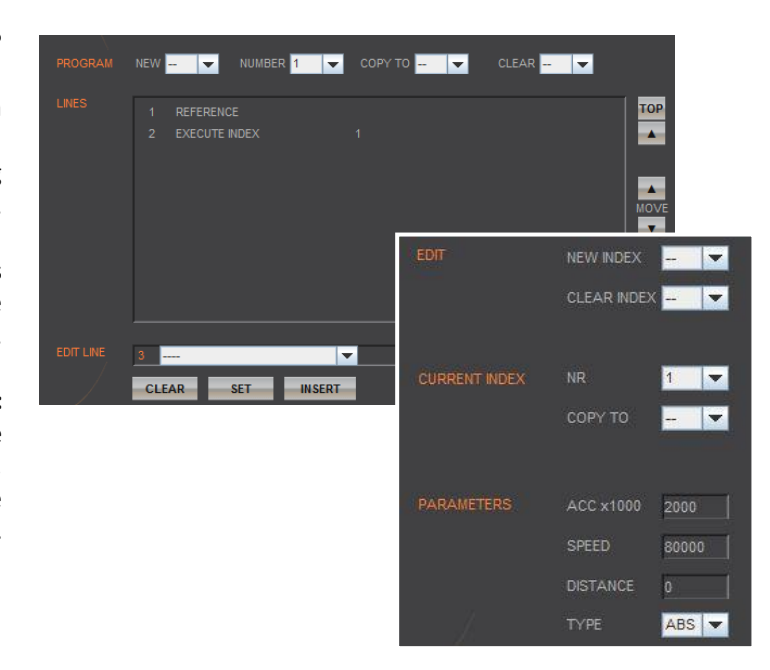

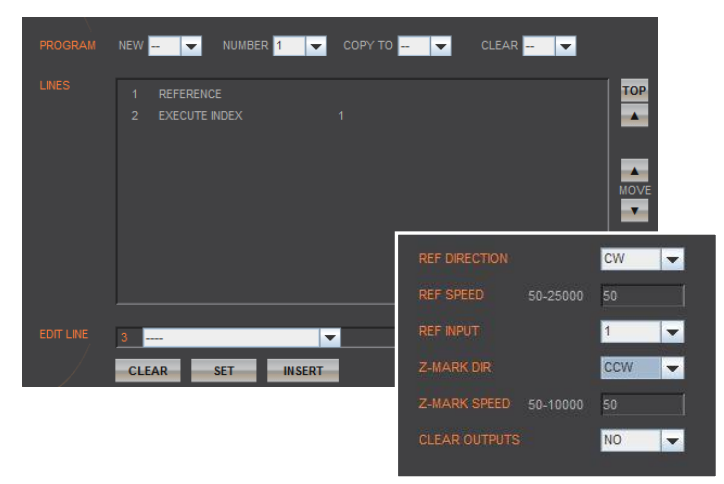

#### **Example: Initialization LINAX®/ELAX®**

This example shows the initialization of a LINAX®/ELAX® linear motor with the command REFERENCE which then drives to a defined starting position (INDEX 1).

The start position is free to choose as long as it is within the stroke of the motor. In this example the axis drives to start position 0.

#### **Important:**

The command REFERENCE has to be completed once after powering on the servo controller. Only after reference, other motion commands are possible.

#### **Example: Initialization rotary motor**

The reference function for rotary motors can be defined in the menu *setup / reference* (refer chapter "Reference for Rotary Motors"). With this function the motor drives first to a reference switch (approx. zero) and then to the encoder Z-mark.

If reference position differs from starting position, an index (INDEX 1) can be executed to move to start position.

The program starts with the ASCII command "PG1" in the menu *move axis / by command line* or by activating an input function "PG1".

# WebMotion

#### 12.13 I/O Functions

#### **OUTPUT FUNCTIONS**

Assigning output functions to a physical output. ON und OFF of the outputs by mouse click.

#### **INPUT FUNCTIONS**

Assigning input functions to a physical input. Choice of high- or low-activity of all inputs. Input 9-12 binary coded.

In the operations overview, the physical input and output conditions are displayed.

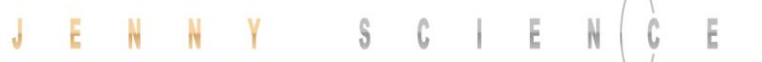

#### 12.13.1 Selection of Input Functions

 $\bigcap$ 

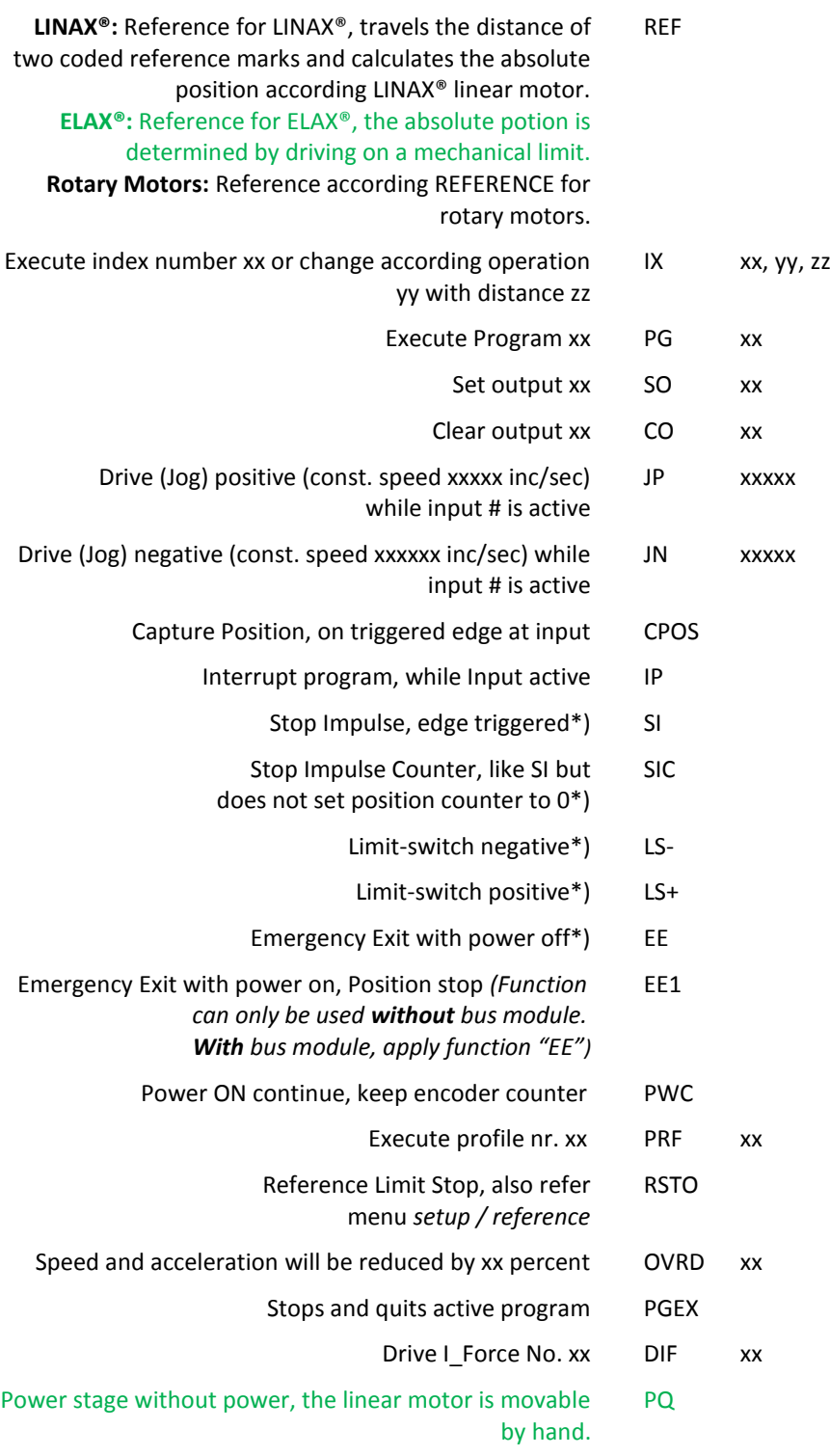

\*) Stop with ED

(Emergency Deceleration) braking ramp

#### **Notes to Input Functions:**

E

Except EE, EE1 all input functions must only be parameterized in a Pick & Place Maser or Gantry Master.

For rapid deceleration in emergency shut down situations (LL, LR, EE, EE1, SI, SIC, LS-, LS+) the special ED (Emergency Deceleration) can be given a value (COMMAND > ED xxxxx).

The Emergency Exit functions have the highest priority and are always activated immediately. As long as EE is active no other function can be executed.

For the other functions the following applies: If another function is already active it has to be finished before the next one is started. If several function calls are current at the same time, then the one with the lowest input number is executed first.

To run a program endlessly the assigned input can be simply left active.

With Interrupt program (IP) the program being executed can be interrupted. If IP becomes inactive the interrupted program will be continued directly.

With stop impulse (SIC) the running movement is stopped and aborted.

A new travel command can then be executed even with unreleased stop impulse (SIC active).

#### 12.13.2 Selection Output Functions

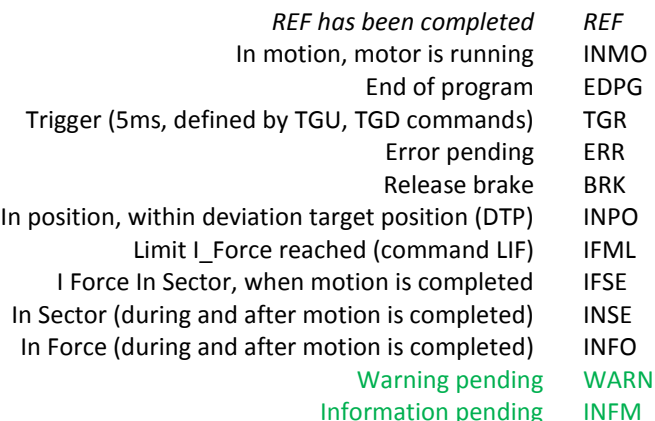

Complex motion profiles can be linked with up to seven

The XENAX® servo controller is able to store up to five profiles.

The profile definition includes a start position as well as absolute end-position, end-speed and acceleration of each profile segment. The result of these indications is the segment type (Speed up, Slow down, constant speed).

The "Profile Check" tests if the entered values can be realized with the connected linear motor.

Before profile curve starts, the linear motor has to be located at the predefined start position.

#### **EDIT**

NEW PROFILE = Enter new profile CLR PROFILE = Clear profile

#### **CURRENT PROFILE**

profile segments.

This list contains all predefined profiles.

A profile can be started with the command PRFx. X

Profiles can also be started as input function or in a

represents the profile number.

program.

#### **PARAMETERS**

Set up of the parameters in "CURRENT PROFILE"

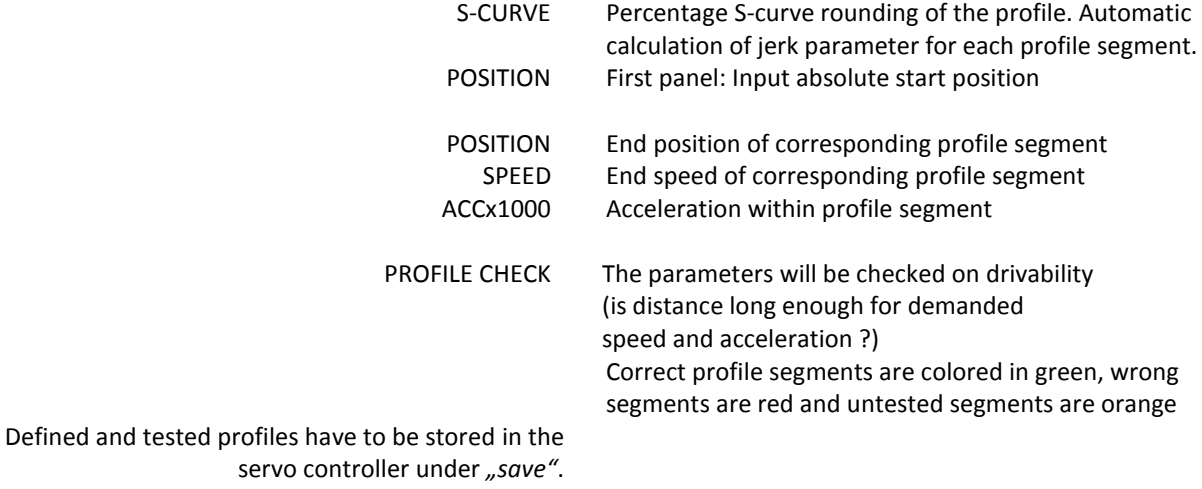

#### 12.14 Profile (Velocity)

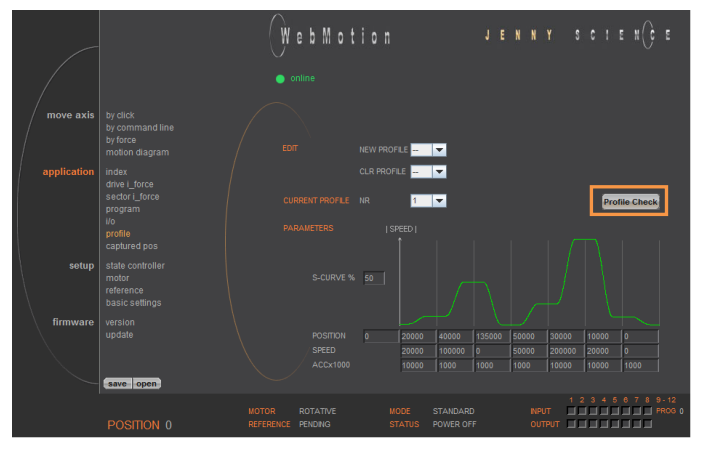

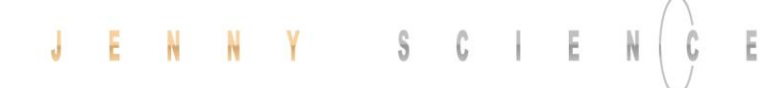

The XENAX® servo controller has two special functions to read the current position of the motor.

#### 12.15 Captured Pos

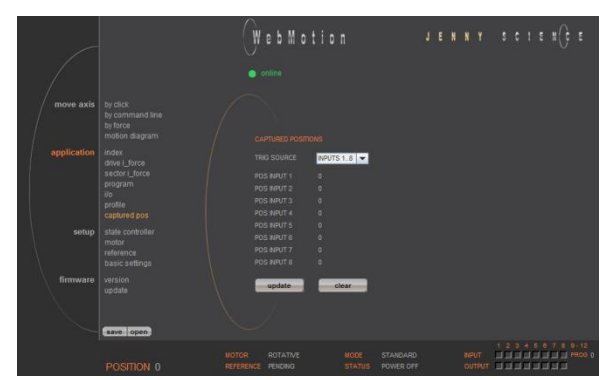

#### **Record function of the actual position controlled by Input**

In the WebMotion® menu I/O, you can select the record function CPOS for all digital inputs 1-8.

Reaction time > 4 ms.

(Input  $1 = Pos$  Input  $1$  etc. *ASCII command: TCPn (n = register number)* 

#### **Record function of the actual position controlled by edge**

With each increasing edge at input 12, the current position of the motor is written in a buffer register (Start is Captured Pos 1).

> Reaction time ~ 4-6μs. (First edge position = Captured Pos 1 etc.) *ASCII command: TCPn (n = register number)*

Function is available over Jenny Science bus module in asynchronous operation, too.

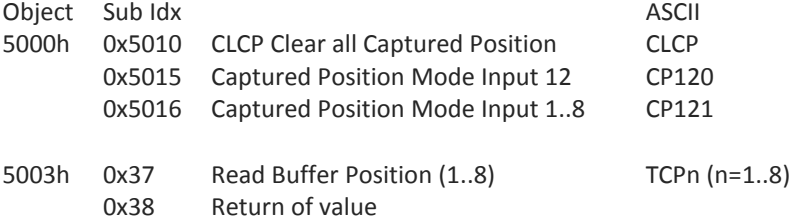

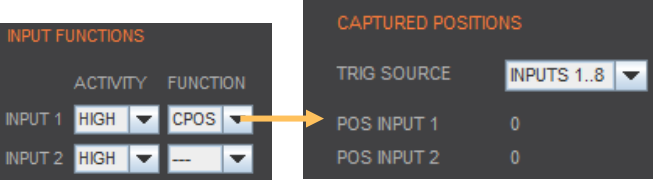

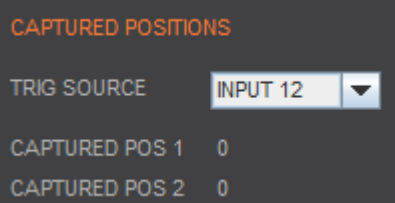

#### 12.16 State Controller The closed loop control system consists of a state controller with observer. The parameterization is very

easy and clearly arranged.

#### **PAYLOAD**

Additional payload on the linear motor. The weight of the motor carriage slider is automatically taken into consideration with the motor identification.

Or

**INERTIA** (only for rotary motors)

Adjustment of the external torque of inertia. If a gear box is placed between the motor and the load, you must adjust the external torque of inertia according to the motor shaft. The gear transmission ration needs to be squared.

e.g. With a gear transmission ratio of 20:1, we need to reduce the external torque of inertia by a factor of 400.

Bei Direktantrieben ist der Parameter-Wert für das Trägheitsmoment des externen Aufbaus (INERTIA) wichtig, sonst schwingt der Antrieb. Da ein Faktor 10- 9 eingerechnet ist, kann dieser Parameter sehr grosse Werte annehmen, dann ist dieser im Zahlenfeld rechts einzutragen. Beispielrechnung: Der externe Aufbau ist eine homogene Scheibe mit 1.1kg Gewicht und Ø200mm. Die Formel lautet J = ½m\*r2 = 0.55\*0.12 = 0.0055kgm2 , Skalierung mit 10-9 ergibt einen Parameterwert von 5'500'000.

Please refer to document

*Param\_Rotative\_Motor\_Xvi75V8* on [www.jennyscience.de/en](http://www.jennyscience.de/en) for more information.

#### **GAIN POS**

Gain of position controller. This parameter must be reduced when payload is increased.

#### **Auto Gain**

Sets the gain of position controller based on the entered payload value. This is a theoretically calculated value. A small adjustment might be necessary and can be completed with "GAIN POS".

#### **FILTER FREQ**

Notch Filters frequency. At a value of 0, the notch filter is deactivated. Typical values are in between 300-500Hz. The frequency might be detected with a smartphone app.

# WebMotion

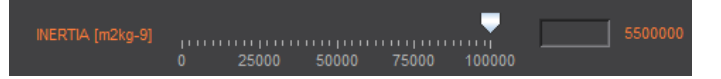

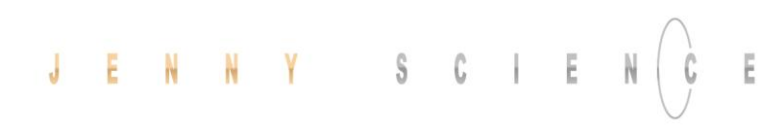

Lock at Chapte[r 0](#page-64-0)

**[F Setting](#page-64-0)**

#### [F Setting](#page-64-0)

 $\overline{\underline{\mathbf{E}}}$ 

#### **GAIN CUR**

Gain of current controller.

#### **Default**

Standard setting of the controller gain of current. This value can be adjusted with "GAIN CUR" and can be set to standard setting with the key "Default".

#### **DEVIATON POS**

Maximum permissible deviation of position in encoder increments. If this value is exceeded the error 50 occurs and flashes on the 7-segment display.

#### **DEV TARGET POS**

<span id="page-64-0"></span>Permissible deviation of position in the target point until the status "in position" comes up.

#### 12.16.1 F Setting

should be set as high as the movements can be completed within the tolerable position deviation but before the motor begins to oscillate. In some applications, usually with high payloads, it sometimes happens that no setting can be found that meets both criteria. If the motor with a set band width begins to oscillate because of a resonance in the system, this oscillation can possibly be suppressed with a filter.

The band width of the position control (GAIN POS)

In the menu "state controller" in WebMotion® the correct PAYLOAD and the required GAIN POS have to be set. If the motor oscillates, the resonance frequency can be found and suppressed with the frequency analysis function.

With the button "F Setting", the frequency analysis pops up.

When operating, the frequency analysis can be started anytime. But because the current of the motor is being analyzed for the frequency analysis the, the output stage must be turned on. As soon as the analysis is completed, the measuring results are shown in WebMotion® and the frequency can be set.

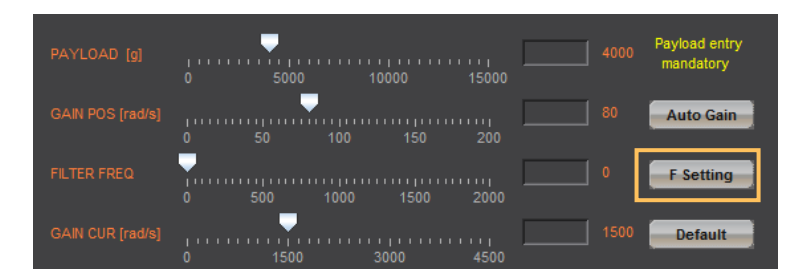

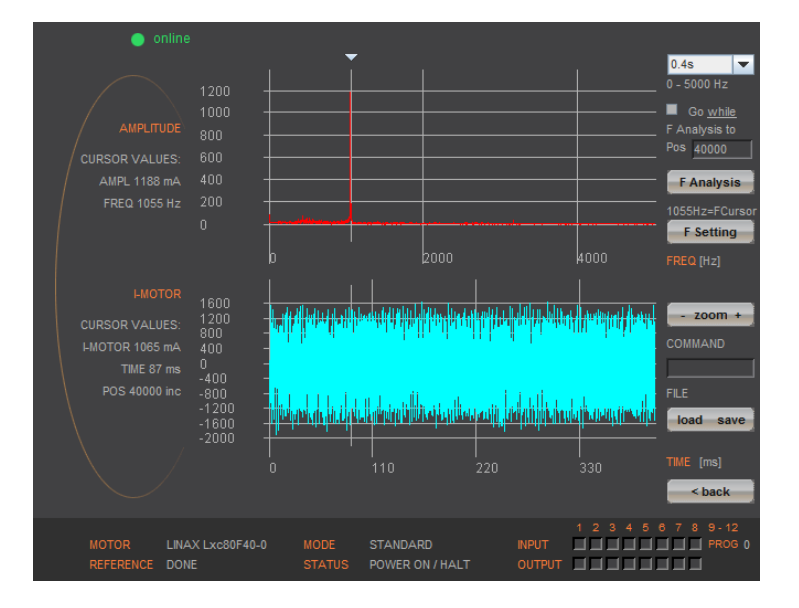

#### **Settings for the Frequency Analysis**

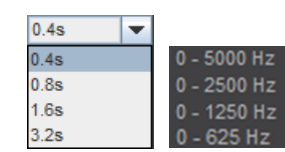

Go while F Analysis to Pos 40000

#### **Recordable Time:**

The longer the recording time is, the higher is the frequency resolution, but the smaller is the measurable frequency range. For each recordable time, the according measurable frequency range will be shown. Please begin with the minimal recording time of 0.4s (with the maximal frequency range). For low resonance frequencies, the analysis can be repeated with higher recording time and reduced frequency range.

#### **Go while F Analysis**  Turned off:

During the frequency analysis there is no movement of the axis. Please select this option, when the analysis should be completed in halt mode or when there is already a movement active (e.g. through a running program or through a superior PLC).

#### Turned on:

During the frequency analysis, the axis moves to the indicated position within the selected recording time.

#### **F Analysis**

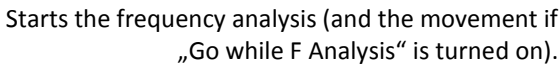

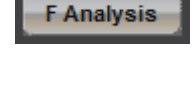

1055Hz=FCursor

#### **F Setting**

**F** Setting

If the cursor is located in the adjustable filter frequency range (160…2000Hz), the filter frequency can be set according to the frequency the cursor shows by clicking the button "F Setting". Directly after the frequency analysis, the cursor is automatically located on the frequency with the maximal amplitude within the adjustable filter frequency range. It is likely that this is where the resonance frequency is. However, the cursor can be moved anytime to set another filter frequency.

If the filter shall be turned off, the cursor has to be set to the frequency of 0 and then the button "F Setting" has to be pushed.

#### **Process of a Frequency Analysis:**

This process shows a typical process of a frequency analysis:

#### **Notes to frequency analysis:**

- The filter frequency might not always be able to clear the oscillation. Especially when the resonance frequency is low, the controller can possibly be affected too much by the filter frequency and the oscillation won't disappear. In this case please reduce GAIN POS until the oscillation disappears.
- If there are multiple resonance frequencies, try to put the filter frequency in the approximate middle of the resonance frequency.
- On frequency 0, the mean current will be displayed during the frequency analysis. It corresponds to the DCportion of the motor current, which is rarely 0.

#### **Diagram Amplitude**

In this diagram, the amplitudes of all existing frequencies in the motor current are shown. The amplitude and the frequency of the cursor position are displayed on the left side of the diagram.

#### **Diagram I-Motor**

This diagram displays the motor current for the frequency analysis. The motor current and the recording time at the cursor position are displayed on the left side of the diagram. Furthermore the same legend shows the position the linear motor slide was located, at the time of the recording.

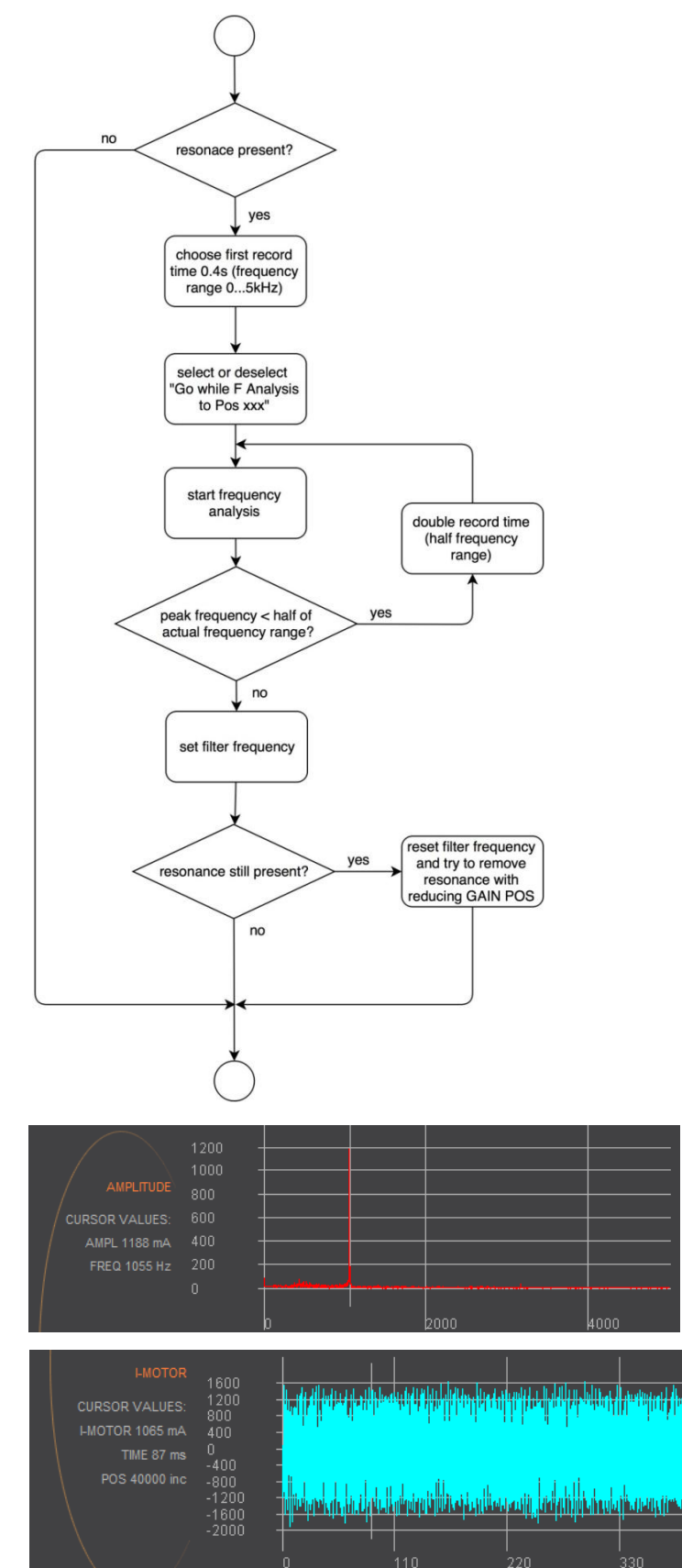

#### 12.17 Motor

#### 12.17.1 Motors LINAX<sup>®</sup> and ELAX<sup>®</sup>

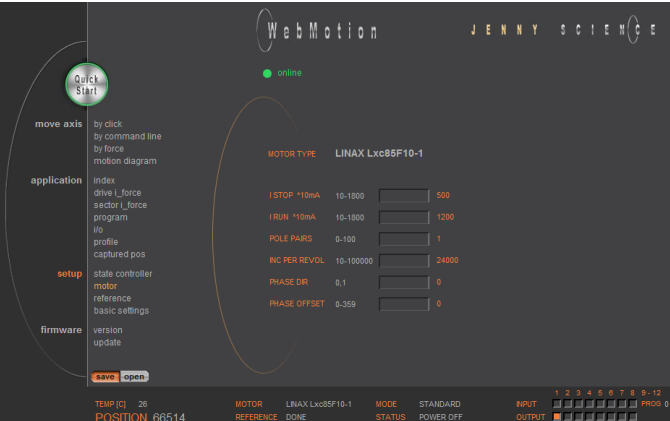

#### **MOTOR TYPE**

The connected motor type of LINAX® and ELAX® series will be recognized and shown automatically.

#### **I STOP**

Maximal nominal current. Current limitation in standstill position or during constant speed.

#### **I RUN**

Maximum peak current. Current limitation during acceleration and deceleration.

#### **POLE PAIRS**

LINAX<sup>®</sup> Lx and ELAX<sup>®</sup> Ex linear motor pole pairs = 1

#### **INC PER REVOL**

Number of encoder increments per revolution.

#### Linear motor axis:

Lxc 44F04, INC PER REVOL = 12'000 other LINAX® products Lxc, Lxe, Lxu, Lxs, INC PER REVOL = 24'000 ELAX®, INC PER REVOL =14'171

#### **PHASE DIR**

Direction of phase control U, V, W or V, W, U, depending on motor type. LINAX® / ELAX® linear motor, PHASE DIR =  $0$ 

#### **PHASE OFFSET**

Correction of electrical angle, in accordance with the orientation of the coil to the magnet. Value for all LINAX® and ELAX® products and the most of rotary motors PHASE OFFSET = 0

#### 12.17.2 Motor Rotary Servo Motors

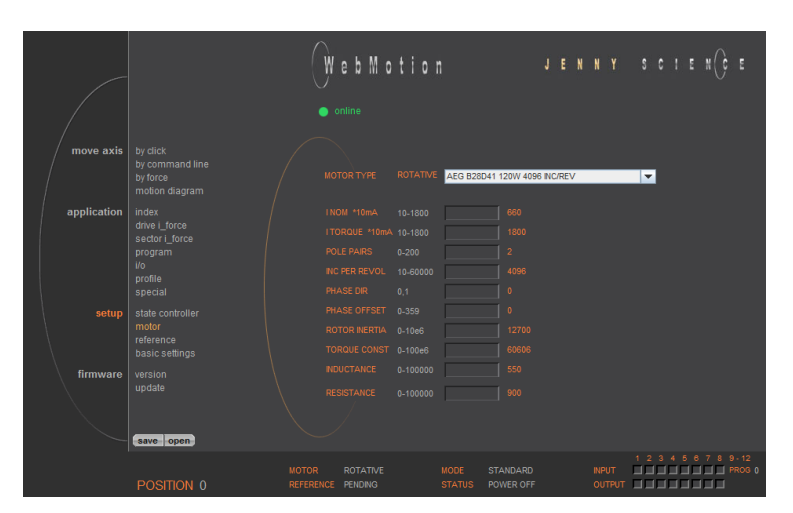

#### **MOTOR TYPE**

Motors which of Jenny Science are sold, are available in the database engine and can be selected.

For parameterization of rotary servo motors, refer document *Param\_Rotativ\_Motor\_Xvi75V8.pdf* On *[www.jennyscience.de/en/download.](http://www.jennyscience.de/en/download)*

#### **I NOM**

Thermic acceptable continuous current

#### **I TORQUE**

Depends on the application. Limit for acceleration and deceleration, temporary active.

#### **POL PARS**

Number of pole pairs of AC / DC / EC brushless servo motors For DC brush-type servo motors, set POLE PAIRS to 0

#### **INC PER REVOL**

Number of encoder increments per revolution by AC / DC / EC brushless servo motors. With DC brush-type servo motors it is irrelevant.

#### **PHASE DIR**

Direction of phase control U, V, W or V, W, U, depending on motor type. With DC brush-type servo motors: PHASE DIR = 0, if motor shaft turns clockwise with direct DC-supply voltage. PHASE DIR = 1, if motor shaft turns counter clockwise with direct DC-supply voltage.

#### **PHASE OFFSET**

Correction of electrical angle, in accordance with the orientation of the coil to the magnet. Value for the most of rotary motors PHASE OFFSET = 0 Harmonic Drive PHASE OFFSET = 330

#### **ROTOR INERTIA**

Rotor moment of inertia of the Motor, with Factor 10<sup>9</sup>

#### **TORQUE CONST**

Torque constant of the Motor, with Factor  $10^6$ 

**INDUCANCE**

Phase to Phase inductance of the Motor

#### **RESISTANCE**

Phase to Phase resistance of the Motor

#### 12.18 Reference

#### 12.18.1 Reference LINAX®

12.18.1.1 Reference Absolute, According Reference Marks

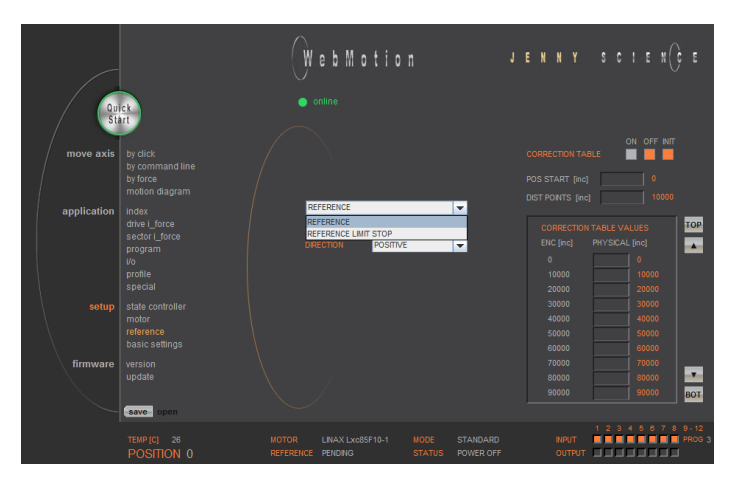

REFERENCE Selection

Default, reference over two reference marks on the measuring scale with calculation of the absolute position. This position refers to the mechanical zero point of the LINAX® linear motor axes.

12.18.1.2 Reference to Mechanical Stop

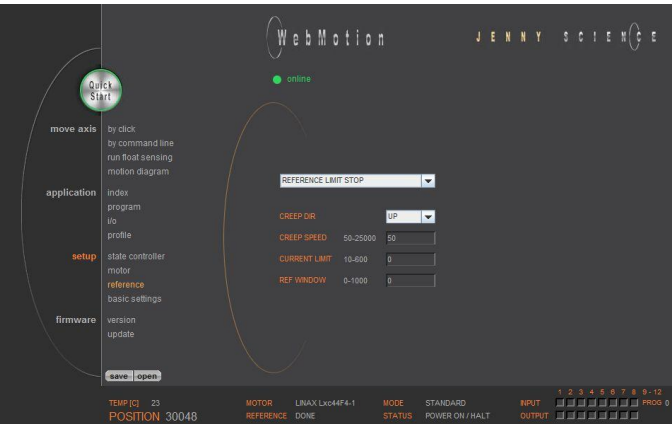

#### Selection REFERENCE LIMIT STOP

Important: For LINAX® execute first ">REF", normal reference with absolute position. Only then ">RSTO" possible.

After the ordinary reference, the command "RSTO" moves the LINAX® carriage slider to a mechanical stop. After the stop, the position can be re-red. This function has no influence on the absolute positioning counter.

#### **CREEP DIR**

UP (Travel direction positive) DOWN (Travel direction negative)

**CREEP SPEED**

Speed to mechanical stop [INC/s].

#### **CURRENT LIMIT**

Nominal motor current [x10mA] during reference Power F = motor current x force constant

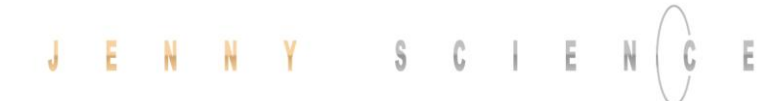

#### **REF WINDOW**

Maximal allowed variation compared to last REF position [INC].

> REF WINDOW = 0, testing off Output Function REF = 1

> REF WINDOW = 1, testing on

Variations within allowed tolerance (REF Window): Output function REF = 1, current REF position will be new reference position.

Variations out of allowed tolerance: Output function REF = 0, The subsequent reference will be the new reference position.

#### 12.18.1.3 Modification of Reference Travel Direction

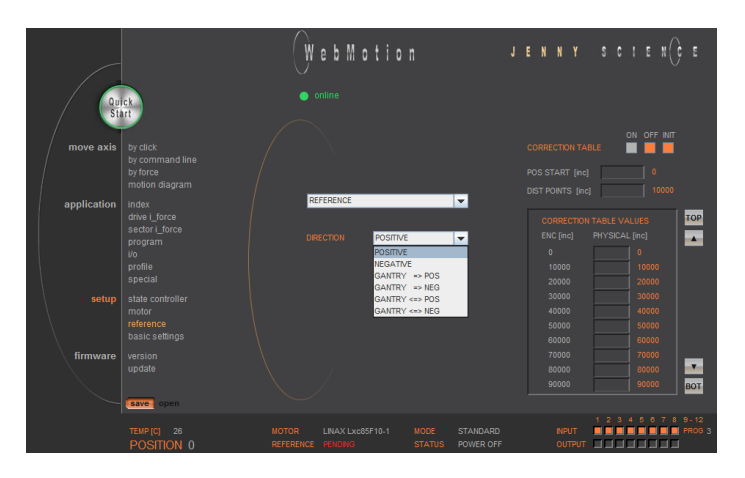

#### **DIRECTION**

Enter start direction of the reference travel direction:

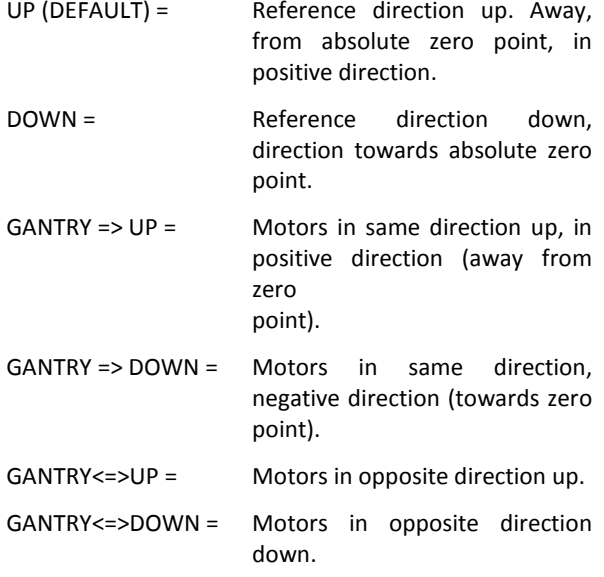

12.18.2 Reference ELAX®

ELAX® does not possess Z-marks on the measuring scale. The absolute position is determined by driving on a mechanical limit. The direction of the reference can be positive or negative (refer to ASCII command **DRHR**)
#### 12.18.2.1 Reference with Internal Limit

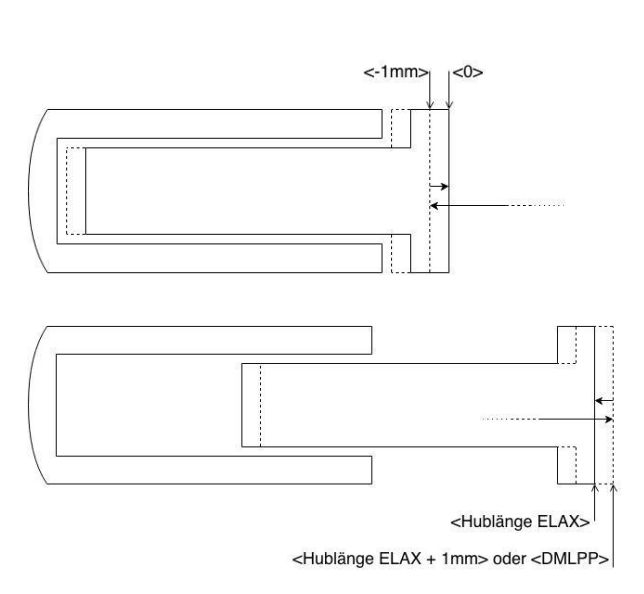

#### 12.18.2.2 Reference with External Limit

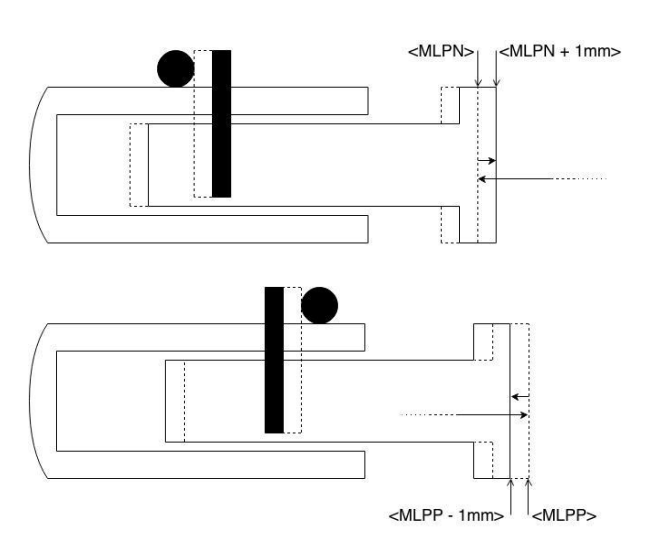

If there are no externally mounted limit stops ("MLPN" = 0 and **"MLPP"** = 0), the reference will be completed by the internal mechanical limits of ELAX® itself. *ASCII command "MLPN"= Mechanical Limit Position Negative ASCII command "MLPP"= Mechanical Limit Position Positive*

#### **Negative Reference (DRHR = 1)**

The slide drives in negative direction until the mechanical limit is recognized. This position will then be set to <- 1mm> as per definition. In order to complete the reference, the slide moves then to the absolute position 0. *ASCII command "DRHR"= Direction REF*

#### **Positive Reference (DRHR = 0)**

The slide drives in positive direction until the mechanical limit is recognized. If the calibration of the internal mechanical limit was completed (MLC, Mechanical Limit Calibration)positively, the current position is set to the value **"DMLPP**". If no calibration of the internal mechanical limit was completed positively ("DMLPP" = 0), the current position is set to <stroke ELAX + 1mm> as per definition. In order to complete the reference, the slide moves then to the absolute position <stroke ELAX + 1mm>.

If there are externally mounted limit stops (**MLPN** ≠ 0 **or MLPP** ≠ 0), the reference (REF) will be completed to one of the externally mounted limit stops. *ASCII command "MLPN"= Mechanical Limit Position Negative ASCII command "MLPP"= Mechanical Limit Position Positive*

#### **Negative Reference**

The slide drives in negative direction until the mechanical limit is recognized. This position will then be set to the value of "MLPN". In order to complete the reference, the slide drives to the absolute position <MLPN +1mm>.

#### **Positive Reference**

The slide drives in positive direction until the mechanical limit is recognized. This position will then be set to the value of "MLPP". In order to complete the reference, the slide drives to the absolute position <MLPP - 1mm>.

#### **Important Note:**

The position of an externally mounted mechanical limit has to be accurate. If the entered position of the externally mounted limit stop is wrong, the alignment of the coils to the magnets cannot be completed and the motor won't be capable to drive. If the ELAX® slide is driven to the internal negative limit position, the slide is positioned at <-1mm> as per definition. The position of an externally mounted limit stop has to be indicated in relation to <-1mm>

# For rotary Motors only, for LINAX® or ELAX® please use directly command ">REF".

CW = **C**lock**W**ise CCW = **C**ounter**C**lock**W**ise

#### **REF DIR**

Defines start direction for searching the external REF sensors  $1 = CW$ ,  $2 = CCW$ 

#### **REF SPEED**

Defines speed to search the external REF sensor. If no home sensor exists, then set this value to 0.

#### **REF INPUT**

REF sensor external, input number (1-8).

#### **Z-MARK DIR**

Defines start direction for searching the Z-mark on encoder  $1 = CW$ ,  $2 = CCW$ .

#### **Z-MARK SPEED**

Speed to search the Z-mark. If no Z mark (Reference mark) exists, then set this value to 0.

#### **CLEAR OUPTPUTS**

Set all outputs to OFF after reference.

#### 12.18.3 Reference Rotary Servo Motors

Ë

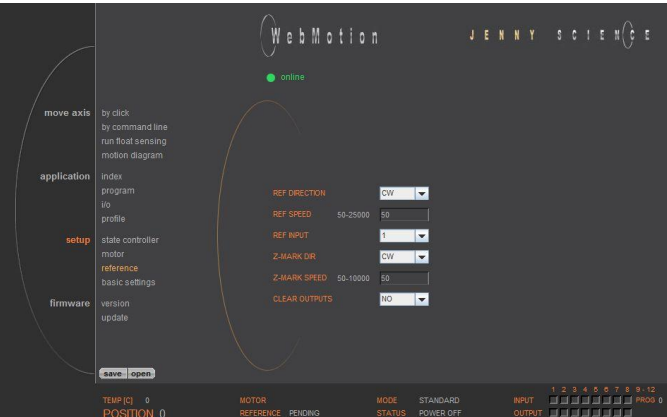

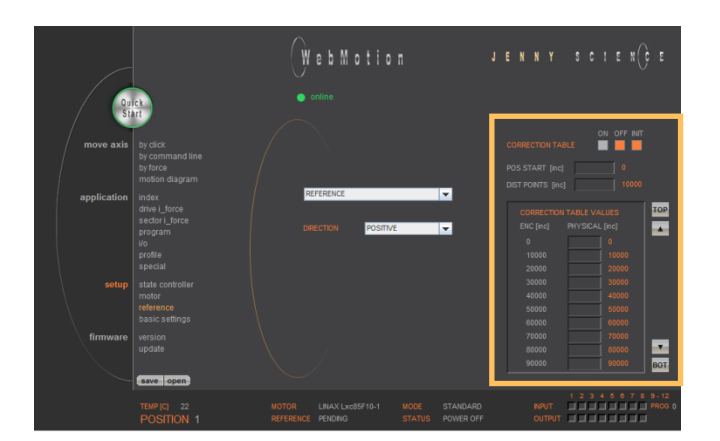

#### 12.18.4 Correction Table for LINAX® / ELAX®

Depending on the application's construction in which a LINAX® or ELAX® linear motor axis is used, it is possible that the encoder position does not correspond to the actual physical position of the linear motor slide (e.g. in cross table or for high cantilevered applications with leverage effect).

To a certain degree, the XENAX® servo controller offers the possibility to correlate the encoder position with the actual position. The correction table in WebMotion® offers 51 entries in which the physical position can be entered in fixed distances to the encoder position. The physical position can be measured with an interferometer.

The range for the way can be freely selected. Furthermore, the starting point and the distances between the entries of the table can be defined. If for example the range 0-100'000 increments shall be corrected, the starting position is 0inc and the distance for the 50 remaining table entries is 2'000 inc (100'000 / 50).

The correction values for the table are determined as follows: If the correction table is deactivated, all positions that were entered in the table are being driven to (example above: 0inc, 2'000inc, 4'000inc, …, 100'000inc). At each position, the actual physical position has to be measured and entered in the correction table. When activating the correction table, all driving commands refer to the actual physical position and no longer to the encoder position of the LINAX® or ELAX® linear motor axes.

#### **Limitations**

- Correction table is not supported in case of rotary motors
- Correction table is not supported with communication over Real time Bus module (for example EtherCAT)
- This correction table runs with following commands and functions only: >G, >GP, >GW, >IX, >PRF, >RR, >RW, >TP

With the navigation **setup/reference** in case of LINAX® or ELAX®

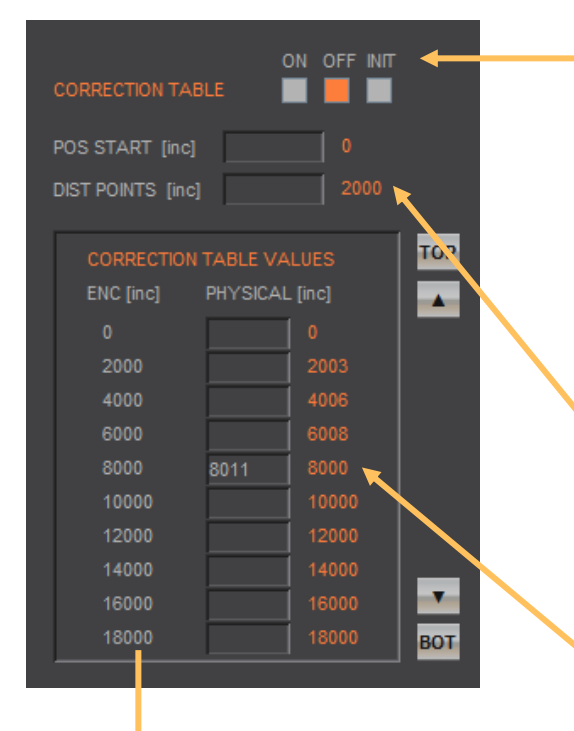

Encoder Position (automatically generated from POS SSTART and DIS POINTS)

#### *Notes to correction table:*

- For the positions outside of the correction table, the correction of the first respectively the last entry in the correction table holds valid. For example the last entry is "ENC:100'000 -> PHYSICAL 100'017", so for the encoder position of 110'000 the physical value of 110'017 is considered.
- The position values between the table entries are interpolated.
- The correction table is saved in the application data of the XENAX® servo controller.
- After a reset of the XENAX® servo controller (command "RES"), the correction table will be initialized and deactivated (physical position = encoder position).
- During the measurement of the physical position values, the correction table has to be deactivated.

#### **Input the correction values with WebMotion®:**

- INIT Initialize correction table, physical position value = encoder value
- OFF Correction not active, moving commands refer to encoder position value
- ON Correction table active, moving commands refer to physical position value

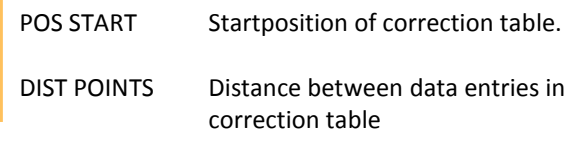

Physical absolute Position, measured with laser interferometer.

If you enter a G8000 by command, and the laser interferometer reads the physical position 8011, you can put it in the table and press ENTER to take it over to the table.

#### **ASCII Commands**

>RES (Reset XENAX®) the correction table status is OFF, encoder values = physical values

 $\triangleright$ CTAB 0 (= OFF)  $\triangleright$ CTAB 1 (= ON)  $\triangleright$ CTAB 3 (= INIT)

>CTPS 0 (set correction table position start) >CTDP 10000 (set correction table distance points)

Setup individual correction table values >CTPO 20000 (preselect absolute encoder position) >CTVA 20003 (set correction table value with measured physical absolute position)

#### **Important:**

The reference point is also depending on the mechanical precision.

Hence this reference point must be always at the same position

We look for Reference REF 2 times.

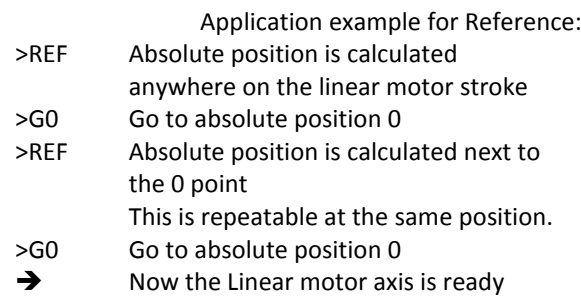

**Remark:** The position (WebMotion®/ TP "Tell Position") is the physical absolute position The POSITION Value is blinking red/white when the correction table is in use.

*Influence of Temperature on Measuring System*

Besides the position deviation, which can be corrected with the correction table, the temperature influence on the measuring system has to be considered, too. The deviation due to temperature can't be corrected in the correction table and is about 8.5µm per degree Celsius and meter for the optical measuring system. The optical measuring system

Please refer to data sheet of the according motor.

#### **Examples:**

1000mm optical glass scale: per 1° Celsius 8.5µm deviation 230mm optical class scale: Per 1° Celsius 2µm deviation

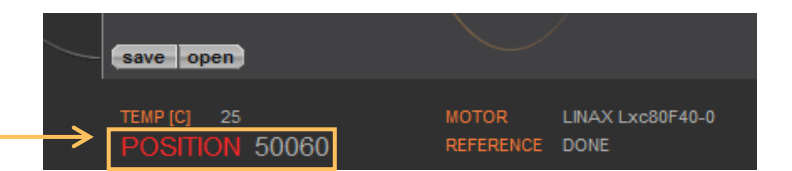

#### moving precisely, within tight space

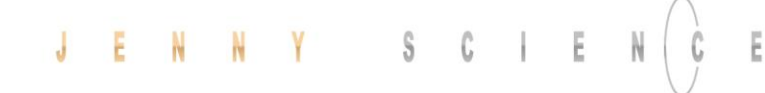

## 12.19 Basic Settings

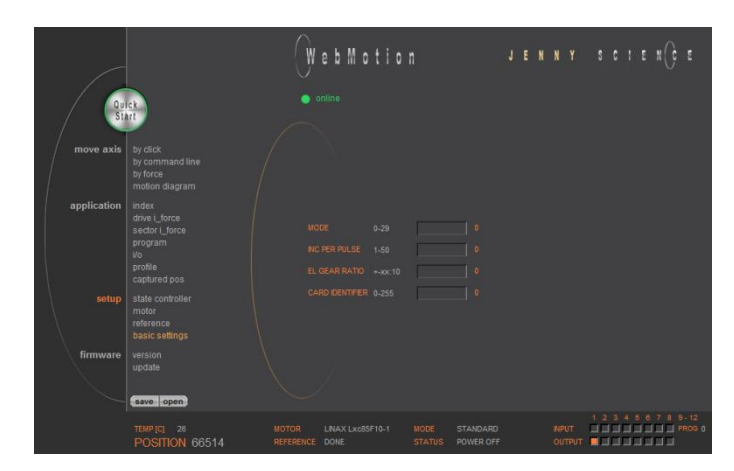

#### General basic settings

#### **MODE**

Choose mode:

- Standard 0
- Electronic Gear 1<br>Stepper Control 2 Stepper Control
- 
- Coded Prog No (standard) 10<br>I Prog No (stepper control) 12
- Coded Prog No (stepper control)

#### **INC PER PULSE**

Inc. pro Pulse, MODE 2, Puls/Direction controlling.

#### **SYNC RATIO**

Ratio of electronic gear

#### **CARD IDENTIFIER**

Master/Slave, CANopen, Powerlink Read form start-up key (2 x binary coded switch) or set manual if there is no start-up key.

Overview of hardware and software versions of XENAX®, bus module and SMU module.

#### **XENAX®**

Overview of firmware, WebMotion® and hardware version.

#### **BUS-MODULE**

Optional bus module with version indication and protocol type.

Mac-address issue with Profinet / Powerlink and EtherNet/IP

If the Mac-address is 0, it misses the Card Identifier. IP address issue with EtherNet/IP

#### **SMU-MODULE**

Optional SMU module with version indication.

#### 12.20 Version

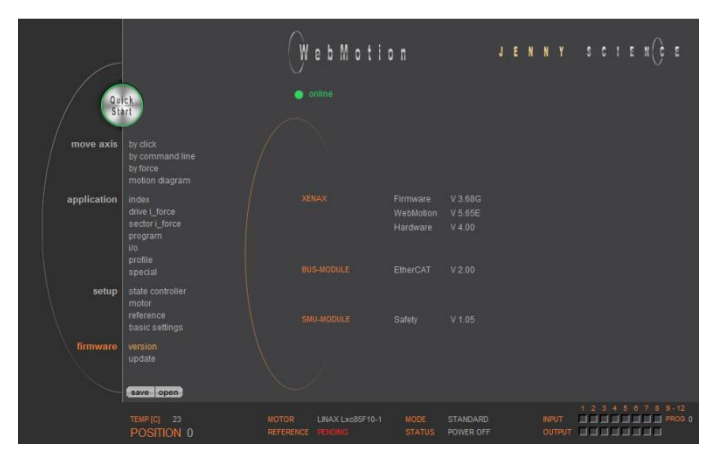

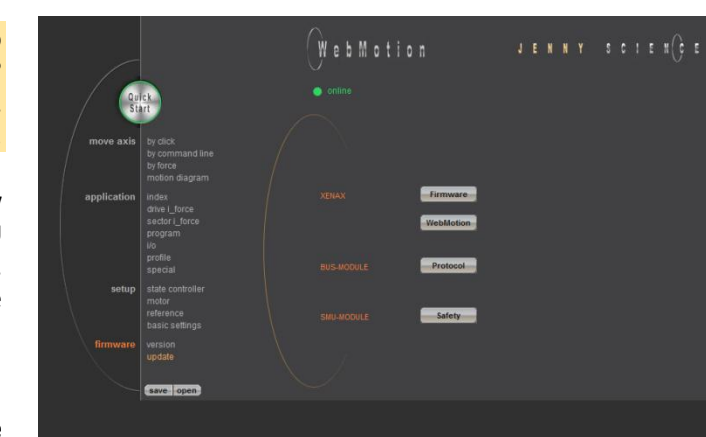

Please also consult the TUTORIAL Video **JSC Tutorial 3: Update Firmware and WebMotion®** on our website. You can follow each step for the procedure online.

Loading new version of firmware and new WebMotion® to XENAX® or to bus module or SMU module.

The matching software components and hardware platforms can be found in the release notes.

#### **Firmware**

Update of firmware. Select the firmware via Explorer window via mouse click (\*.mot). The download runs automatically and after the installation all functions are available immediately.

#### **Recommended procedure of firmware download:** - Save application

- Disconnect PLC-connector and bus module cable if possible.

- We recommend using a point-to-point connection from PC to XENAX®, not via switch.

- After completion of firmware download reset servo controller with command "RES" (reset) in menu *move axis / by command line*

> - Reload the application into WebMotion® and download it to servo controller.

#### **WebMotion**

The WebMotion® update will be completed with the Lantronix DeviceInstaller [\(www.lantronix.com/device](http://www.lantronix.com/device-networking/utilities-tools/device-installer.html)[networking/utilities-tools/device-installer.html\)](http://www.lantronix.com/device-networking/utilities-tools/device-installer.html). Please consult document: *"Update\_WebMotion*" or "*Tutorial Video*" on www.jennyscience.ch for detailed information regarding the update procedure.

#### **Protocol**

Select and download file xx\_application.flash

#### **Safety**

Select and download file Safety\_Vx.xx.smu We suggest checking and testing the safety settings after a safety firmware update.

## 12.21 Update Firmware / WebMotion®

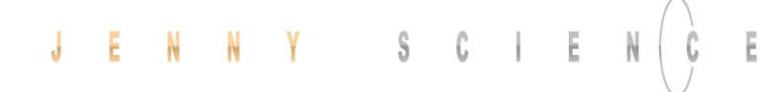

#### 12.22 Save

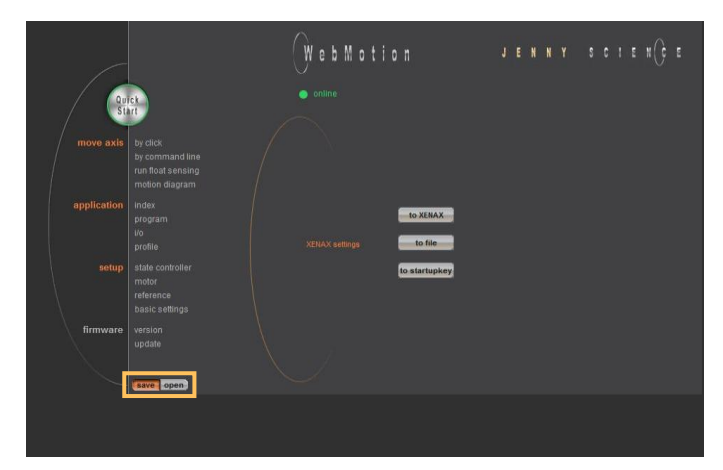

Saves applications, which contain all from the client saved parameters, data and programs.

#### **to XENAX**

saves applications from WebMotion® to XENAX®.

#### **to file**

saves applications from WebMotion® to a file on PC/Laptop (Harddisk, Server).

#### **to start-up key**

Saves applications in the start-up key to load faster on other XENAX®.

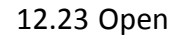

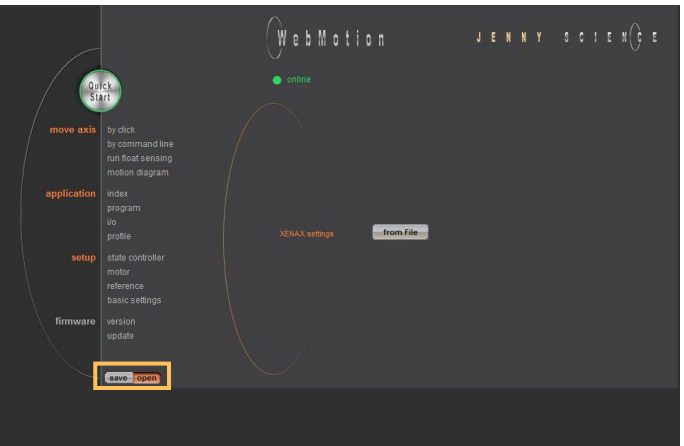

Opens applications, which contain all from the client saved parameters, data and programs.

#### **from file**

loads an existing application from a file to WebMotion®. Data will be stored into XENAX®.

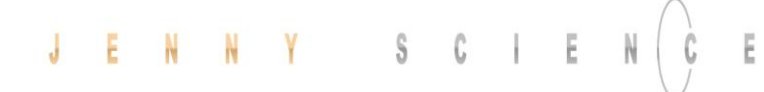

#### **13 Master / Slave**

I2C-Bus

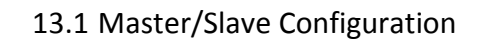

Please also consult the TUTORIAL video **JSC Tutorial 5: Programming of a Pick and Place System with XENAX Master-Slave** on our website.

With the master/slave configuration you can control up to 4 axes with one central program.

> Typical applications are handlings modules (pick&place).

The master controls his slave's autonomously in stand-alone operation and can directly be controlled by a superior system over simple I/O signals.

Master and slave devices are absolute identical standard Xvi 75V8 servo controllers.

The I2C bus is interconnected via short standard USB patch cables. Both plugs (USB-A) are usable.

No difference between input and output.

The parameter CI (Card Identifier) must be set on the involved devices as follows:

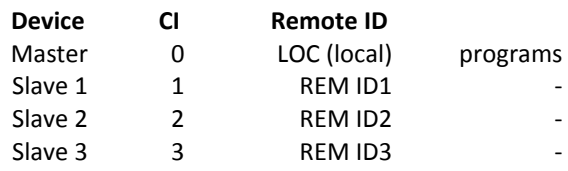

#### **Important:**

The program is running on the master servo controller.

On the slaves servo controller must be no programs loaded.

> The start-up key functionality is disabled in master/slave configuration and must be disconnected.

#### $\mathbb{C}$  .  $\mathbb S$ Ë J E

HOME REFERENCE MARK HOME REFERENCE MARK

**EXECUTE INDEX** 

**EXECUTE INDEX** 

**EXECUTE INDEX** 

**EXECUTE INDEX** 

**EXECUTE INDEX EXECUTE INDEX** 

**EXECUTE INDEX** 

10 EXECUTE INDEX

REM ID1

REM ID1

REM ID1

REM ID1

REM ID1

REM ID1

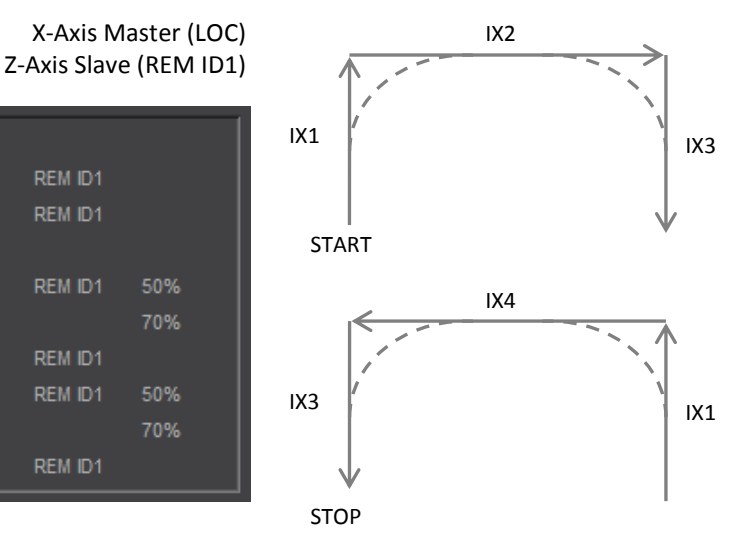

#### 13.2 Programming example Pick&Place

50%

70%

50%

70%

## **Please note:**

All indices and profiles have to be defined exclusively in the master device. After turning on the devices, indices and profiles will be automatically transferred to the slaves.

#### 13.3 Timing Master / Slave

The program interpreter is triggered in 1ms intervals. The transmission of a command from the master to the slave takes an additional 0.45ms.

The measurement of time critical sequences is possible with the process timer functionality and the commands: "TIMER\_START" und "TIMER\_STOP". The process time can be read with the command TPT (Tell Process Timer).

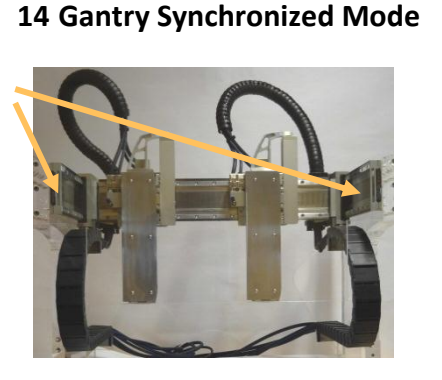

#### In the gantry mode there are two linear motor axes mounted with the same driving direction. Those two axes have to move synchronously. In this example these are the y-axes marked with the arrows.

When switching on the system, these two Y-axes have to be aligned in order to move without mechanical tension.

The alignment is automatically completed with the function "REFERENCE". For "REFERENCE" function for gantry systems you will need the following information:

The arrangement of the two linear motor axes

Is driving direction from the mechanical absolute zero point the same for both axes or in opposite direction

In which direction should the reference be completed (parameter DRHR)

### 14.1 Activate Gantry Mode

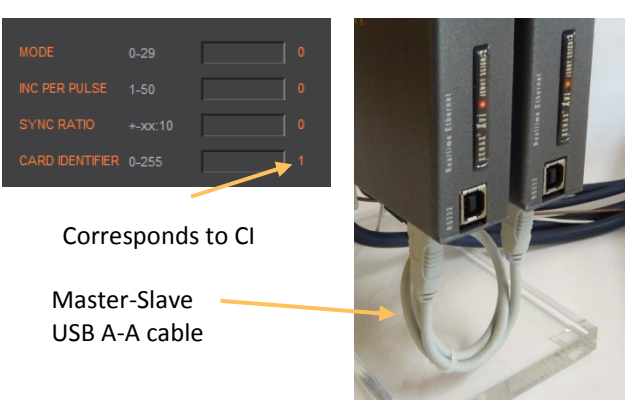

The axis with which will be communicated by ASCII commands is the master. The slave has to be connected to the master via A-A cable.

The slave has to be assigned a CARD IDENTIFIER between 1 and 3. This can be done by WebMotion® under "*setup / basic / CARD IDENTIFIER"* or with ASCII command

CI x (where  $x = 1-3$ ).

.

The card identifier (CI) can also be assigned with a start-up key and an address from 1 to 3. When turning on the logic supply the next time, this CI number of the start-up key is set.

**The master has to be assigned to the number 0 or a different Card identifier (CI) than its slave.**

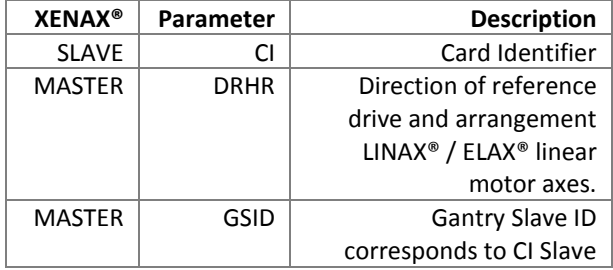

The gantry mode is activated with these settings.

#### Settings WebMotion® only by the Master-XENAX®

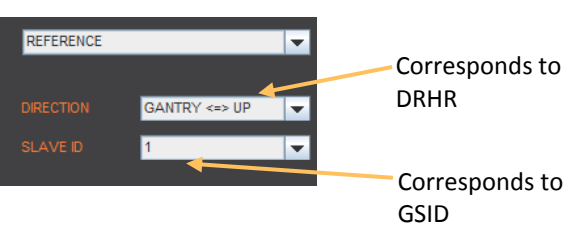

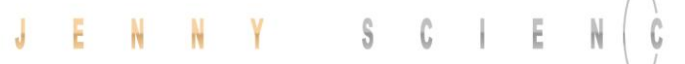

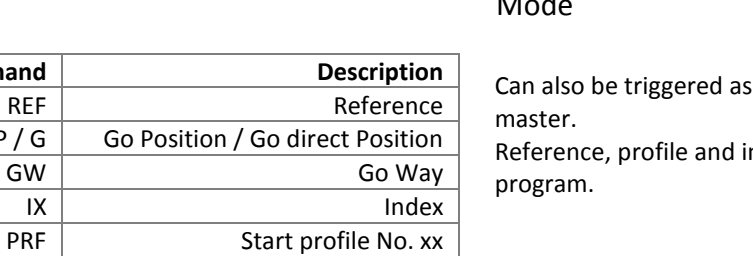

#### 14.2 ASCII Commands for Gantry Synchronized Mode

INPUT FUNCTION in the

ndices can also be invoked in a

Supported by firmware version 3.58 and higher

 $\tilde{\underline{\epsilon}}$ 

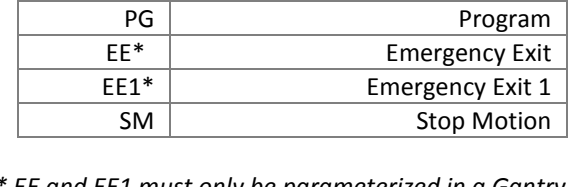

**Command** 

 $GP / G$ 

*\* EE and EE1 must only be parameterized in a Gantry Master*

#### **15 Force Processes**

#### 15.1 Overview FORCE Functions

WebMotion

The force processes of the XENAX® servo controller cover four FORCE functions:

**- FORCE CALIBRATION:** Calibration of the motor through detection of all idle running forces including the payload of the client specific installation on the slide. This creates the basis to precisely determine the external application forces.

**- FORCE LIMITATION:** Driving with limited force to an object or an end position if there are no objects (e.g. inserting parts). Or driving with very little force in order to detect an "object's touching position".

**- FORCE MONITORING:** Monitoring the force progression by defining sectors in a force/ way diagram (e.g. inspecting switches). These sectors can automatically be adjusted towards the "object's touching position".

**- FORCE CONTROL:** Integration of different FORCE functions into a program. This is how it becomes possible to use the force processes decentrally in the standalone operation mode. Of course these FORCE functions can also be invoked by a superior PLC through Ethernet fieldbus.

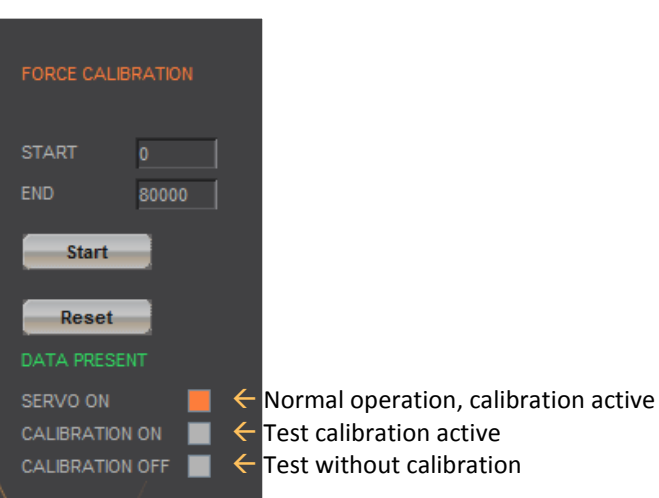

# 15.1.1 Force Calibration

With the patented function "force calibration" of the

XENAX® servo controller, the cogging-, load- and friction forces of the iron core LINAX® and ELAX® linear motor axes from Jenny Science can be detected.

This is how it becomes possible to limit, monitor and control forces in processes.

> START: Determining the beginning position of calibration process in increments.

END: Determining the ending position of calibration process in increments.

#### 15.1.2 Force Limitation

 $\mathbb E$ 

The current value "I\_Force" is proportional to the force.

Following graph shows corresponding relations for the different linear motor types.

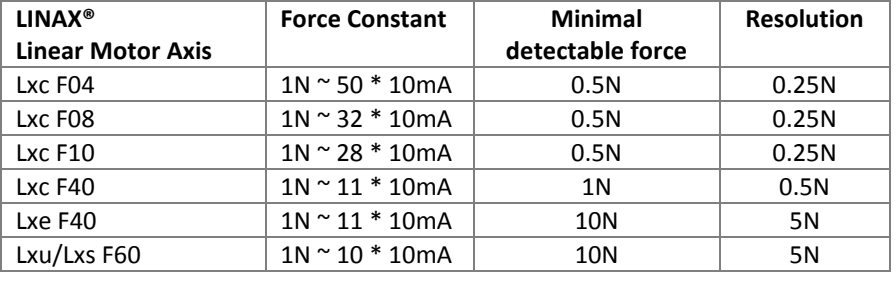

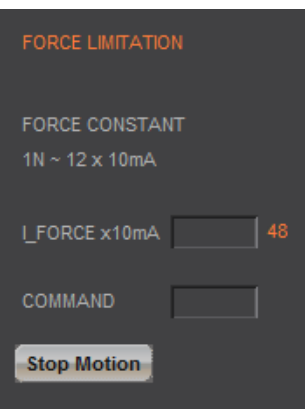

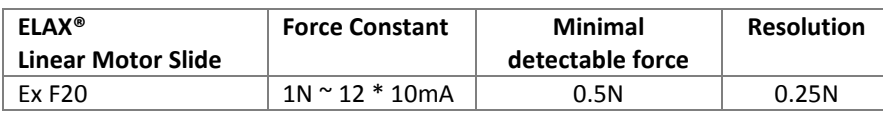

Example: A compression die should apply no more than 4N force on an object.

> Force Limitation with "LIMIT I-FORCE" e.g.. ELAX<sup>®</sup> force constant: 1 N ~ 12 x 10mA 4 N ~ **48** x 10mA

#### 15.1.3 Force Monitoring

#### 15.1.3.1 Diagram I\_Force

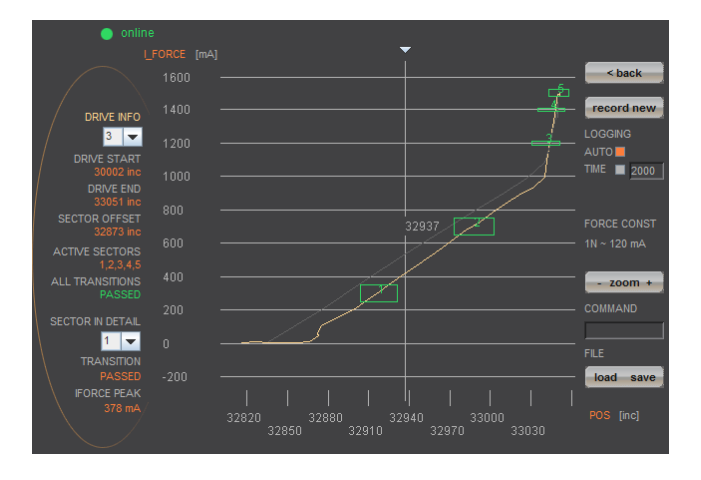

In the menu "Diag I\_Force" the way/force diagram can be recorded by which the force progression through the sectors can be verified.

#### 15.1.3.2 Sector I\_Force

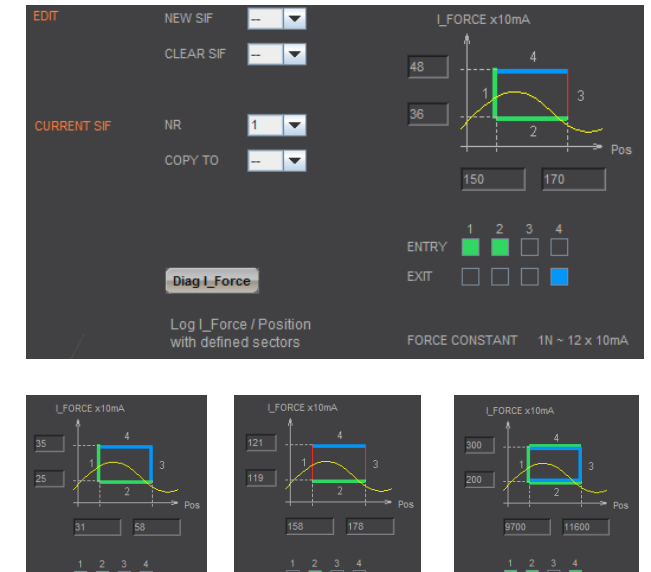

1 2 3

In the WebMotion® program menu "sector i-force" up to 10 different force sectors can be defined.

#### Example:

Once an object is touched the force progression shall be examined in a sector of 150 to 170 Increments. When entering the force sector ("ENTRY") the force should be between 3 and 4N. When exiting the sector ("EXIT"), the force should have reached 4N. These force specifications are defined with the in the force sector incoming and exiting sector boundaries.

#### **Force Specification Examples:**

1) Force curve has to pass through sector from the left/bottom side to right/top side.

2) Force curve has to pass through sector from the bottom to the top side.

3) Force curve has to reach the sector and can pass through incoming and exiting force boundaries multiple times.

#### Note:

If there are defined incoming and exiting force boundaries, it is absolutely necessary that the force curve passes through them. If there are no incoming force boundaries defined, the force curve has to begin somewhere within the force sector. If there are no exiting force boundaries defined, the force curve has to end within the force sector.

#### 15.1.4 Force Control

E

#### 15.1.4.1 Program with Force Control Commands

NUMBER 3 V COPY TO - V NEW - V  $CLEAR$ ਢ 2000 ms Line 22 12 SELECT SECTORS Line 25  $50 \text{ ms}$ ▬  $27 -$ CLEAR **INSERT SET** 

#### 15.1.4.1 Drive I\_Force

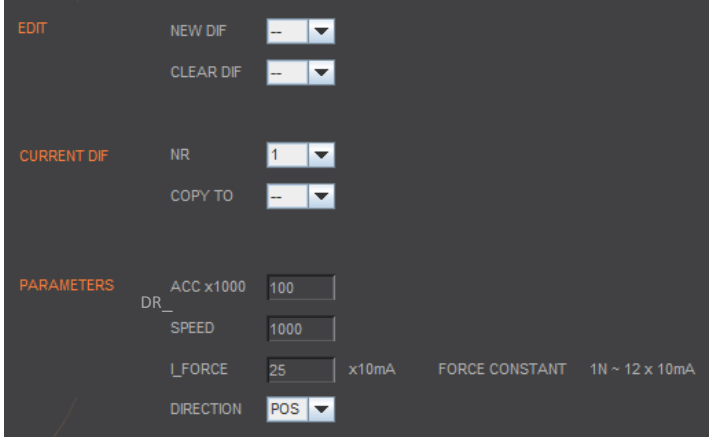

In the WebMotion® menu "program" the different force functions of FORCE CALIBRATION, FORCE LIMITATION and FORCE CONTROL can be combined and defined with the use of the according commands.

> DRIVE I\_FORCE is driving with force consisting of acceleration (ACCEL), speed (SPEED), current (I\_FORCE) and driving direction (DIRECTION).

> After defining and saving the above mentioned parameters, DRIVE I\_FORCE can be included in a program.

> > Up to 10 DRIVE I\_FORCE can be defined.

#### 15.2 Integration of Force Processes

#### 15.2.1 XENAX® in Program

 $\bar{\rm E}$ 

#### 15.2.1.1 Programming Commands

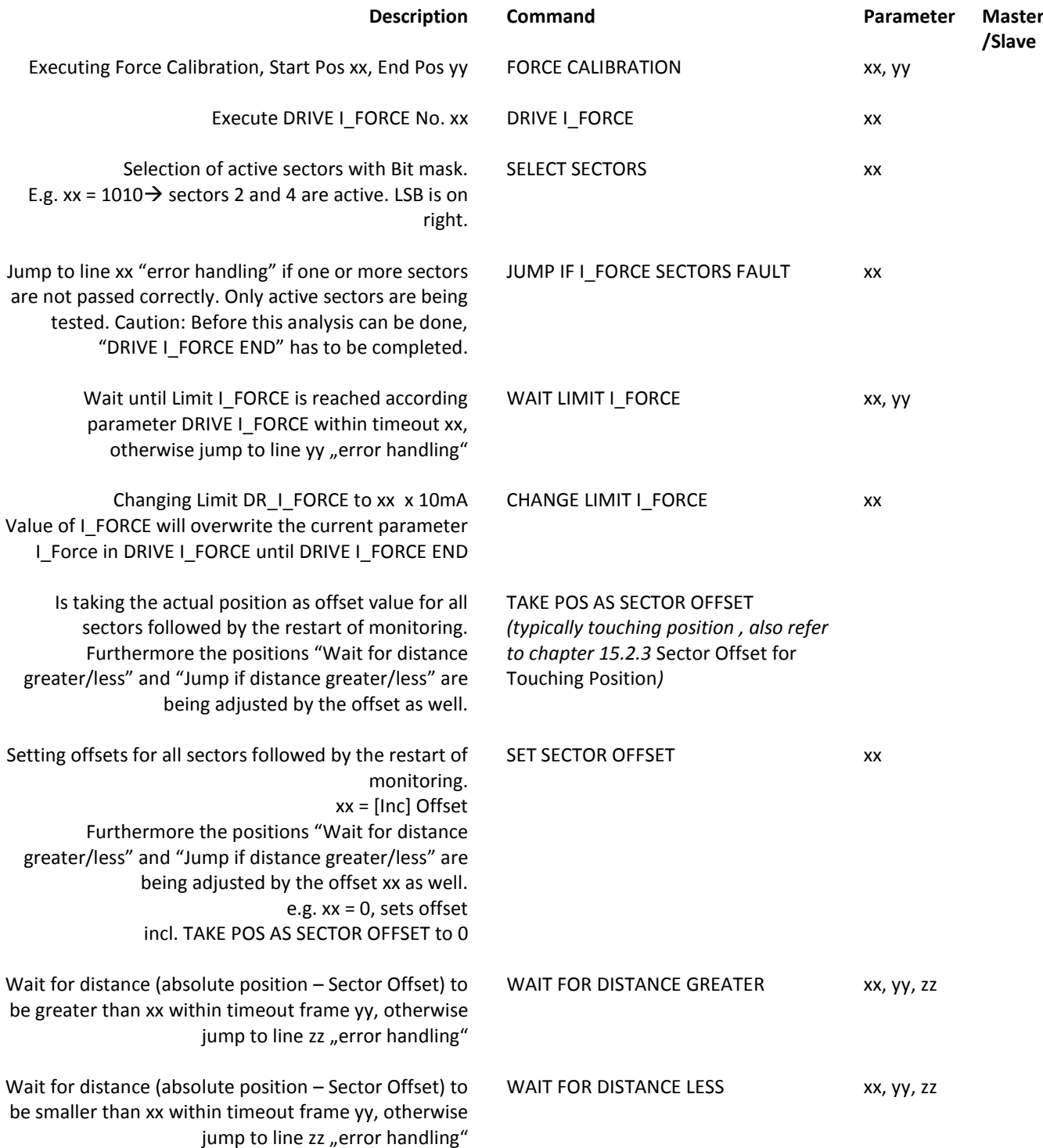

# J E N N Y S C I E N  $\bigcirc$  E moving precisely, within tight space

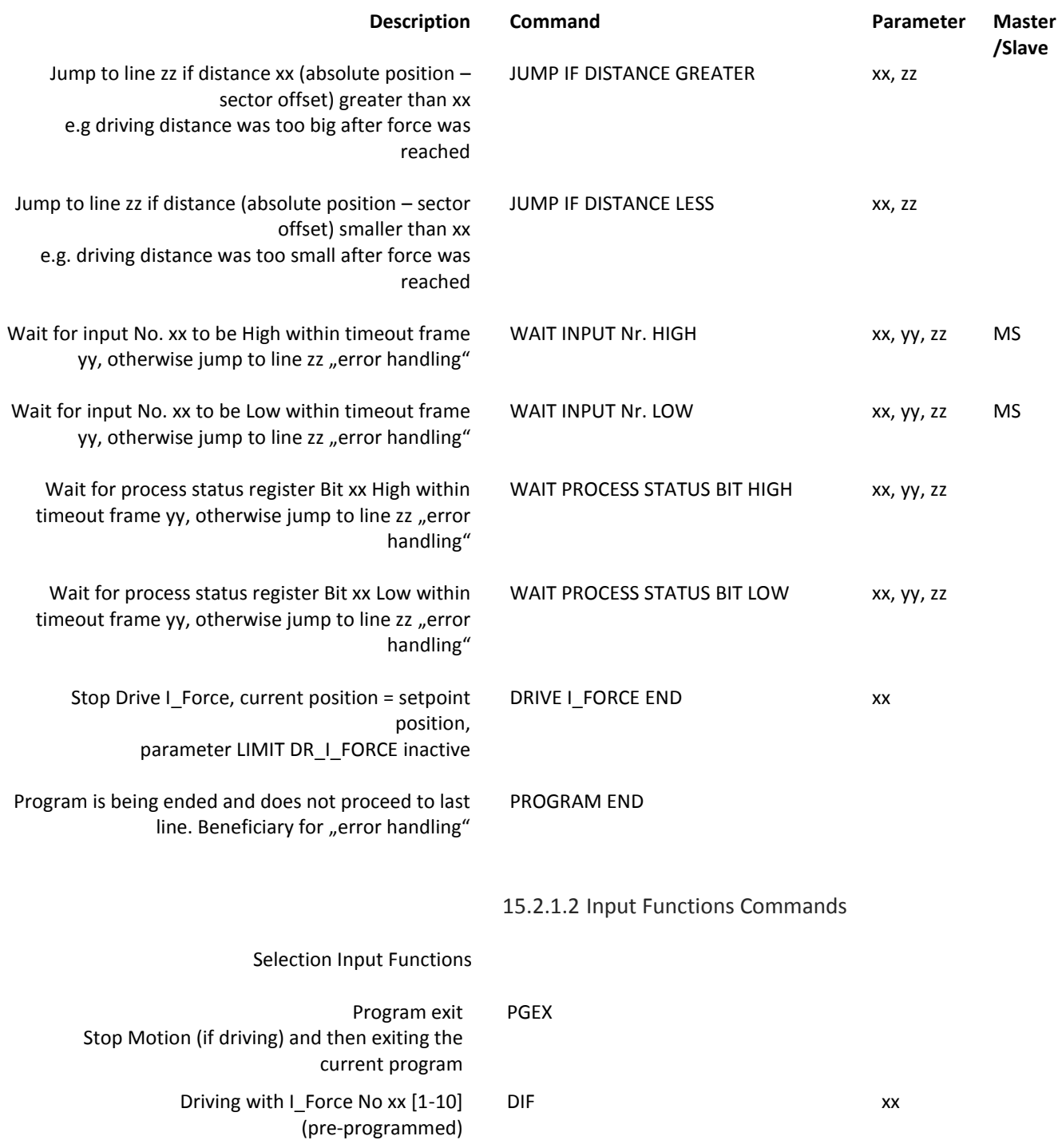

#### 15.2.2 Over Command Set

 $\bar{\epsilon}$ 

#### 15.2.2.1 ASCII Commands

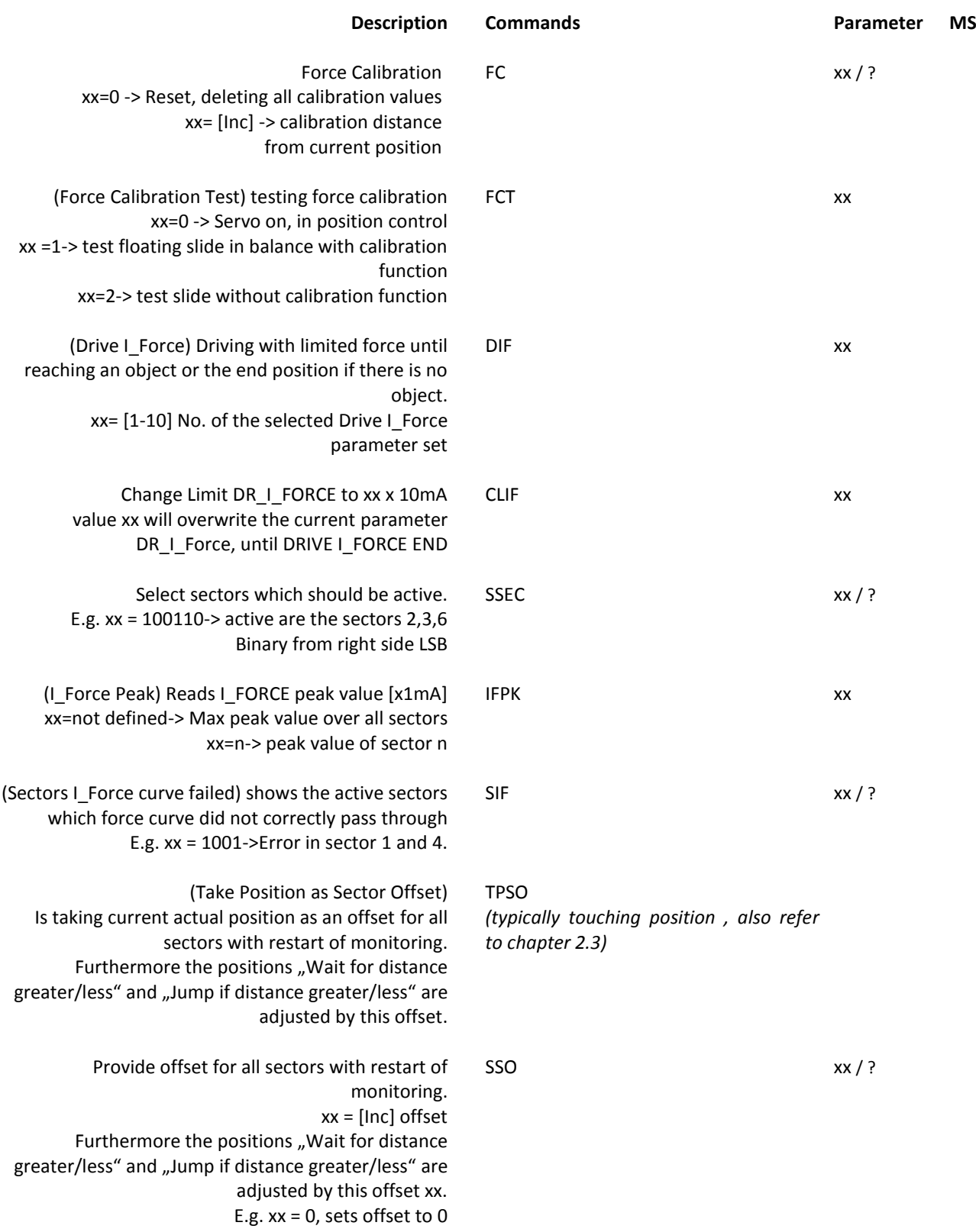

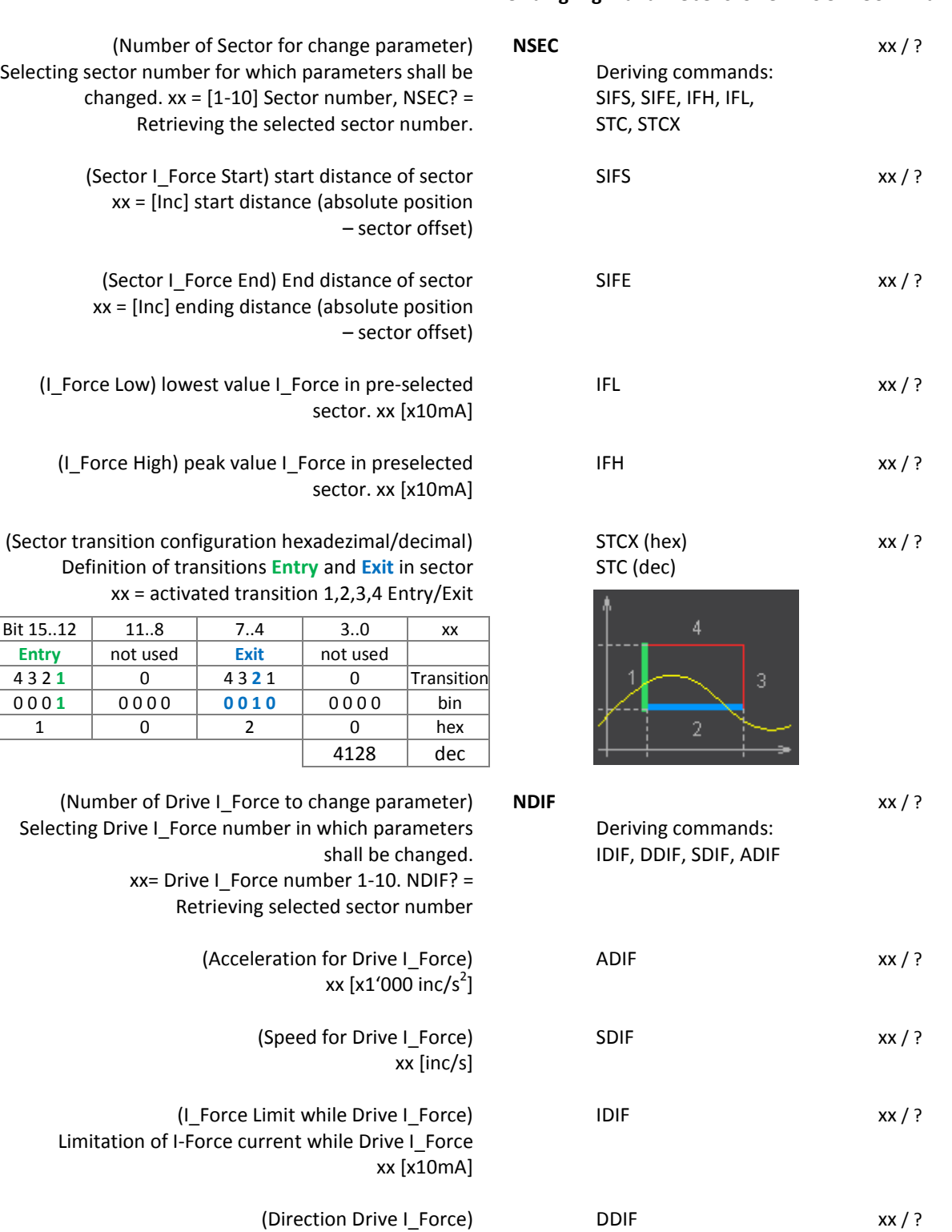

(?) = Retrieving possibility of parameter value by adding a question mark to the command. E.g >NDIF? -> 2

 $xx = 0$  ->positive,  $xx = 1$  -> negative

#### **Changing Parameters over ASCII Commands**

 $\mathbb E$ 

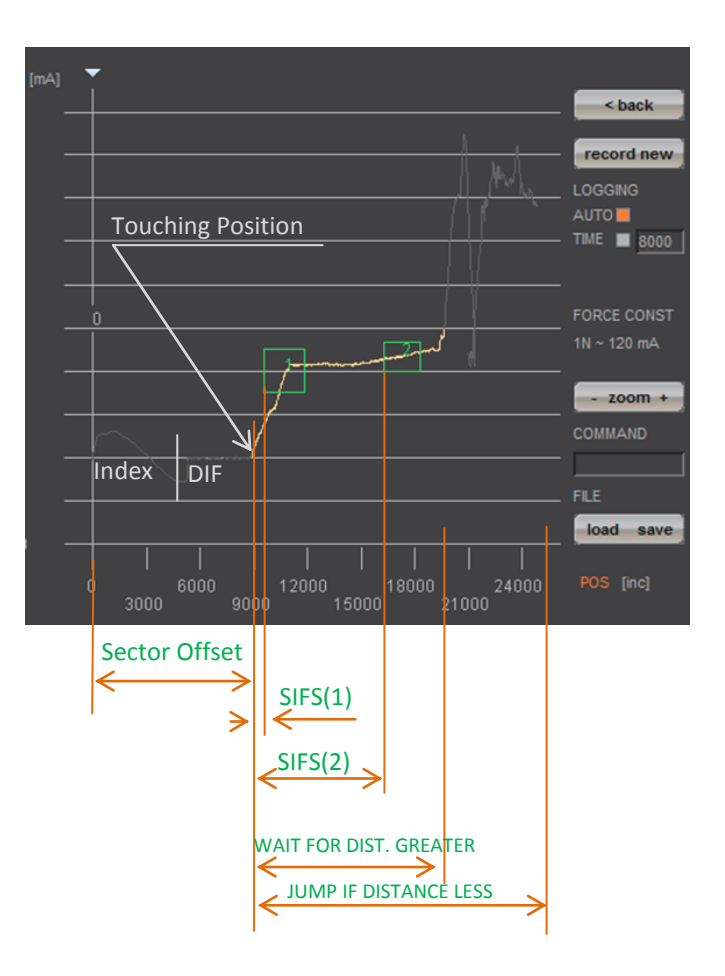

#### 15.2.3 Sector Offset for Touching Position

<span id="page-92-0"></span>Typically an object is first touched. All following functions then relate to this touching position. Depending on the size tolerance of the objects, this touching position differs from object to object.

The touching position can very simply be detected with "Drive I\_Force" (by using little force). The command "TPSO" (Take IST-Position as Sector Offset) will take this touching position as sector offset for all functions that follow.

In order to determine the value "Sector I\_Force Start" and "Sector I\_Force End" it is simplest to record the force curve and to calculate the distance to touching position (absolute position – Sector Offset).

"Sector I\_Force Start", "Sector I\_Force End", "Wait for Distance greater/less" and "Jump if Distance greater/less" are distances relative to the touching position (sector offset).

With "SSO" Set Sector Offset = 0 the distances correspond to the absolute positions.

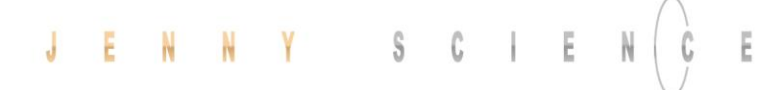

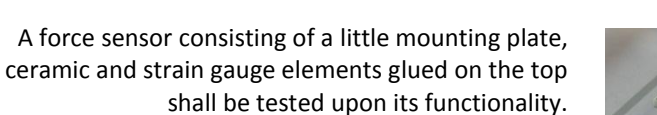

The force sensor measures the external force applied to the small ball (upper left corner in picture).

With the ELAX® linear motor slide and the XENAX® servo controller the ball shall be touched and the touching position detected. The touching position is the offset of the actual force curve measurement. This offset compensates the height tolerances of the different measuring objects.

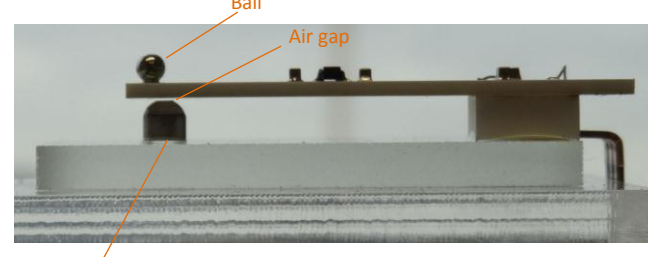

Rubber buffer

After touching position, the force curve of the ceramic plate shall be recorded.

After an air gap of only 200 µm, the ceramic plate hits the rubber buffer. At this position the force increases steeper as the rubber buffer acts against the ceramic plate. The maximal force is limited to approximately 12N ~150 x 10mA. Of interest is the increase in force while the plate is bending and the position where the force curve is making a kink upwards when hitting the rubber buffer. For this example, five different sectors are defined on the force-/way curve, which have to be passed correctly.

Hereinafter you can find the according program example 1) as stand-alone version programmed and stored in the XENAX® servo controller 2) as Ascii command set controlled via a superior controller.

#### 15.3 Application Example

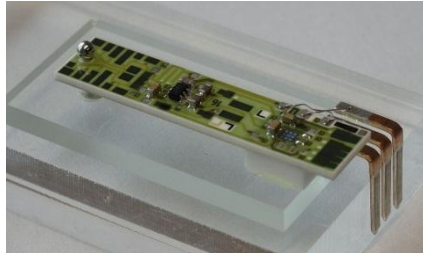

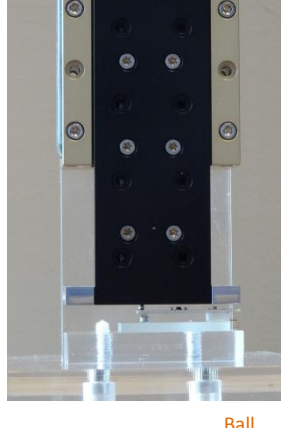

#### 15.3.1 Programming Force Process in XENAX®

INPUT FUNCTIONS: Input 1 = Program 1, Referencing and drive to position 0 Input 2 = Program 2, Force Calibration of ELAX® linear motor slide Input 3 = Program 3, Entire test process including analysis

**Input / Output Interface Definition**

OUTPUT "STATUS" Output 1 = No touching position found  $\rightarrow$  No test object available Output 2 = Error of test object Output 5 = Test object OK.

INDEX, DRIVE I\_FORCE und SECTORS

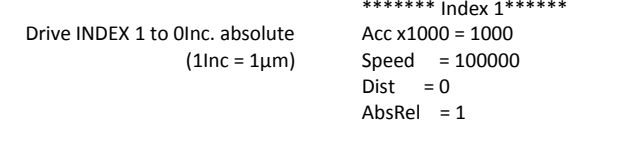

Drive INDEX 2 to 30'000Inc. absolut

Drive with Force, Force on 0.5N in order to recognize touching position.

 $(1N = 12 \times 10m)$ 

In order to determine the following sector parameters, we recommend the following approach: 1. Drive towards test object (Drive I Force) with little force (e.g. 0.5-1.0N) and remember the touching position (offset corresponds to the position at arrowhead)

2. Record Force/Way diagram of a correct test object. Then place the testing sectors according to the force curve and retrieve parameters. For Sector I\_Force Start/End the offset has to be subtracted of the touching position.

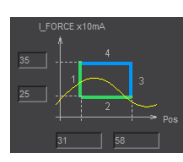

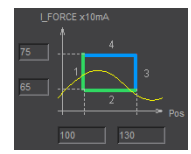

\*\*\*\*\*\*\* Index 2\*\*\*\*\*\* Acc x1000 = 1000 Speed = 100000  $Dist$  = 30000 AbsRel  $= 1$ 

\*\*\*\*\*\*\* Drive | Force 1 \*\*\*\*\*\*\*\*\*\*\*\*\*\*\*\* Acc  $x1000 = 100$ <br>Speed = 5000  $= 5000$ IForce x10mA = 6 Direction  $= 0$ 

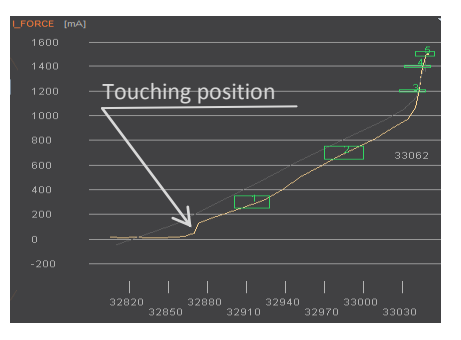

\*\*\*\*\*\*\* Sector I\_Force 1 \*\*\*\*\*\*\*\*\*\*\*\*\*\*\* Sector IForce Start =  $31$ Sector IForce End = 58 IForce Low x10mA = 25 IForce High x10mA = 35 Sector Transit Config = 12480

\*\*\*\*\*\*\*\* Sector | Force 2 \*\*\*\*\*\*\*\*\*\*\*\*\*\*\*\* Sector IForce Start = 100 Sector IForce End = 130 IForce Low  $x10mA = 65$ IForce High  $x10mA = 75$ Sector Transit Config = 12480

#### moving precisely, within tight space

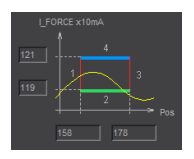

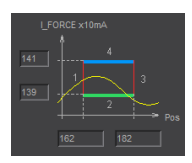

Referencing and driving to position 0, INDEX 1

Entire testing process with analysis of result

Initializing sector offset to 0 (not mandatory) Selected sectors 0 (not mandatory)

Drive to position 0, all the way to the top Drive to position 30000, fast driving to pre-position Drive to touching position with little force (0.5N) Short wait time, in case the force has been exceeded while

accelerating (when using little forces).

output 5 ON, meaning testing object OK

"no object in place", output 1 ON

Selecting sectors 1-5

Drive I\_Force ends

12.5N

position during timeout frame, jump to error

Wait until LIMIT I\_FORCE is reached. If there is no touching

Short wait time in order to stabilize touching position Takes touching position as offset for the following tests

Change I\_FORCE forcurrent Drive I\_Force from, 6 to 150 =

Timeout in case that force is not reached, then no output no 5. Short wait time after force reaches limit to "stabilize".

Testing the selected sectors, in case of an error, jump to error

(cogging, friction, weight etc.)

Reset output status display

Calibration of linear motor slide by recording all forces

No ..EXIT" Ending position has to be in sector.

\*\*\*\*\*\*\* Program 1 \*\*\*\*\*\* Line 1 REFERENCE Line 2 INDEX 1, DEVICE = LOCAL COMPLETION = 100% \*\*\*\*\*\*\* Program 2 \*\*\*\*\*\* 50000 \*\*\*\*\*\*\* Program 3 \*\*\*\*\*\* Line 1 CLEAR OUTPUT 1 M/SLAVE DEVICE = LOCAL Line 2 CLEAR OUTPUT 2 M/SLAVE DEVICE = LOCAL Line 3 CLEAR OUTPUT 5 M/SLAVE DEVICE = LOCAL Line 4 SET SECTOR OFFSET POSITION = 0 Line 5 SELECT SECTORS 0 Line 6 INDEX 1 LOCAL COMPLETION = 100% Line 7 INDEX 2 LOCAL COMPLETION = 100% Line 8 DRIVE I\_FORCE 1 Line 9 WAIT TIME TIME [ms] = 50 Line 10 WAIT LIMIT I\_FORCE TIMEOUT = 2000ms LINE = 23 Line 11 WAIT TIME TIME [ms] = 20 Line 12 TAKE POS AS SECTOR OFFSET Line 13 SELECT SECTORS 11111 Line 14 CHANGE LIMIT I\_FORCE I\_FORCE = 150 Line 15 WAIT LIMIT I\_FORCE TIMEOUT = 2000ms LINE = 26 Line 16 WAIT TIME TIME [ms] = 20 Line 17 DRIVE I\_FORCE END Line 18 JUMP IF I\_FORCE SECT FAULT LINE = 25 Line 19 SET OUTPUT 5 M/SLAVE DEVICE = LOCAL Line 20 SELECT SECTORS 0 Line 21 INDEX 1 LOCAL COMPLETION = 100% Line 22 PROGRAM END Line 23 SET OUTPUT 1 M/SLAVE DEVICE = LOCAL Line 24 GOTO LINE 26 Line 25 SET OUTPUT 2 M/SLAVE DEVICE = LOCAL

Line 27 INDEX 1 = LOCAL COMPLETION = 100%

Sector Transit Config = 12288

\*\*\*\*\*\*\*\* Sector I\_Force 3 \*\*\*\*\*\*\*\*\*\*\*\*\*\*\*\*

\*\*\*\*\*\*\*\* Sector I\_Force 4 \*\*\*\*\*\*\*\*\*\*\*\*\*\*\*\*

\*\*\*\*\*\*\*\* Sector | Force 5 \*\*\*\*\*\*\*\*\*\*\*\*\*\*\*\*

Sector IForce Start = 158 Sector IForce End = 178 IForce Low x10mA = 119 IForce High x10mA = 121 Sector Transit Config = 8320

Sector IForce Start = 162 Sector IForce End = 182 IForce Low x10mA = 139 IForce High x10mA = 141 Sector Transit Config = 8320

Sector IForce Start = 170 Sector IForce End = 185 IForce Low x10mA = 148 IForce High x10mA = 152

Line 1 FORCE CALIBRATION POSITION START = 0 POSITION END =

Line 26 DRIVE I\_FORCE END

96

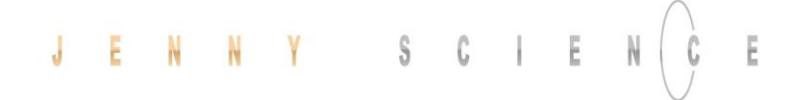

Download the determined sector parameters into

Below you find the description for sector 1. Sectors 2-

#### 15.3.2 Force Process with ASCII Commands

Pre-selection of sector number Parameter Sector 1 laden >NSEC 1 >SIFS 31 >SIFE 58 >IFL 25 >IFH 35

Sector I\_Force Start [Inc] Sector I\_Force End [Inc] IFL I Force Low [x10mA] IFL I\_Force High [x10mA] Sector Transition Configuration

5 are structured in the same way.

XENAX® servo controller. There are 5 sectors all in all.

In ordert o be able to see those parameters in the webbrowser under "sector i\_force", the site has to be re-loaded. This is how the values are transferred from the XENAX® to the Webbrowser.

> Calculate STC parameter with Win Calc (view of programmer)

Decimal value can be negative if highest Bit, Entry 4 is set.

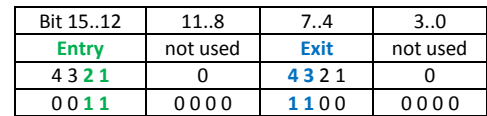

#### **Program**

Referencing Axis Drive to position 0

Remove test objects, axis has to drive without obstacles. Execute Force Calibration from 0 until 50000 Inc (one-time) Old calibration values are deleted beforehand. *Force Calibration test, if slider is floating / in balance (optional) Back to position control (optional) Sector Offset is set to 0 (optional)* Selection of active sectors of 0. Only to be activated before test drive, so the analysis SIFF is correct. Drive to position 30'000 Inc Reduce Deviation Position, so the internal calculated desired position does not deviate too much from the actual position of Drive I Force. Otherwise the slide would jump in position when I\_Force is increased. Only needed when there are long timeouts after Drive I\_Force is reached. Drive I\_Force 1 moves to touching position Take Position as Sector Offset (touching position) Activate sectors 1-5 Change Limit I\_FORCE to 150 x 10mA Verify tell process status registery, Bit 5 "IN FORCE" Stop Drive I\_Force with Stop Motion Shows faulting sectors. Response should be 0 Reset Deviation Position to old value

Drive to position 0

# >STC 12480

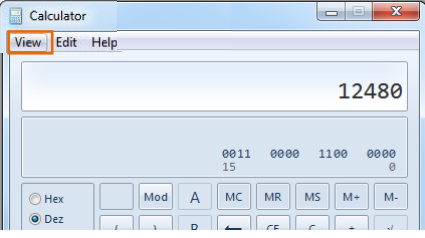

>REF >G 0 >FC 50000

>FCT1 >FCT0 >SSO 0 >SSEC 0 >G 30000

>DP100

>DIF 1 >TPSO >SSEC11111 >CLIF 150 >TPSR

>SM >SIFF? >DP1000 >G 0

#### 15.3.2.1 PSR Prozess Status Register

Tell Process Status Register **TPSR**

E

Bit coded process status, return string displays three bytes

- in HEX format.
- ERROR = BIT 0  $REF = BIT 1$
- IN\_MOTION = BIT 2
- IN POSITION = BIT 3
- END\_OF\_PROGRAM = BIT 4
	- **IN\_FORCE = BIT 5**
	- IN\_SECTOR = BIT 6
- FORCE\_IN\_SECTOR = BIT 7
- INVERTER\_VOLTAGE = BIT 8
- END\_OF\_GANTRY\_INIT = BIT 9
	- LIMIT\_SWITCH\_LEFT = BIT 10
- LIMIT\_SWITCH\_RIGHT = BIT 11
- EMERGENCY\_EXIT\_1, REMAIN POWER ON = BIT 12
- *(Function can only be used without bus module. If used with bus module* 
	- *apply "EMERGENCY\_EXIT").* EMERGENCY\_EXIT, POWER OFF= BIT 13
	- FORCE\_CALIBRATION\_ACTIVE = BIT 14

#### **I\_FORCE\_LIMIT\_REACHED = BIT 15**

- STO PRIMED/HIT = BIT 16 SS1 PRIMED/HIT = BIT 17 SS2 PRIMED = BIT 18 SS2 HIT = BIT 19 SLS PRIMED = BIT 20 SLS SPEED HIT = BIT 21 SLS POSITION HIT = BIT 22 WARNING = BIT 23
	- DISPLAY INFO ONLY = BIT 24

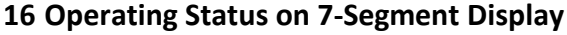

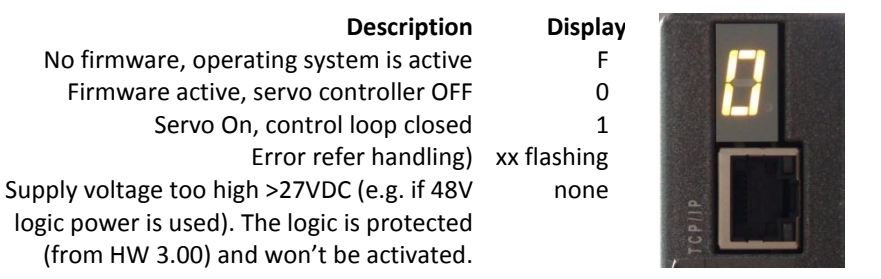

#### **17 Error Handling**

E

Errors are displayed on the XENAX® servo controller's 7-segment display by flashing a two digit number. With the command ">TE" (Tell Error) they can be retrieved.

There are 3 different categories to differentiate:

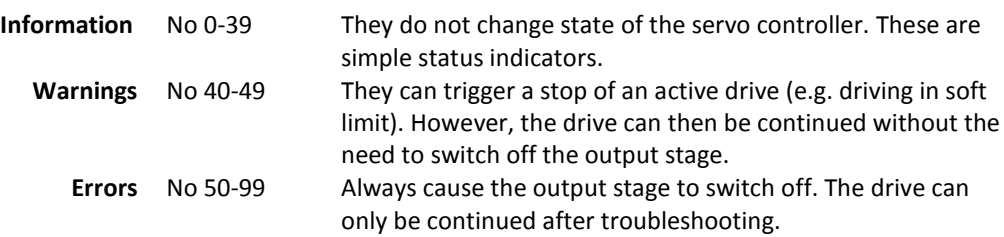

The first information/warning/error is always displayed first. A possible follow-up error won't be displayed. Each warning can overwrite information and each error can overwrite a warning or information. The error history can be retrieved with AXII command TEB.

#### 17.1 Error Codes

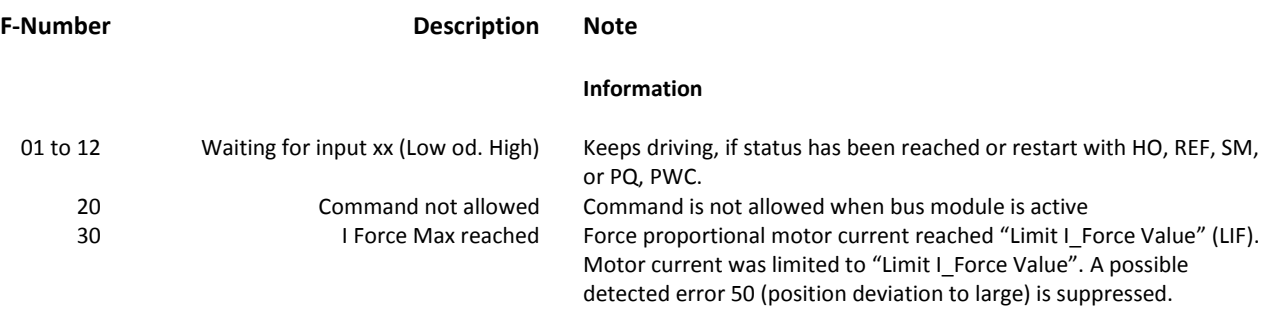

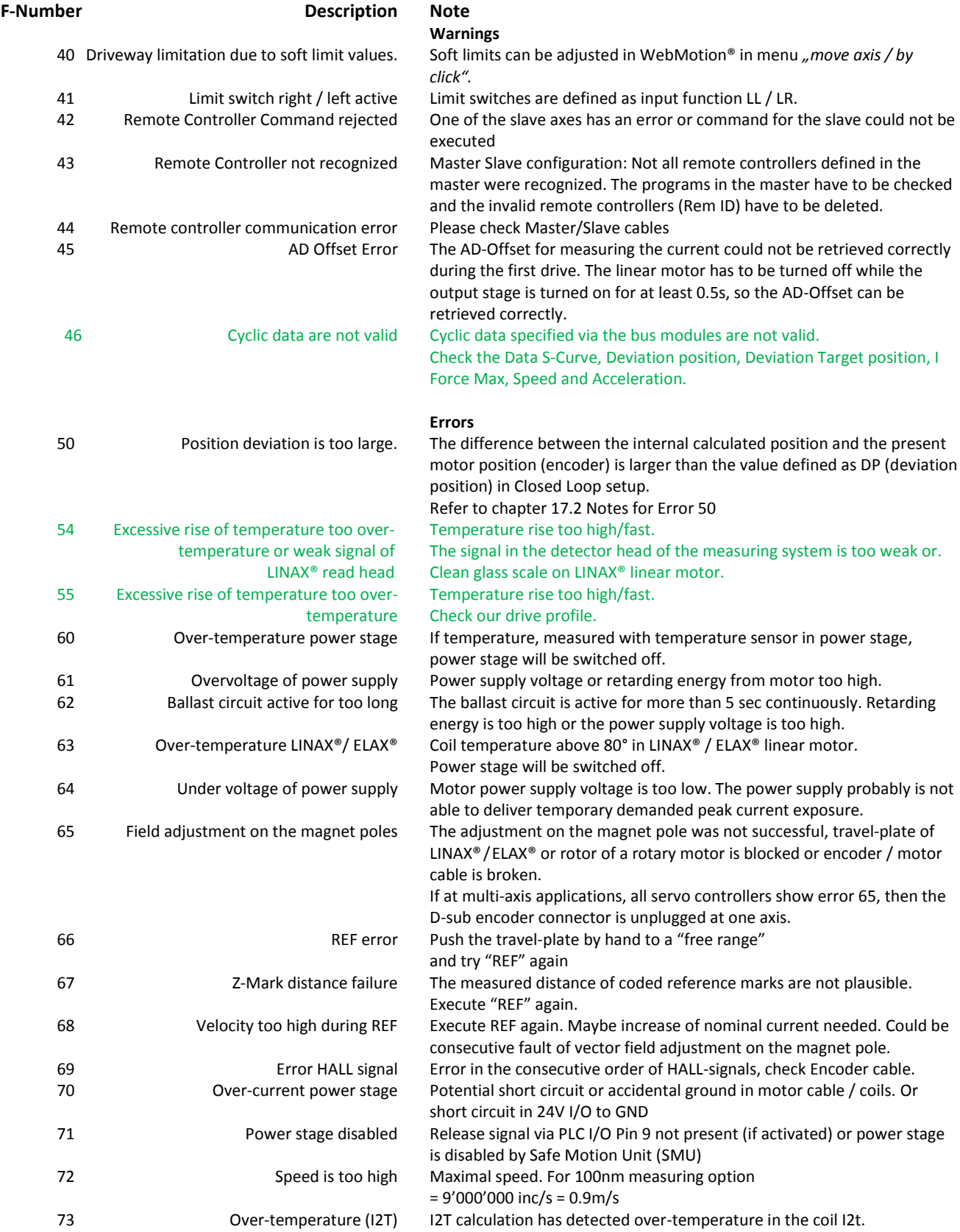

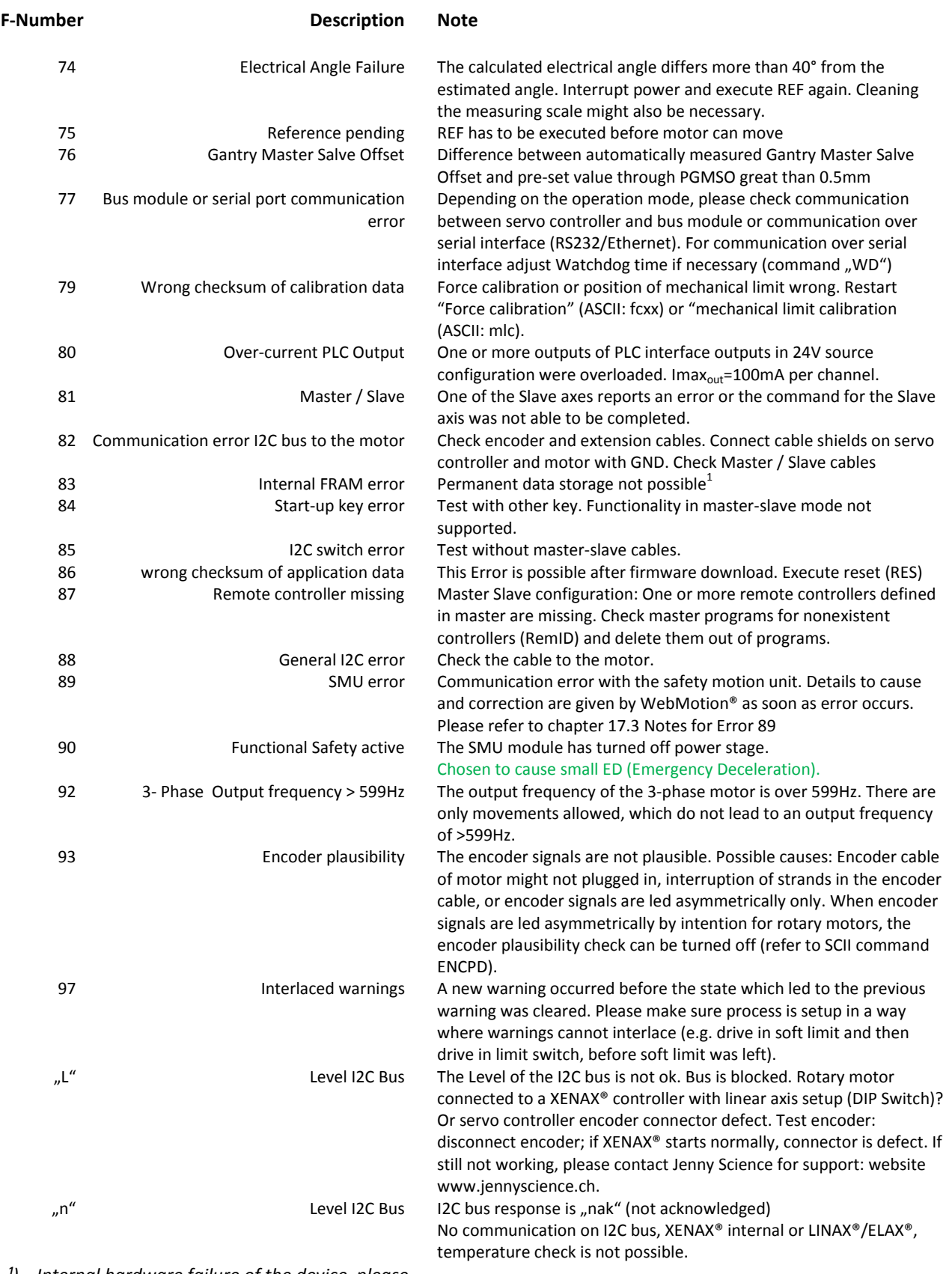

*¹) Internal hardware failure of the device, please contact Jenny Science*

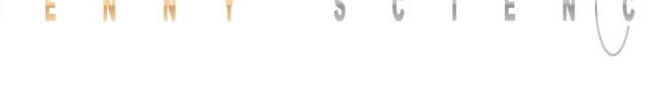

### 17.2 Notes for Error 50

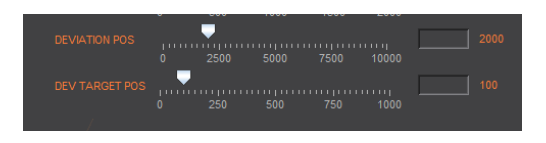

<span id="page-101-0"></span>Error 50 means that deviation from position target value to actual position value is higher than "DEVIATION POS" ( *WebMotion®, setup, state controller*).

There are different possible causes which lead to this error. Please check the following:

#### Test POSITION Encoder counter

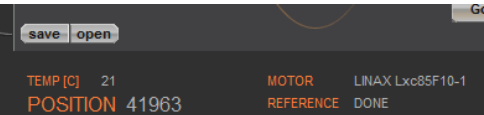

Status Display XENAX® WebMotion®

When the carriage slider of a linear motor axis or the rotary linear motor is being moved by hand, the position encoder counter has to adjust accordingly. If not check cable, signal encoder (check A/A\* and  $B/B^*$ ).

If a shaft of a rotary motor is being turned clockwise (when looking at front shaft), the POSITION encoder counter has to count positive. When turned counter clockwise, the POSITION encoder counter has to count negative. Compare to chapter 4.2.5 "Definition of Rotating Direction for Servo Motors".

Check parameters in setup

DEVIATION POS 2000 (Default) DEVIATION TARGET POS 100 (Default)

I STOP sufficient? I RUN sufficient?

Check power supply unit

Are there enough voltage and enough power supply available? For LINAX® field adjustment Lxc F04 at least 5,2A Lxc F08 at least 6,1A Lx F10 at least 5,5A Lx F40 at least 6.0A Lx F60 at least. 8.0A

> For ELAX® field adjustment Ex F20 at least 5,5A

#### moving precisely, within tight space

 $\begin{array}{c} \mathbb{C} \qquad \mid \quad \quad \mathbb{E} \end{array}$  $\mathbb{S}$ E  $Y$ 

> *When using LINAX® linear motor axes and ELAX® electric slides, we suggest executing the Quick Start function with automatic system-check.*

Test of brushless servo motors for hall signals encoder A/B and motor phase (wiring and colors).

Test if motor is running at low velocity

#### There is no common standardization for servo motor connectors. Jenny Science is happy to support you during the setup process.

#### **With WebMotion®**

Menu Motion: S-CURVE 20% AC (x1'000) 100 SPEED 10'000 Power Rep Reverse 10'000

## **Menu Terminal:**

SCRV20 AC100000 SP10000 WA10000 PWC RR100

#### 17.3 Notes for Error 89

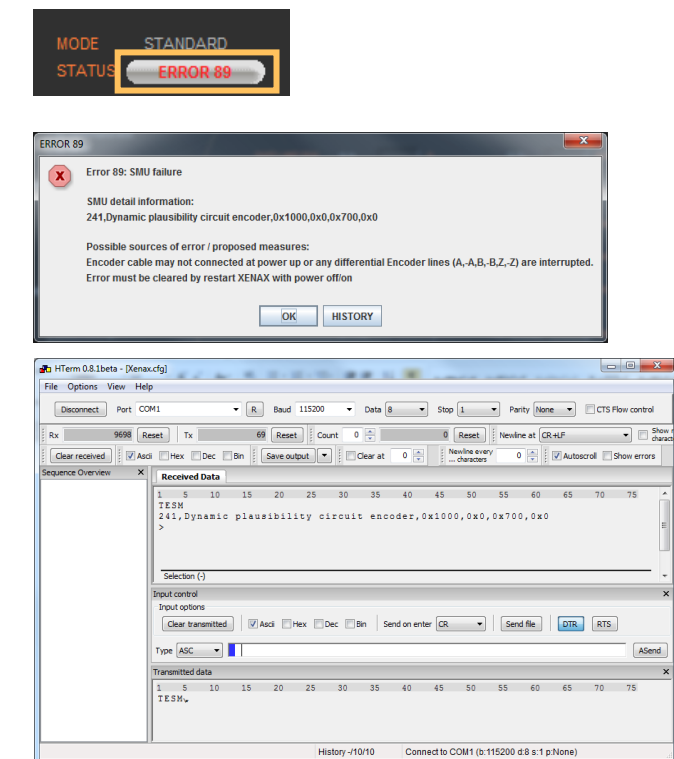

#### <span id="page-102-0"></span>The Fault description would be shown in the WebMotion®.

Click on the Button "ERROR 89" and the window would be open.

The Fault description without WebMotion®

Open a terminal program and give in the command "TESM".

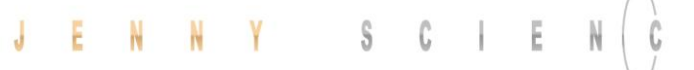

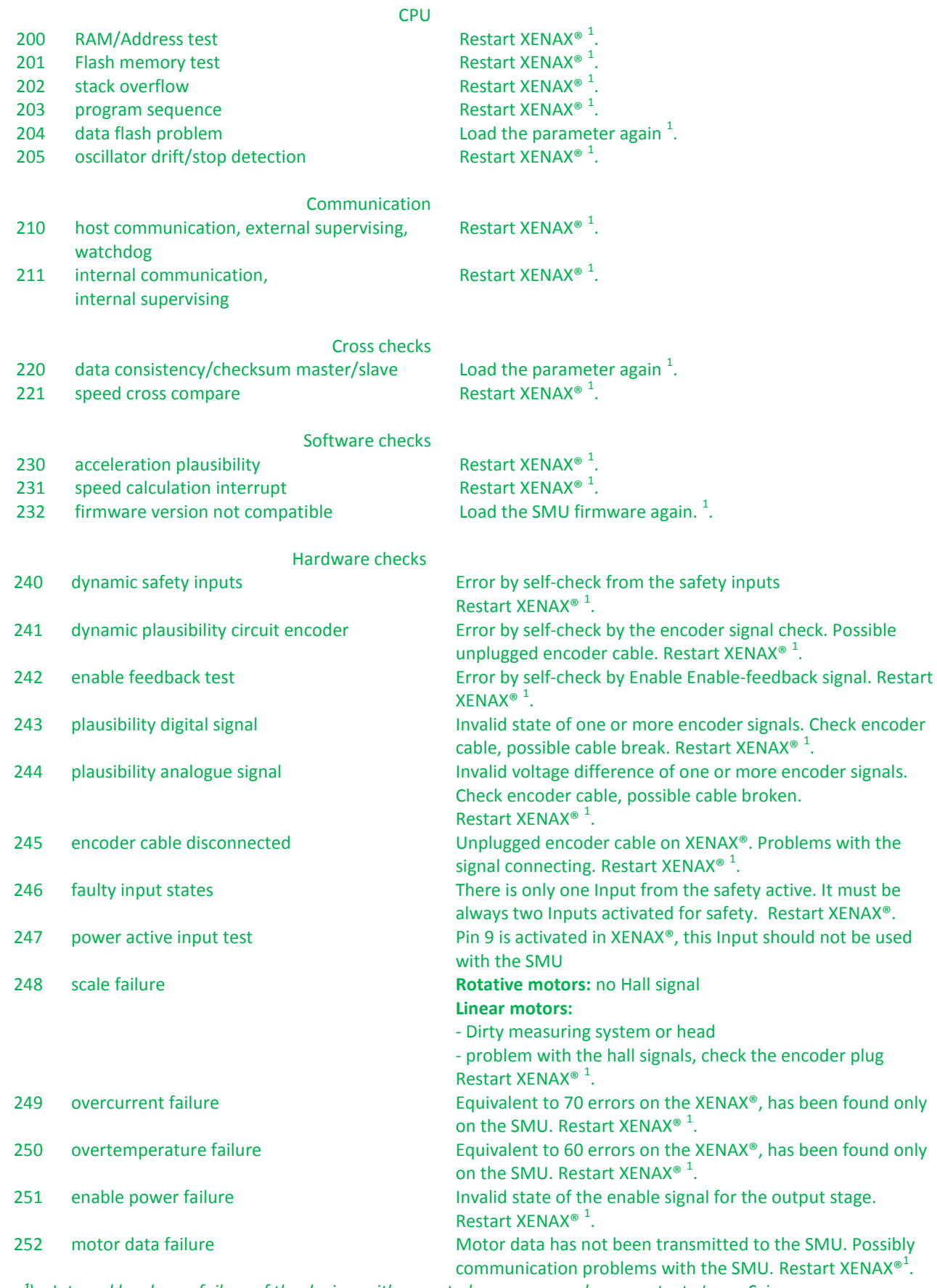

*¹) Internal hardware failure of the device, with repeated appearance please contacts Jenny Science*

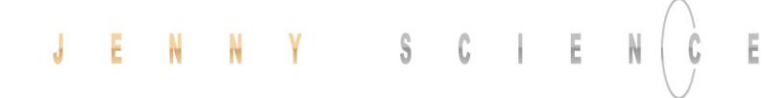

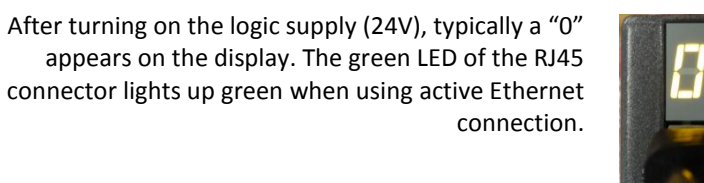

If there is an arbitrary sign e.g. "8." or if the display is flickering, there are the following causes possible:

For the logic supply the adapter should deliver 24V DC and at least 300mA. Provides the adapter 24V DC for the logic as well as the power, 5A are required. **Measure logic supply (24VDC), change adapter if necessary.**

# 17.4.2 Defective Firmware

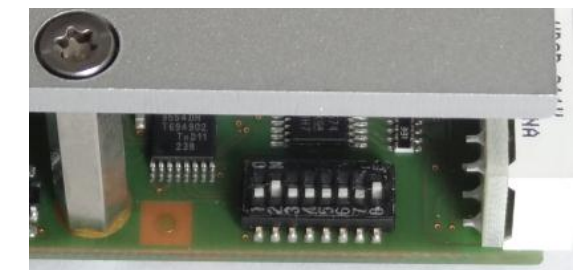

If a wrong or corrupt firmware data was loaded or another cause:

Delete XENAX® with DIP switch firmware recorder and start boot loader:

DIP switch 2 ON Logic supply ON, firmware recorder is being deleted, wait until "F" on display, logic supply off, DIP switch 2 OFF Logic supply ON, display " $F'' \rightarrow$  boot loader active, Ethernet connection to PC/Laptop and load new

firmware with WebMotion®.

#### 17.4 Arbitrary Display on 7-Segment

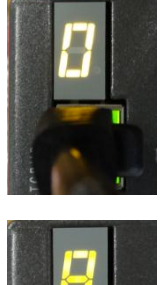

17.4.1 Defective adapter for logic supply

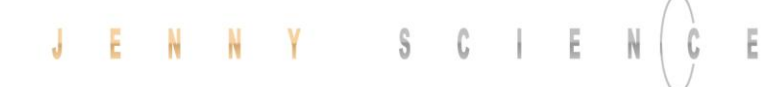

17.4.3 GAL contact problems, only with hardware  $<=2.0$ 

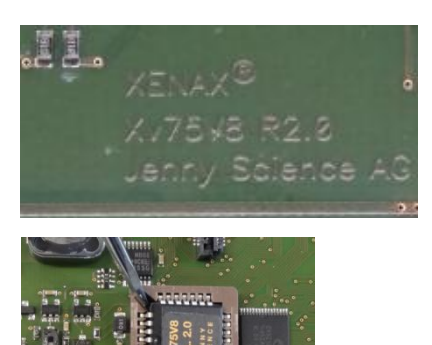

Remove and re-insert GAL. It is also possible that there is a faulty capillary joint on the GAL pedestal.

#### **Note**

This instruction manual contains copyright protected information. All rights are reserved. This document may not be in its entirety or partially copied, duplicated or translated without the prior consent of Jenny Science AG.

Jenny Science AG grants no guarantee on, or will be held responsible for, any incidents resulting from false information.

Information in this instruction manual is subject to change.